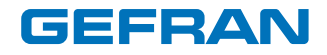

# GF\_LOOPER

Многоканальный графический контроллер, 4 - 8 - 12 - 16 зон, 3.5" и 5.7" экраны, TFT, цветной, сенсорный экран

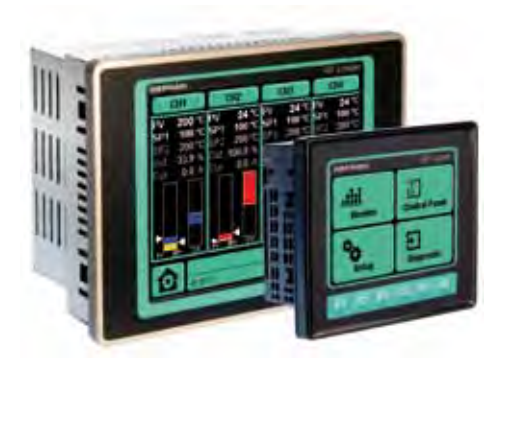

#### РУКОВОДСТВО ПО КОНФИГУРАЦИИ И ПРОГРАММИРОВАНИЮ

*Версия ПО:* 

*код:*   $pe$ дакция: 3.0.x

 $C \in$ 

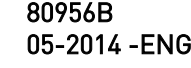

#### СПИСОК ПРИЛОЖЕНИЙ

Этот документ дополняет следующие руководства:

-Инструкции и предупреждения для GF\_LOOPER код 80954x

#### ВНИМАНИЕ!

 Данное руководство является неотъемлемой частью продукта и всегда должно быть доступно для операторов. Данное руководство всегда должно сопровождать изделие, в том числе, если оно передано другому пользователю.

Работники по установке и / или обслуживанию ДОЛЖНЫ прочитать это руководство и неукоснительно следовать всем инструкциям в нем и в его приложениях.

 GEFRAN не несет ответственности за ущерб, нанесенный людям и / или имуществу, или самому продукту, если не будут соблюдены следующие условия.

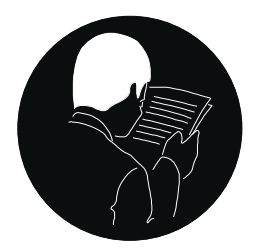

Клиент обязан соблюдать коммерческую тайну.

Поэтому данное руководство и приложения к нему не могут быть изменены, изменены, воспроизведены или переданы третьим лицам без разрешения GEFRAN.

#### ОГЛАВЛЕНИЕ

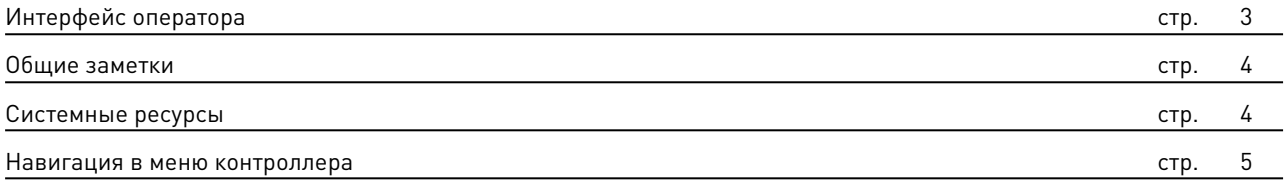

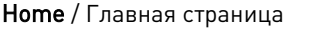

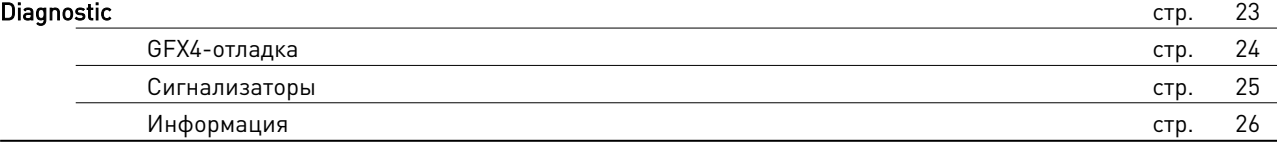

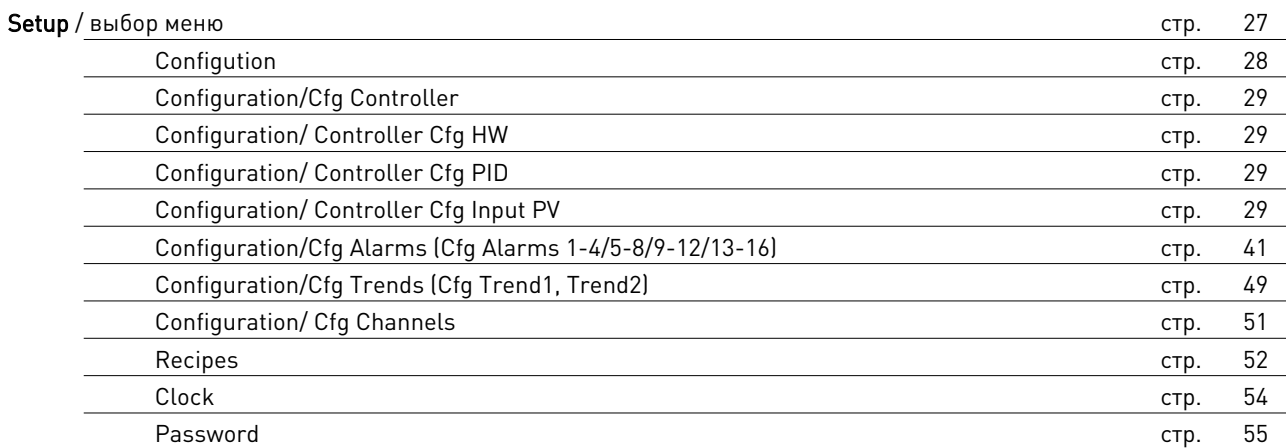

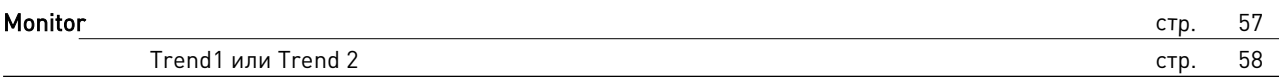

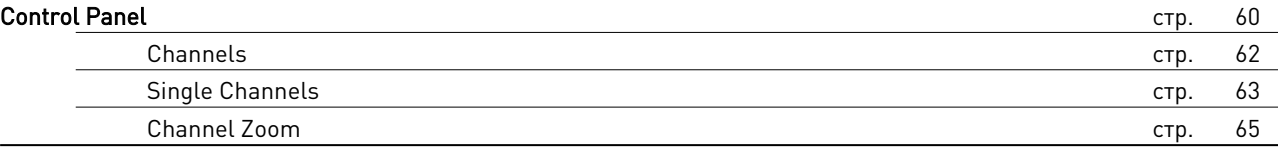

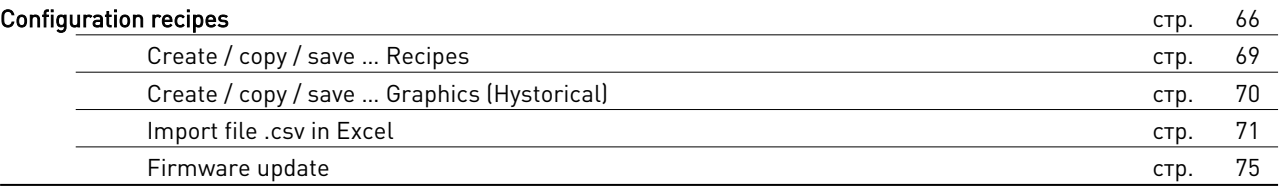

22

стр.

#### ИНТЕРФЕЙС ОПЕРАТОРА

В этом разделе описываются функции и операции дисплеев, световых индикаторов и кнопок, которые составляют интерфейс оператора GF\_LOOPER, и поэтому должны быть прочитаны и полностью поняты, чтобы контроллеры могли быть правильно запрограммированы и сконфигурированы.

3.5" или 5.7" ЖК-дисплей с сенсорным экраном делится на два сектора:

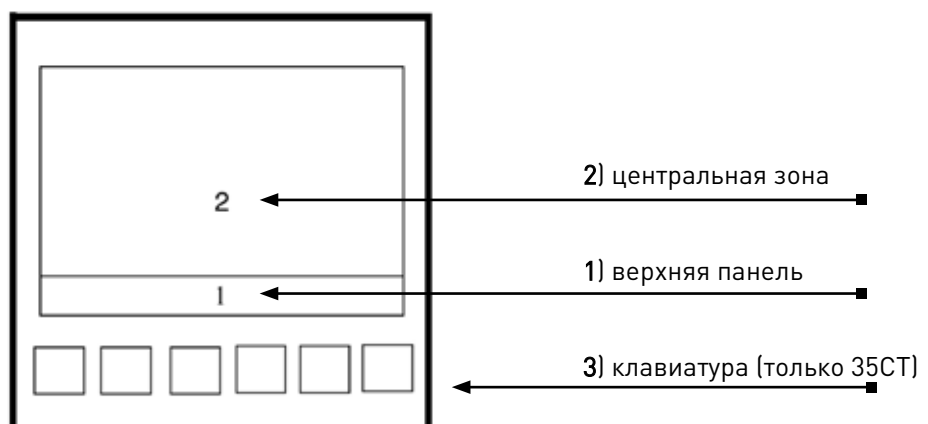

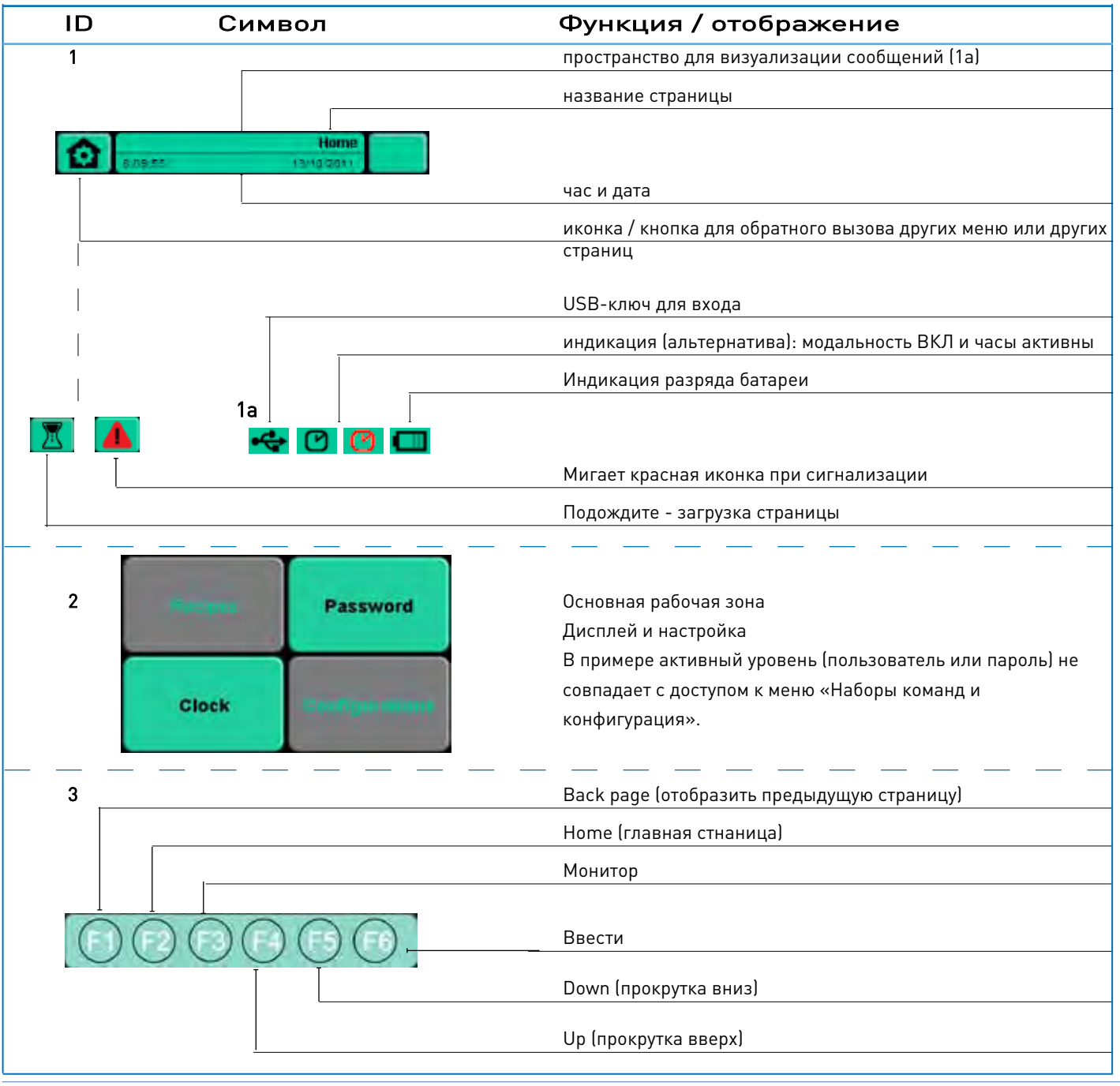

#### Общие замечания по эксплуатации

Тип настроек:

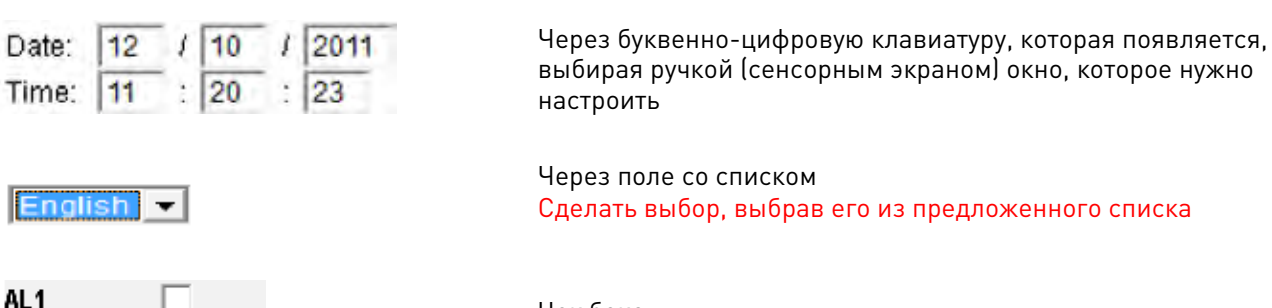

Чек бокс

#### Операции контроллера до включения

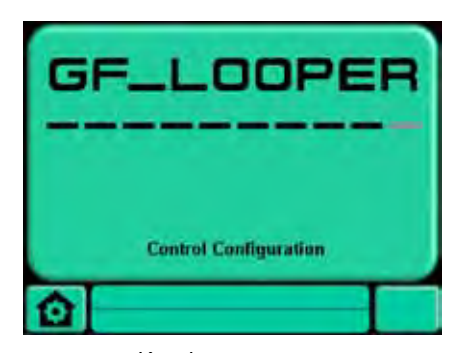

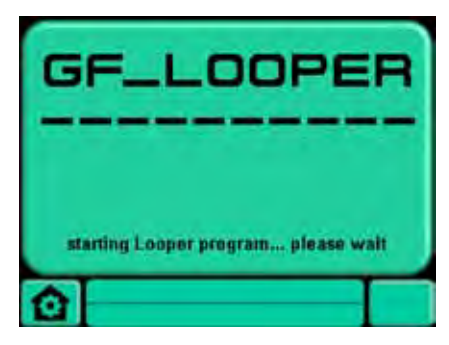

Загрузка (Загрузка страниц)

Конфигурация (конфигурация GFX4/GFXTERMO4/ GFX4-IR)

Сигнализация о неправильной конфигурации аппаратного обеспечения модулей GFX4

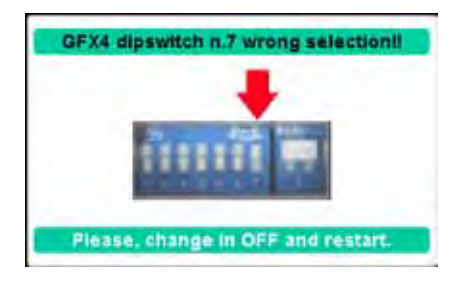

#### Системные ресурсы

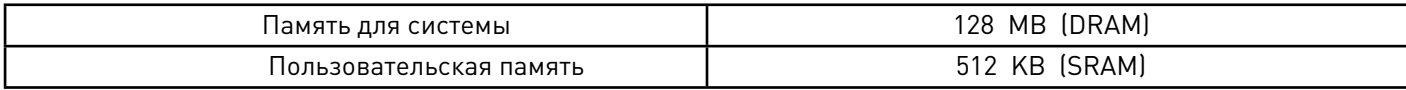

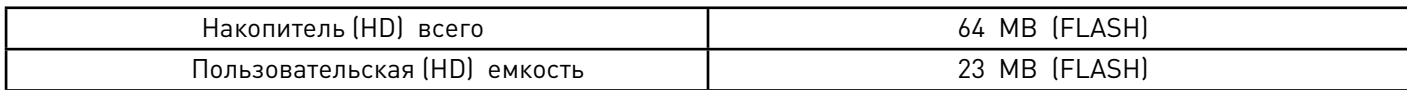

Размеры файлов «Наборы команд»

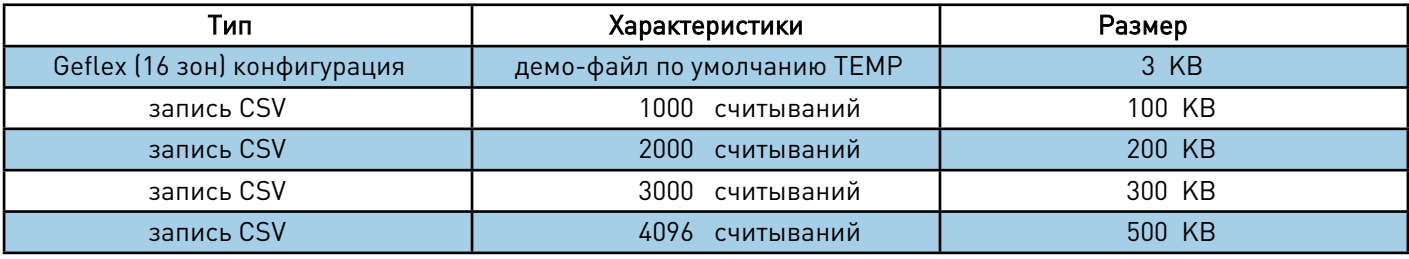

#### Навигация в меню контроллера

При включении контроллер переходит к Home Page (Главная страница)

Если Control Panel страница присутствовала при отключении питания, страница появится снова при следующем включении.

#### **HOME**

Home Page: Главная страница

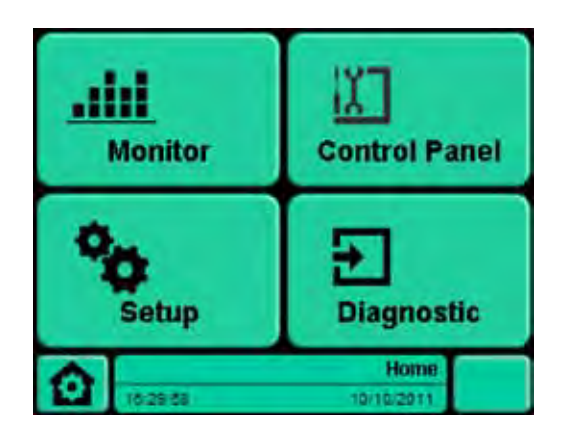

Вызов других страниц / функций

Control Panel Monitor Alarms

#### Отображение

Настройки

-

-

#### Функциональные клавиши

Monitor.

Показывает уставку и графический ход параметра PV (Квалифицированный)

#### Setup.

Позволяет получить доступ к страницам конфигурации: наборы команд, пароль, часы, конфигурация

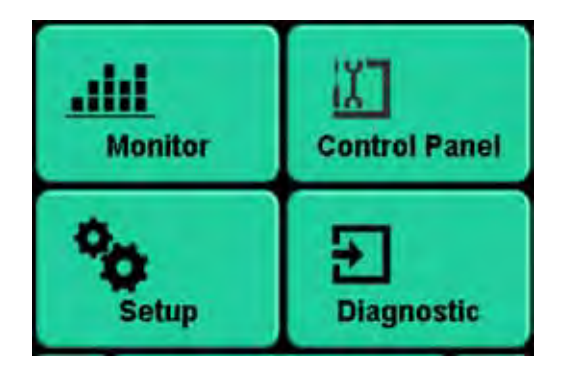

Control Panel Визуализация состояния контроллера (16 зон / каналов)

#### Diagnostic.

Активные тревоги и информация

#### Заметки

-

### Diagnostic: управление диагностикой

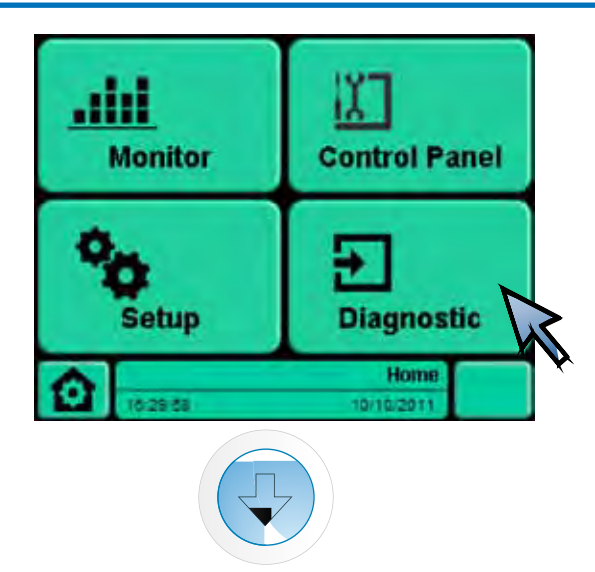

Diagnostic: управление диагностикой

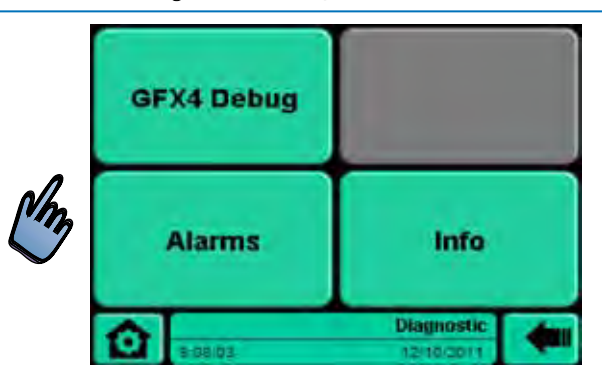

Стр. 23 GFX4 Debug: Индексирует доступ к подключенным параметрам GFX4 / GFX4-IR / GFXTERMO4 только для пользователя уровня 14.

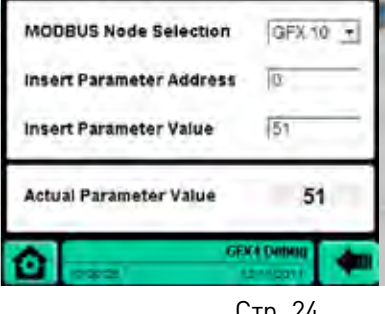

Стр. 24

Alarms: список активных сигнализаторов

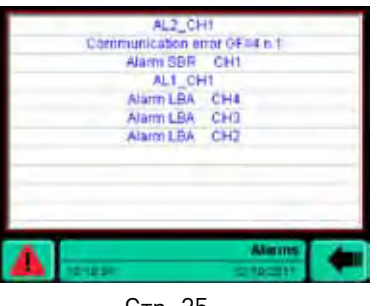

#### Info: информация по прибору

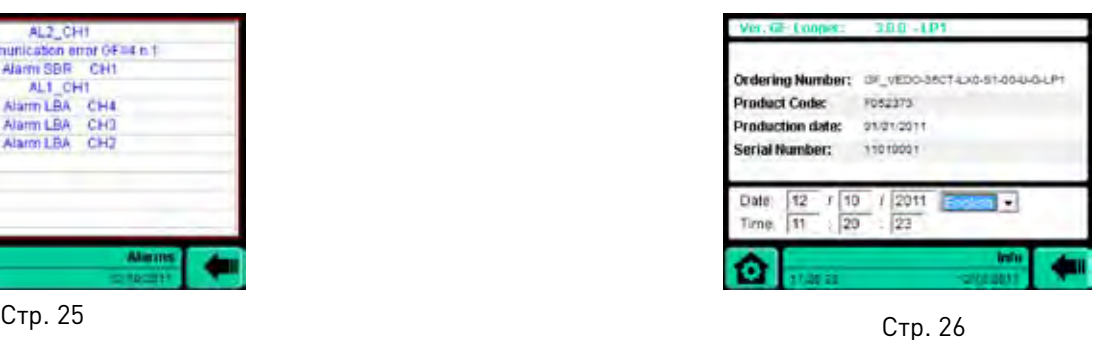

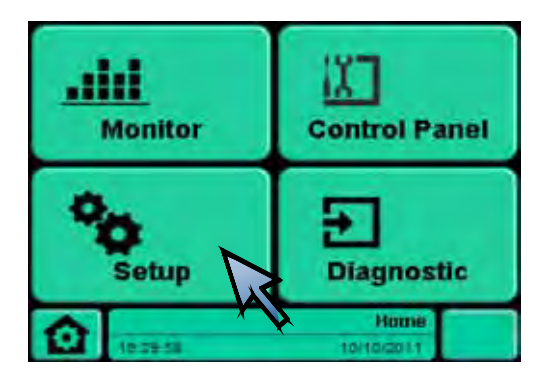

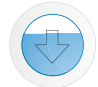

# Configuration: выбор меню: Control, Graphic, Alarms, Channels

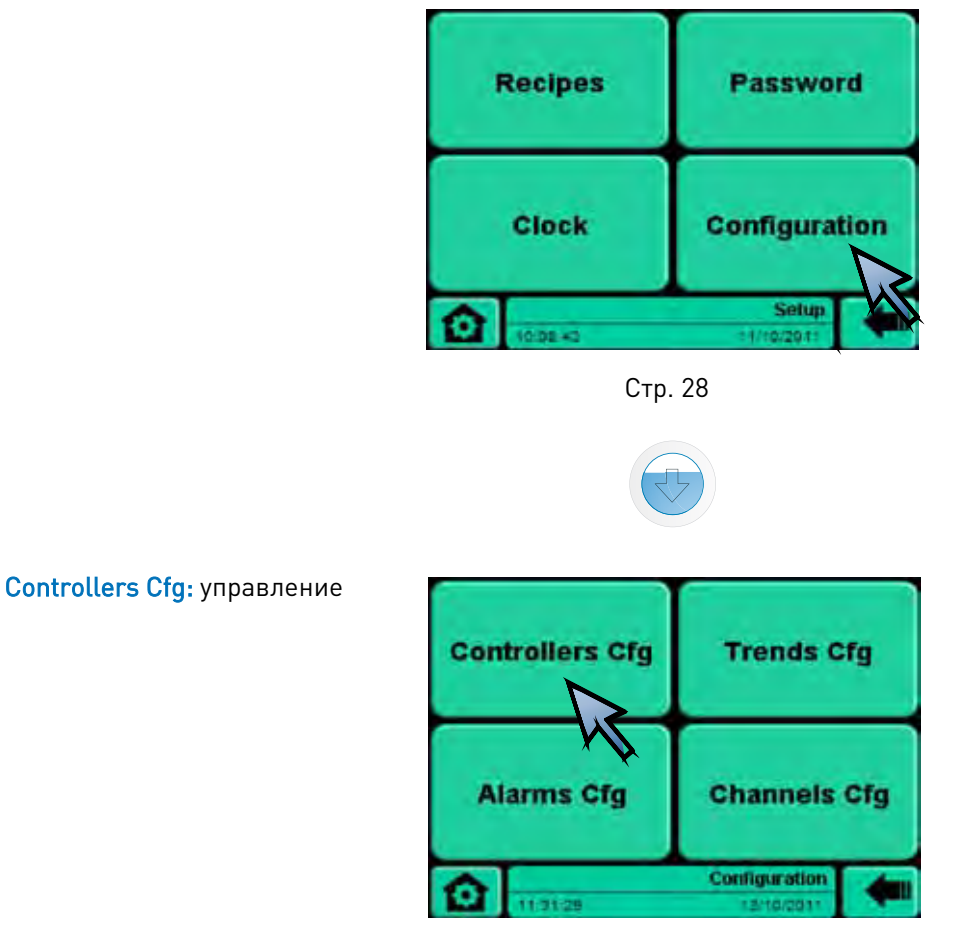

Стр. 29

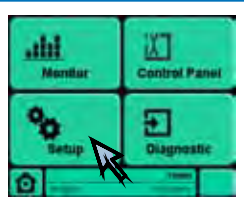

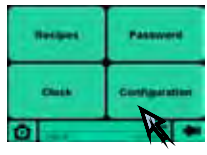

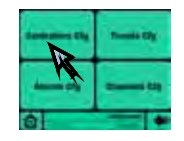

# Controllers Cfg

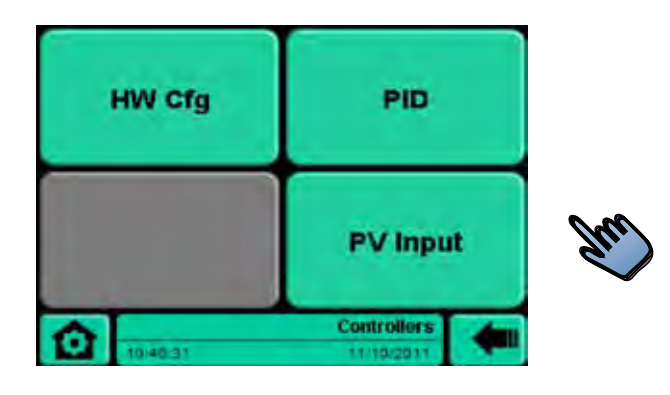

Стр. 29

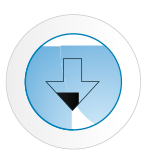

#### PID

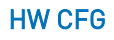

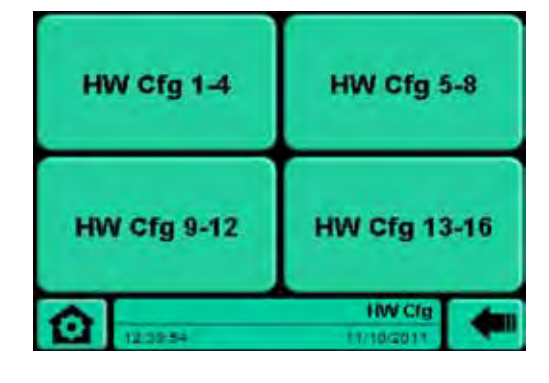

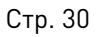

#### PV Input

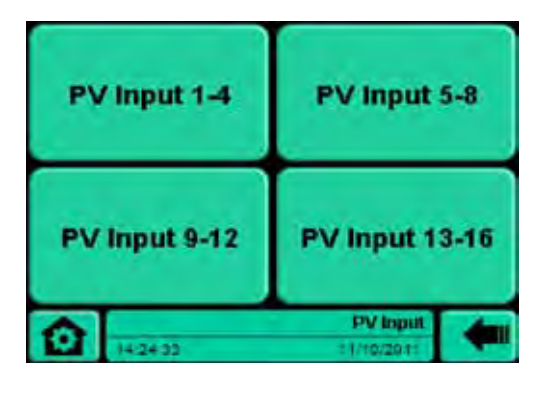

Стр. 38

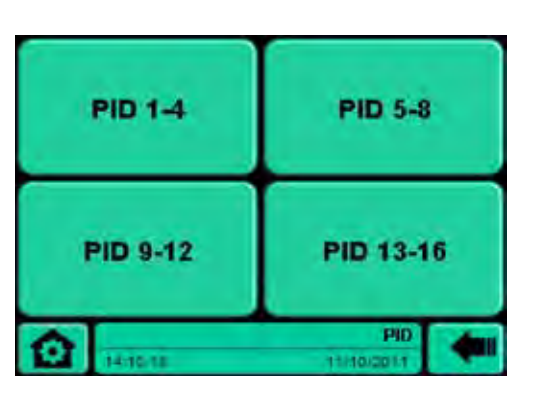

Стр. 33

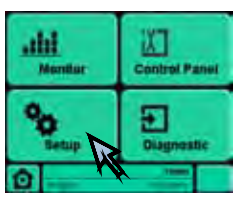

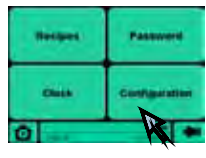

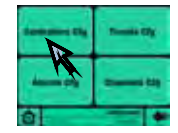

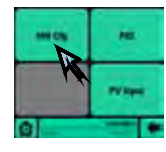

#### HW CFG

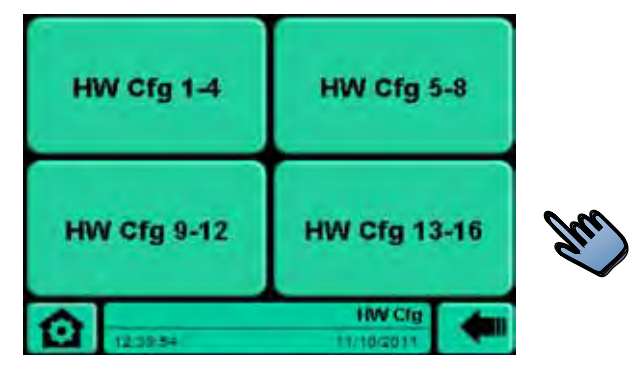

Стр. 30

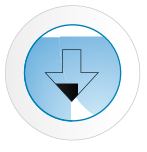

#### HW Cfg 5-8

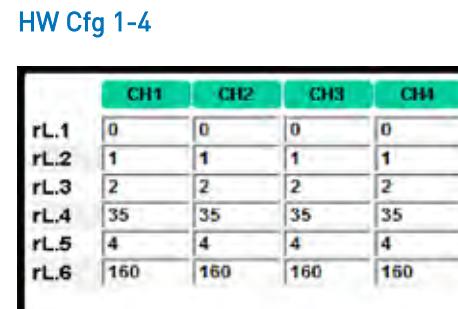

#### Стр. 31

HW Cig 1-4

#### HW Cfg 9-12

| CH9                     | <b>CH10</b> | <b>CH11</b> | CH12       |  |
|-------------------------|-------------|-------------|------------|--|
| 0                       | ō           | Ō           | 0          |  |
| 1                       |             |             |            |  |
| $\overline{\mathbf{z}}$ | 2           | 2           | 2          |  |
| 35                      | 35          | 35          | 35         |  |
| 4                       | 4           |             | 4          |  |
| 160                     |             |             | 160        |  |
|                         |             |             | 160<br>160 |  |

Стр. 31

|      | CH <sub>5</sub> | CH6 | CH7 | CH <sub>8</sub> |  |
|------|-----------------|-----|-----|-----------------|--|
| rL.1 | o               | o   | 0   | 0               |  |
| rL.2 |                 | 1   | 1   | 1               |  |
| rL.3 | $\overline{2}$  | 2   | 2   | 2               |  |
| rL.4 | 35              | 35  | 35  | 35              |  |
| rL.5 | 4               | 4   | 4   | 4               |  |
| rL.6 | 160             | 160 | 160 | 160             |  |

Стр. 31

#### HW Cfg 13-16

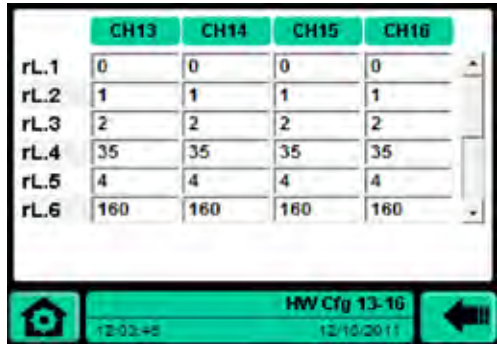

Стр. 31

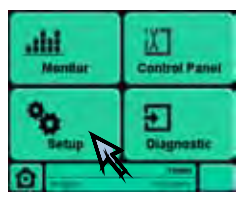

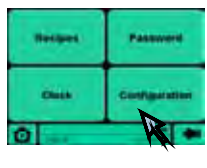

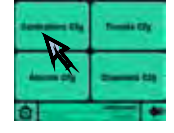

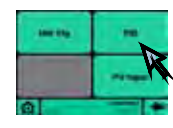

PID

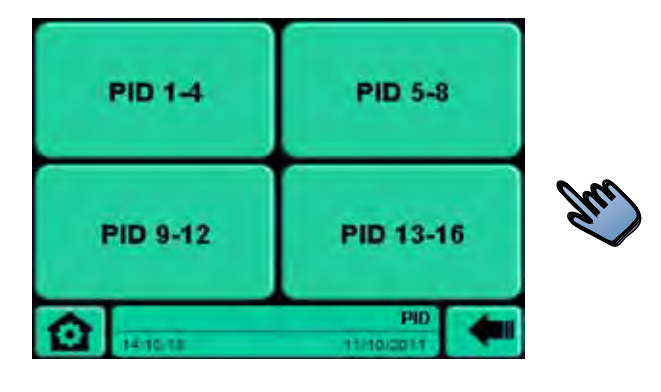

Стр. 33

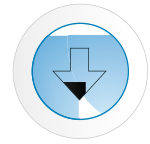

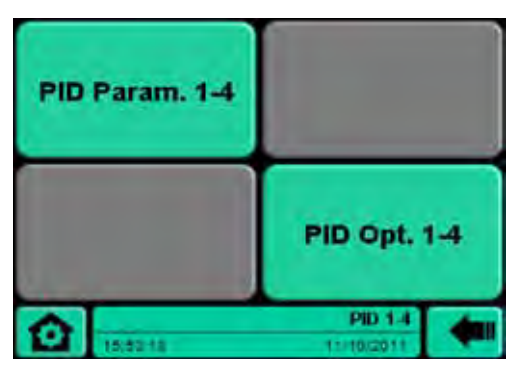

Стр. 33

PID 1-4 PID 5-8

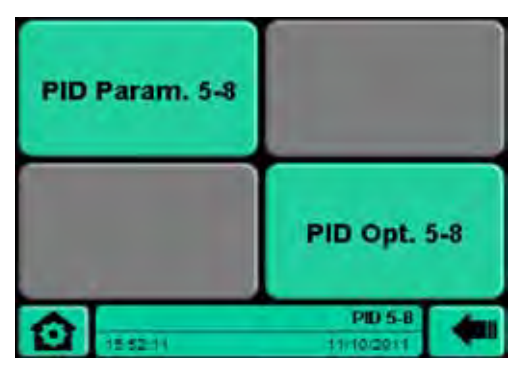

Стр. 33

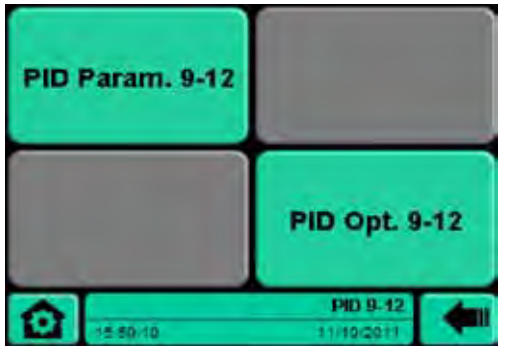

Стр. 33

#### PID 9-12 PID 13-16

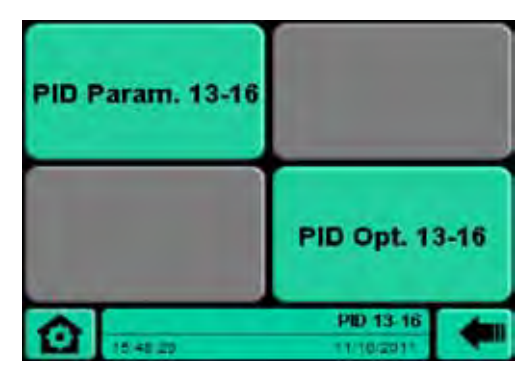

Стр. 33

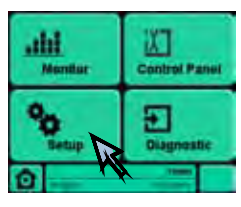

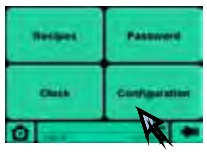

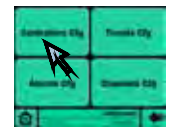

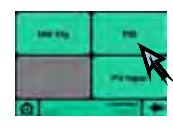

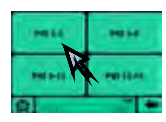

PID 1-4 (5-8 / 9-12 / 13-16)

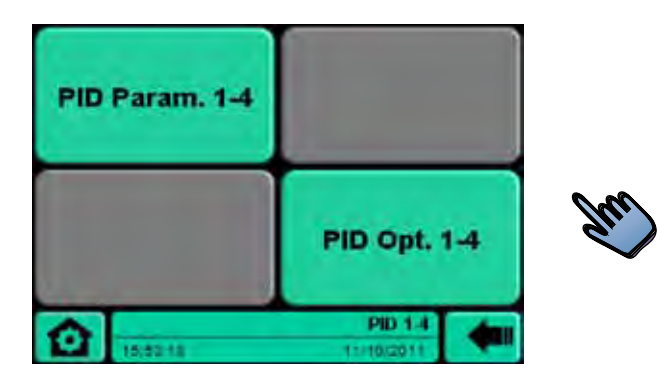

Стр. 34

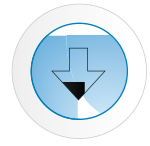

#### PID Parameters 1-4 PID Options 1-4

|      |     | CH <sub>1</sub> | CH <sub>2</sub> | CH <sub>3</sub> | CH <sub>4</sub> |
|------|-----|-----------------|-----------------|-----------------|-----------------|
| h.Pb | %   | 1.0             | 1.0             | 1.0             | 1.0             |
| h.It | min | 4,00            | 4.00            | 4.00            | 4.00            |
| h.dt | min | 1.00            | 1.00            | 1.00            | 1.00            |
| c.Pb | %   | 1.0             | $1.0 -$         | 1.0             | 1.0             |
| c.lt | min | 4.00            | 4.00            | 4.00            | 4.00            |
| c.dt | min | 1.00            | 1.00            | 1.00            | 1.00            |
| C.ME |     | D               | <b>O</b>        | Ü               | 10              |

Стр. 35

|                | CH <sub>1</sub>         | CH <sub>2</sub> | CH3                           | CH4            |
|----------------|-------------------------|-----------------|-------------------------------|----------------|
| Ctr            | $\overline{\mathbf{3}}$ | 6               | 6                             | 6              |
| <b>h.P.H</b> % | 100.0                   | 100.0           | 100.0                         | 100.0          |
| $h.P.L$ %      | 0.0                     | 0.0             | 0.0                           | 0.0            |
| c.P.H %        | 100.0                   | 100.0           | 100.0                         | 100.0          |
| c.P.L %        | 0.0                     | 0.0             | 0.0                           | 0.0            |
| h.CT sec       | $\overline{2}$          | $\overline{2}$  | $\overline{2}$                | $\overline{2}$ |
| c.CT sec       | 20                      | 20              | 20                            | 20             |
| Hot            |                         | ۹               | 1                             | 1              |
|                | 1:42:01                 |                 | PID Options 1-4<br>12/18/0017 |                |

Стр. 36

#### Configuration: страница для настройки типа ввода

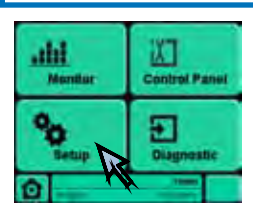

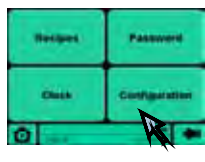

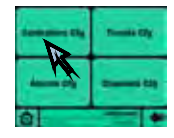

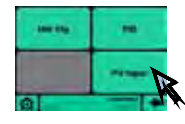

#### PV Input

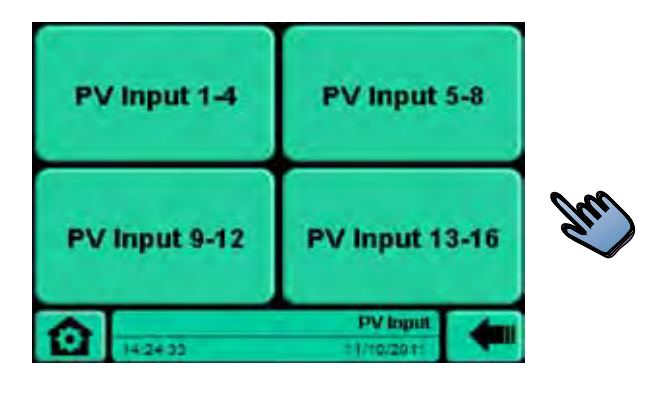

Стр. 38

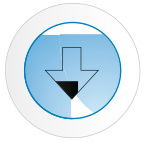

# PV Input 1-4

|             | <b>CH1</b> | CH2                       | CH <sub>3</sub> | CH <sub>4</sub> |
|-------------|------------|---------------------------|-----------------|-----------------|
| tyP         |            | TOUT - TOUT - TOUT - TOUT |                 | $\overline{ }$  |
| <b>UM</b>   | ۰c         | ٩Č                        | $^{\circ}C$     | ÷c              |
| dP.S        | 0          | 0                         | o               | 0               |
| Lo.S<br>ps  | 0          | o                         | 0               | o               |
| HI.S<br>ps  | 1000       | 1000                      | 1000            | 1000            |
| oFS<br>ps   | 0          | 0                         | ٥               | ۰               |
| Lo.L<br>DS. | o          | 0                         | $\bf{0}$        | Ō               |
| HI.L<br>D\$ | 1000       | 1000                      | 1000            | 1000            |
|             |            |                           | PV Input 1-4    |                 |
|             | 10:48.28   |                           | 12/10/2011      |                 |

#### PV Input 9-12

|             | CHI     | <b>CH10</b>       | CH11                 | <b>CH12</b> |
|-------------|---------|-------------------|----------------------|-------------|
| tvP         | TOIL    | Eliteure Eliteure |                      | TCJTC       |
| UM          | ٩č      | ١ċ                | *C                   | ٩C          |
| dP.S        | 0       | O                 | o                    | 0           |
| Lo.S<br>ps  | o       | o                 | 0                    | o           |
| HI.S<br>۵s  | 1000    | 1000              | 1000                 | 1000        |
| oFS<br>ps   | 0       | ٥                 | o                    | Ō           |
| Lo.L<br>DS. | 0       | Ō                 | 0                    | ٥           |
| HI.L<br>ps  | 1000    | 1000              | 1000                 | 1000        |
|             |         |                   | <b>PV Input 9-12</b> |             |
|             | 0.45.11 |                   | 12/10/2011           |             |

Стр. 39 Стр. 39

#### PV Input 5-8

|             | CH5          | CH <sub>6</sub>           | CH <sub>2</sub> | CHB  |
|-------------|--------------|---------------------------|-----------------|------|
| tyP         |              | TOUT - TOUT - TOUT - TOUT |                 |      |
| UM          | °C           | "C                        | ٥c              | *C   |
| dP.S        | Ü            | o                         | o               | ۰    |
| Lo.S ps     | $\mathbf{0}$ | $\bf{0}$                  | $\bf{o}$        | Ō    |
| HI.S<br>DS. | 1000         | 1000                      | 1000            | 1000 |
| oFS<br>DS   | ٥            | 0                         | ٥               | 0    |
| Lo.L ps     | 0            | $\Omega$                  | 0               | 0    |
| $HL$ ps     | 1000         | 1000                      | 1000            | 1000 |
|             |              |                           | PV Input 5-8    |      |
|             | 0.45.23      |                           | 12/10/2011      |      |

Стр. 39 Стр. 39

#### PV Input 13-16

|             | <b>CH13</b>  | <b>CH14</b>                                      | <b>CH15</b>    | <b>CH16</b>   |
|-------------|--------------|--------------------------------------------------|----------------|---------------|
| tyP         |              | $ V(1,0)  \geq  V(1,0) $ and $ V(1,0)  \geq 2$ . |                |               |
| UM          | °C I         | *C                                               | $^{\circ}C$    | ${}^{\circ}C$ |
| dP.S        | Ü            | o                                                | ö              | o             |
| Lo.S<br>ps  | 0            | 0                                                | $\bf{0}$       | ٥             |
| HI.S<br>DS. | 1000         | 1000                                             | 1000           | 1000          |
| oFS<br>ps.  | û            | Û                                                | ٥              | o             |
| Lo.L ps     | $\mathbf{0}$ | $\mathbf{0}$                                     | o              | 0             |
| Hi.L<br>DS  | 1000         | 1000                                             | 1000           | 1000          |
|             |              |                                                  | PV Input 13-16 |               |
|             | 1042-00      |                                                  | 12/10/2011     |               |

### 12 80956B\_MSW\_GF\_LOOPER\_12-2011\_RUS

# Configuration: конфигурация сигнализаторов

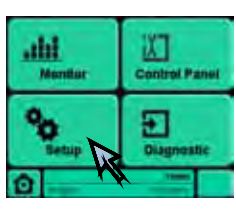

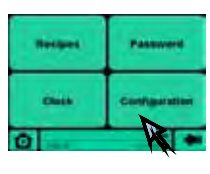

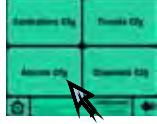

### Alarms Cfg

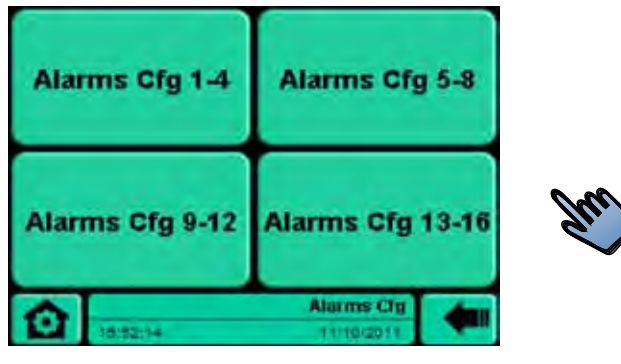

Стр. 41

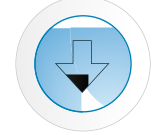

#### Alarms Cfg 1-4

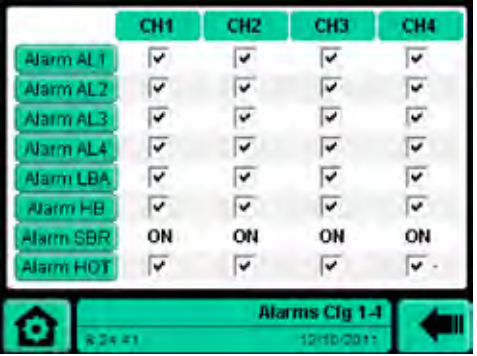

Стр. 42

#### AlarmsCfg9-12

|                 | CHS | <b>CH10</b>             | CH11                          | CH12 |
|-----------------|-----|-------------------------|-------------------------------|------|
| Alarm ALT       | ◡   | $\overline{\mathbf{v}}$ | ⊽                             | v    |
| Alarm AL2       | ٠   | ⊽                       | ⊽                             | ⊽    |
| Alarm AL3       |     |                         |                               |      |
| Alarm ALA       |     |                         |                               |      |
| <b>Alam LBA</b> |     |                         |                               |      |
| Alarm HB        |     |                         |                               |      |
| Alarm SBR       | ON  | ON                      | ON                            | ON   |
| <b>Narm HOT</b> |     |                         |                               |      |
| 8:22.03         |     |                         | Alarms Cfg 9-12<br>12/18/2011 |      |

Стр. 42

#### Alarms Cfg 5-8

|           | CH <sub>5</sub> | CH6 | CH7            | CH <sub>B</sub> |
|-----------|-----------------|-----|----------------|-----------------|
| Alarm ALT | v               | v   | œ              | v               |
| Alarm ALZ | ٠               | ⊽   | ⊽              | ⊽               |
| Alarm AL3 |                 |     |                |                 |
| Alarm AL4 |                 |     |                |                 |
| Alarm LBA |                 |     |                |                 |
| Alarm HB  |                 |     |                |                 |
| Alarm SBR | ON              | ON  | ON             | ON              |
| Alarm HOT |                 |     | Ŧ              |                 |
|           |                 |     | Alarms Cfg 5-8 |                 |
| 8:23:05   |                 |     | 12/10/2011     |                 |

Стр. 42

#### Alarms Cfg 13-16

| <b>CH13</b> | <b>CH14</b> | CH15 | CH16             |
|-------------|-------------|------|------------------|
| v.          | ٧           | v    | V                |
| ✓           | ✓           | ⊽    | ٠                |
|             |             |      |                  |
|             |             |      |                  |
|             |             |      |                  |
|             |             |      |                  |
| ON          | ON          | ON   | ON               |
|             |             |      |                  |
|             |             |      |                  |
|             |             |      | Alarms Cfg 13-16 |

Стр. 42

#### Configuration: конфигурация сигнализаторов

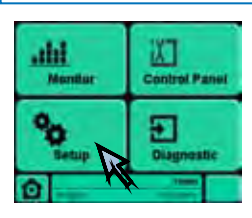

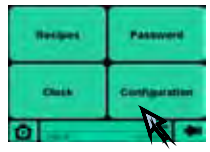

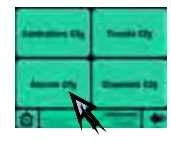

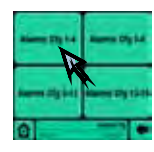

# Alarms Cfg 1-4 (5-8 / 9-12 / 13-16)

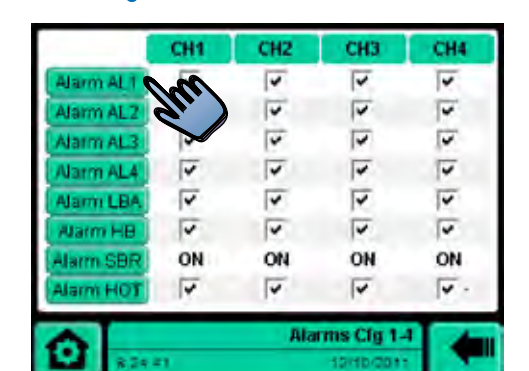

Стр. 42

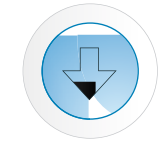

#### Alarm Cfg Al(n) 1-4 (n=1/2/3/4) Alarm Cfg LBA 1-4 Alarm Cfg HB 1-4

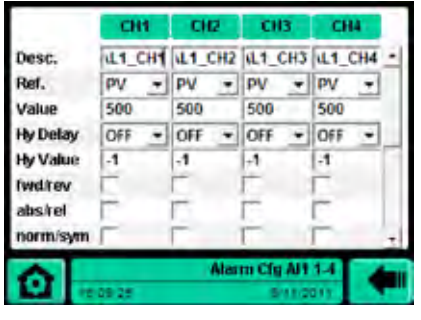

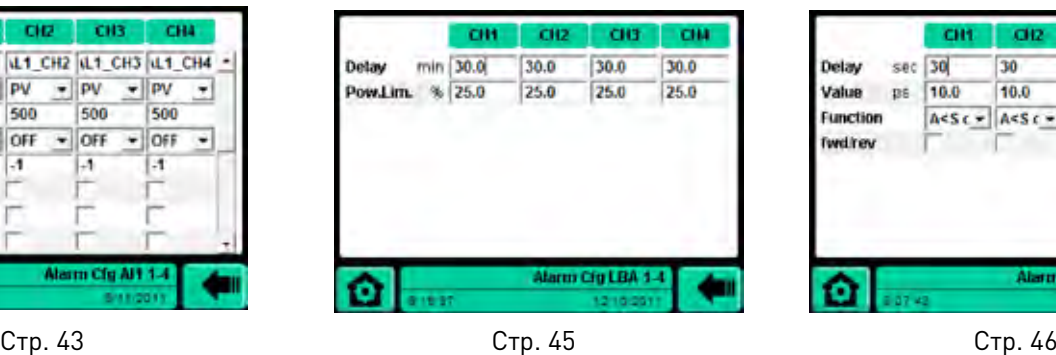

|                 |           | CHI  | C112                         | CH3                            | CHA         |
|-----------------|-----------|------|------------------------------|--------------------------------|-------------|
| Delay           | Sec       | 30   | 30                           | 30                             | 30          |
| Value           | <b>DE</b> | 10.0 | 10.0                         | 10.0                           | 10.0        |
| <b>Function</b> |           |      | $A < S$ c = $ A < S$ c = $ $ | A < S <sub>c</sub>             | $A < S$ c + |
| <b>Twd.rev</b>  |           |      |                              |                                |             |
|                 |           |      |                              |                                |             |
|                 |           |      |                              |                                |             |
|                 |           |      |                              | Alarm Clg HD 1-4<br>12/10/2011 |             |

#### Alarm Cfg SBR 1-4 Alarm Cfg HOT 1-4

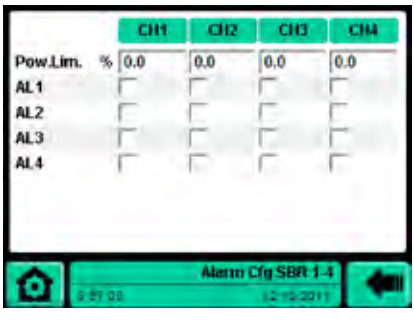

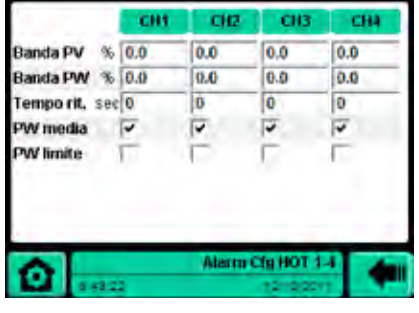

Стр. 47 Стр. 48

### Configuration: конфигурация

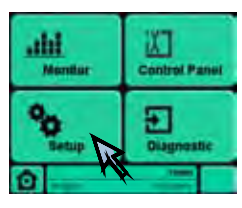

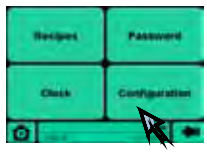

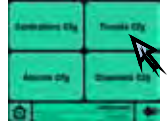

#### Trend Cfg

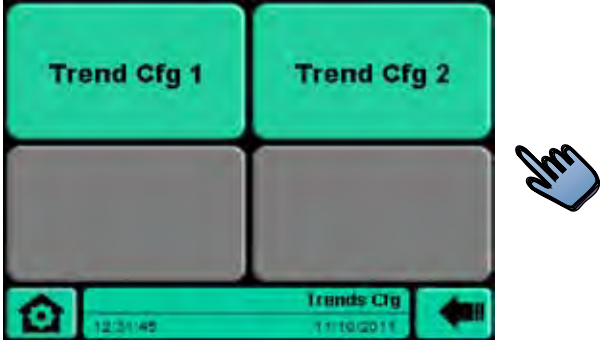

Стр. 49

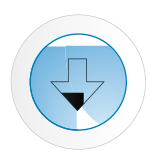

|                       | ON F            |
|-----------------------|-----------------|
|                       | PV F            |
|                       |                 |
| и                     | PV <sub>8</sub> |
| <b>Reading Period</b> | min<br>0<br>sec |
|                       | Recorder        |
|                       |                 |

Стр. 50

#### Trend Cfg1 Trend Cfg2

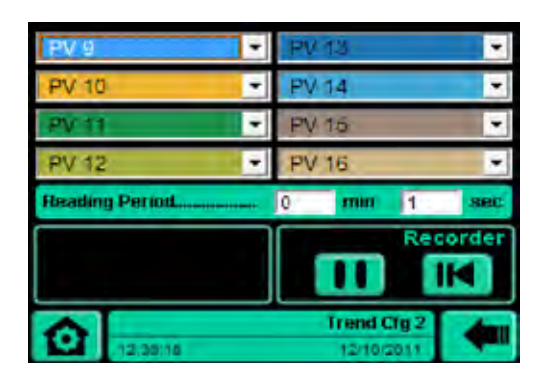

Стр. 50

# Configuration: конфигурация

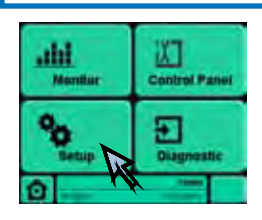

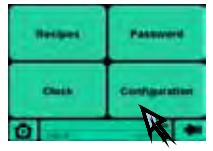

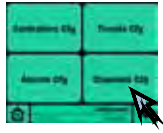

Cfg Canali: каналы доступны

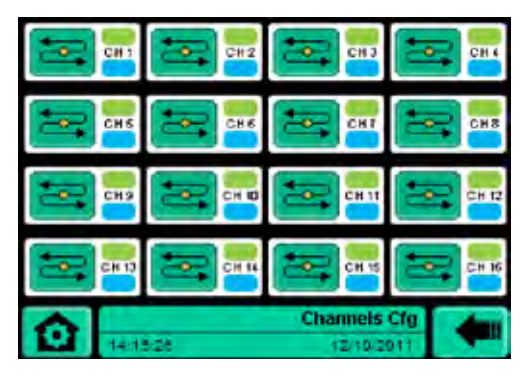

Стр. 51

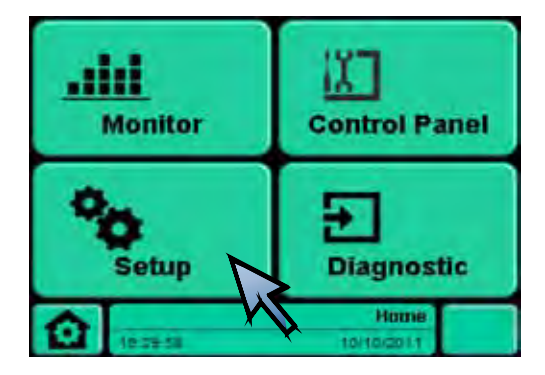

Recipes: импорт / сохранение наборов команд

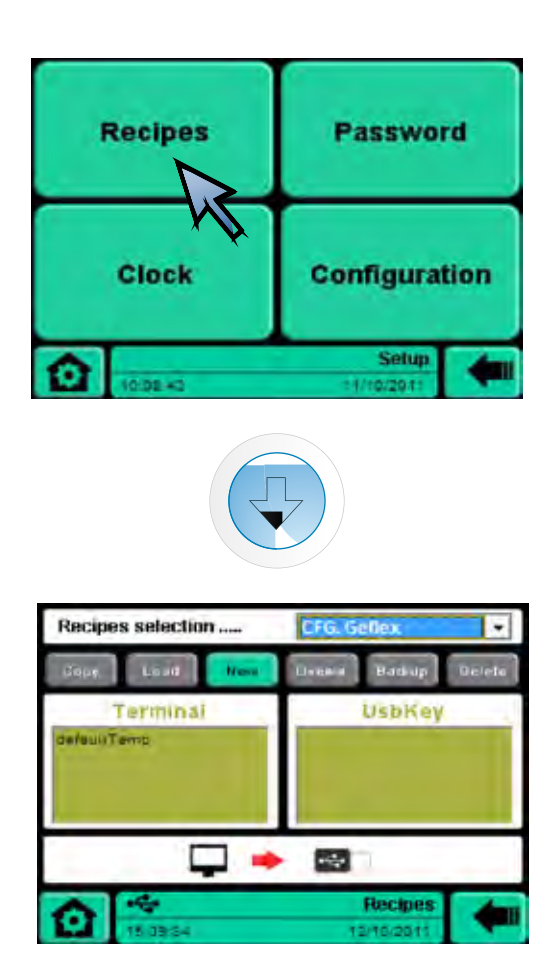

Стр. 52

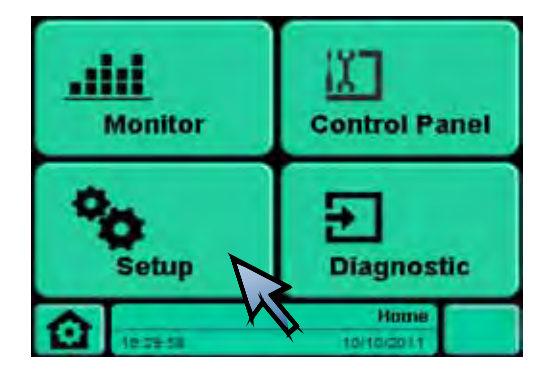

Clock: доступ к часам и их настройка

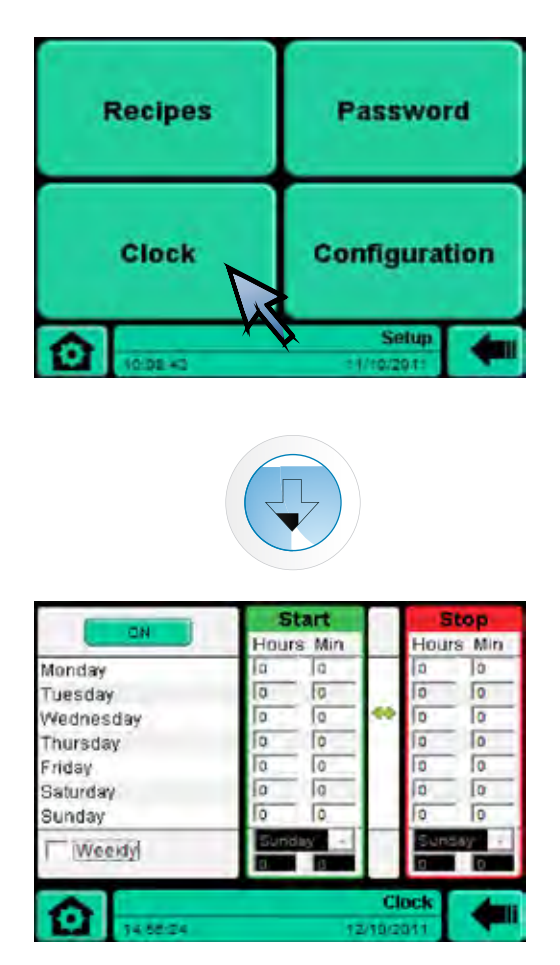

Стр. 54

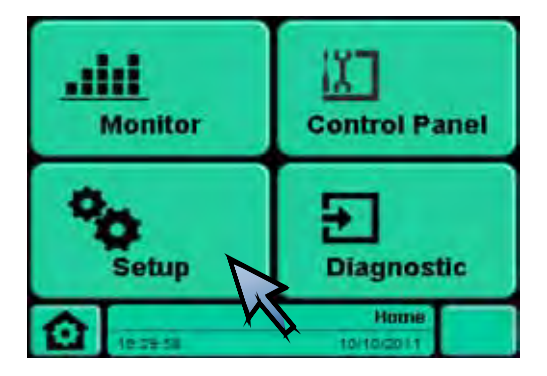

Password: войти с именем пользователя и паролем

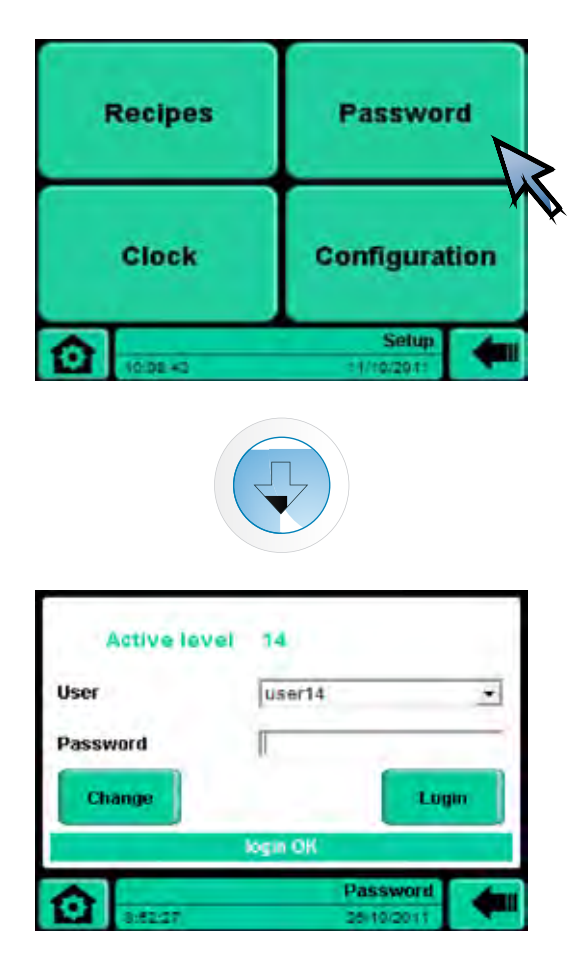

Стр. 55

# **MONITOR**

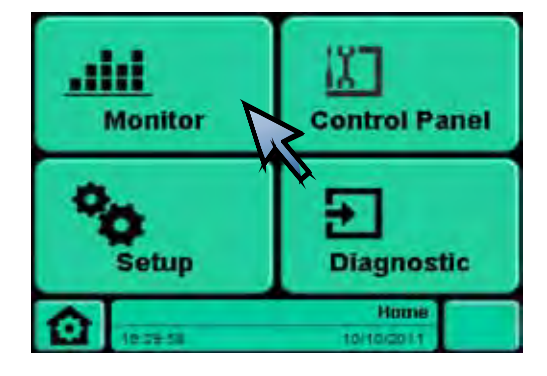

Monitor: выбор графика 1 / графика 2

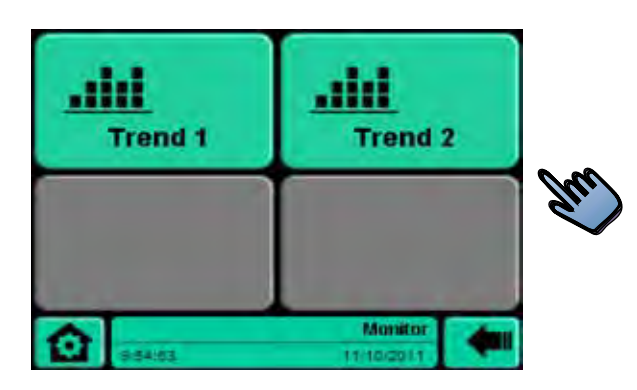

Стр. 57

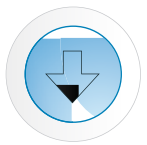

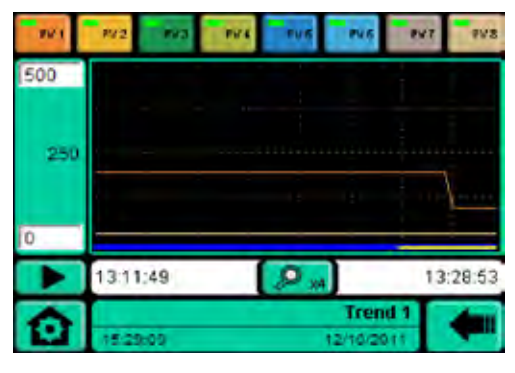

Стр. 58 Стр. 58

Trend1 Trend2

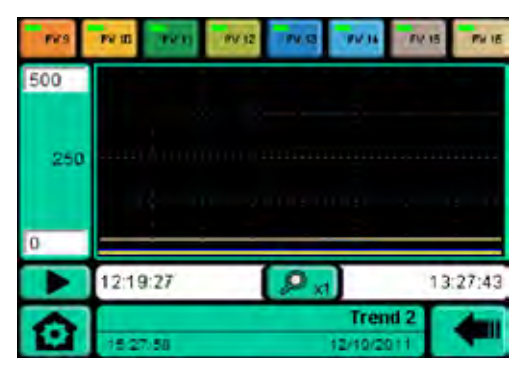

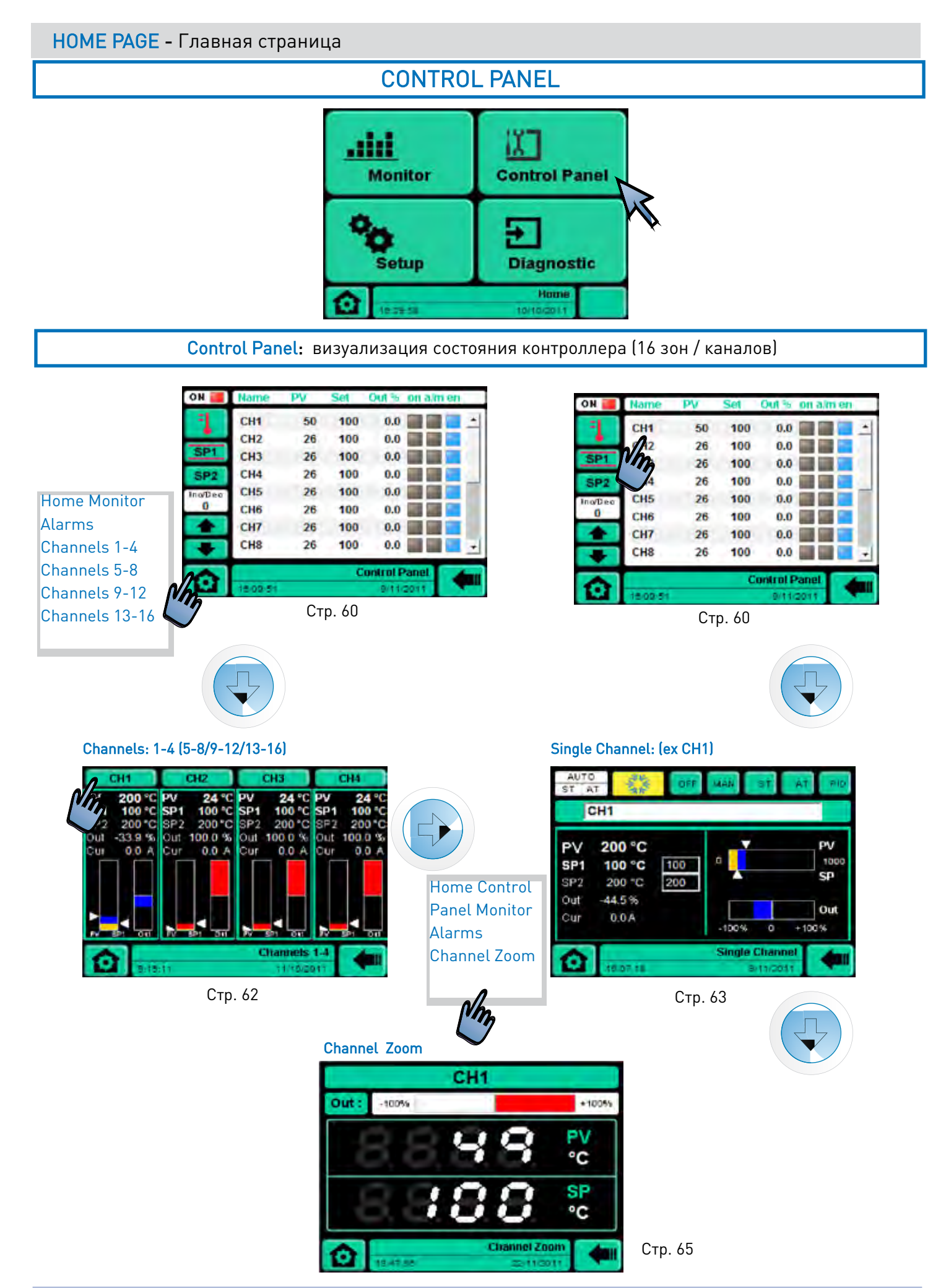

# ДЕТАЛИЗАЦИЯ СТРАНИЦ

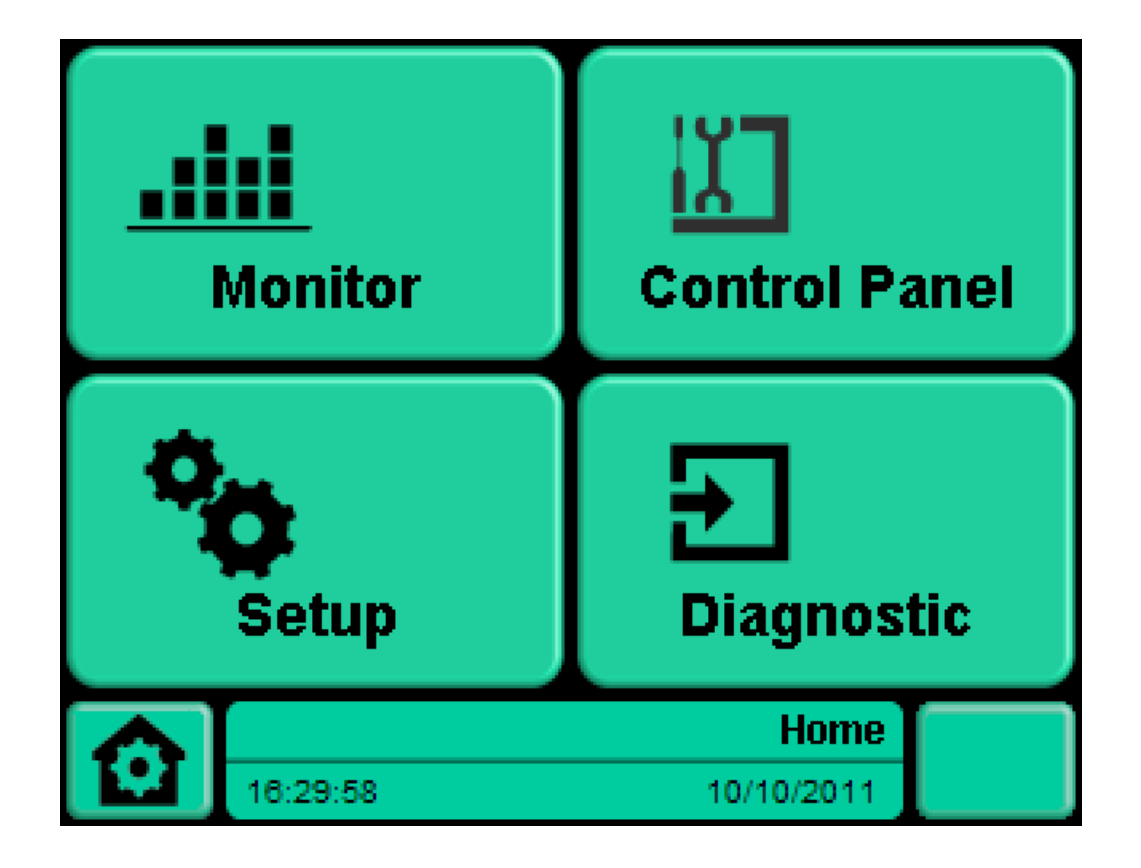

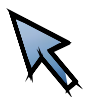

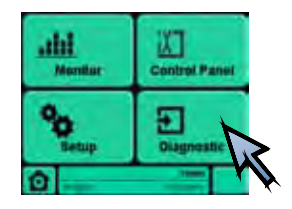

# Diagnostic

#### Diagnostic control

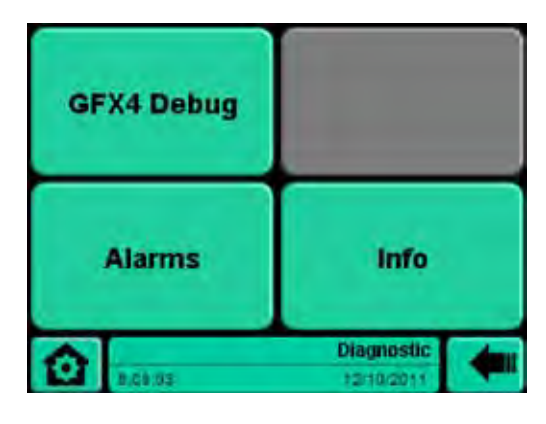

#### Вызов других страниц / функций

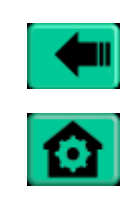

Возврат на предыдущую страницу

Home Control Panel Monitor Alarms

#### Отображение

-

#### Настройки

-

#### Функциональные кнопки

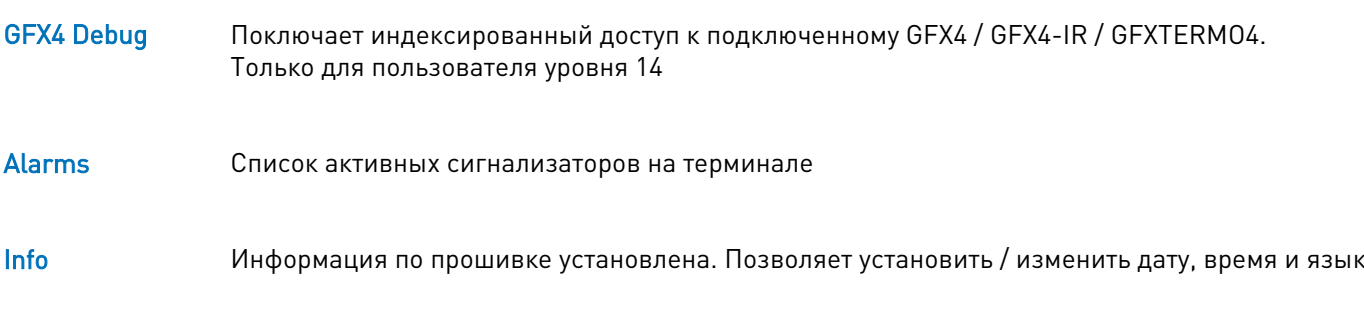

#### Заметки

-

23 80956B\_MSW\_GF\_LOOPER\_12-2011\_RUS

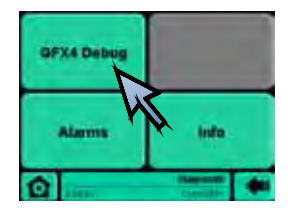

#### Diagnostic -----> GFX4 Debug

GFX4-Debug: подключает индексированный доступ к подключенному GFX4 / GFX4-IR / GFXTERMO4

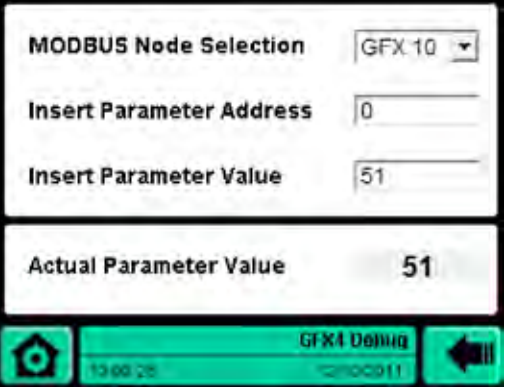

#### Вызов других страниц / функций

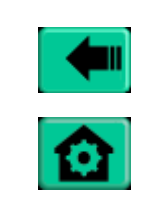

Возврат на предыдущую страницу

Home Control Panel Monitor Alarms

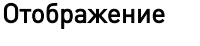

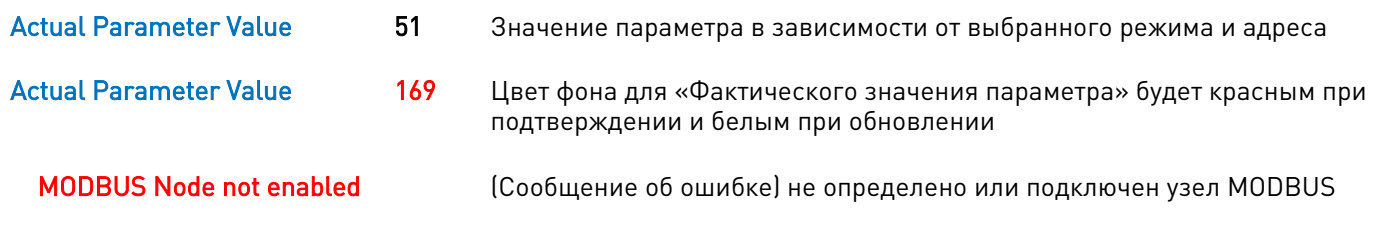

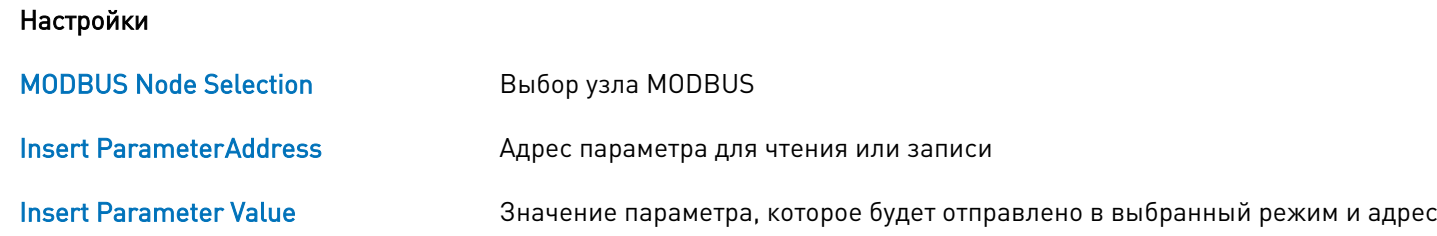

#### Функциональные клавиши

-

#### Заметки

Функция доступна только для GFX4/GFXTERMO4 SW версии ≥ 1,45 и GFX4IR SW версии ≥ 1,06

\*Только для уровня пользователя 14

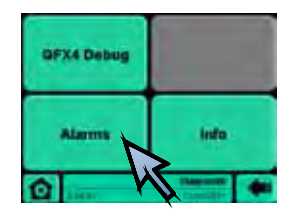

HOME PAGE Diagnostic

-----> Alarms

#### Alarms: список активных сигнализаторов на терминале

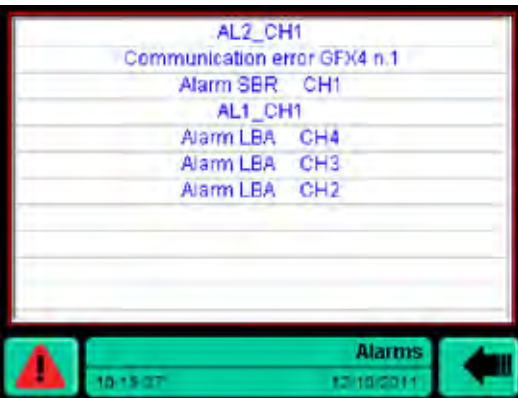

#### Вызов других страниц / функций

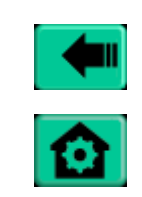

Home Control Panel Monitor Alarms Reset (\*) Ack (\*\*)

Возврат на предыдущую страницу

#### Отображение

Alarm SBR CH1

Список активных сигнализаторов

#### Настройки

-

#### Функциональные клавиши

-

#### Заметки

При включении питания список тревог обновляется (неактивные тревоги удаляются)

Сброс памяти тревог

Кнопка RESET для аварийных сигналов 1-2-3-4, если настроена с памятью (без памяти сигнал тревоги прекращается, если они меняют условия, вызвавшие это)

#### \*\*Допуск

При обновлении аварийных ситуаций другие активные аварийные сигналы не отменяются (сбросьте аварийные сигналы 1-2-3-4 LBA, если они включены с памятью)

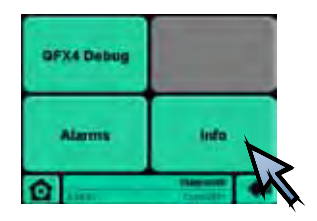

Отображение

#### HOME PAGE

Diagnostic -----> Info

Info: информирует о приборе. Позволяет установить / изменить дату, время и язык

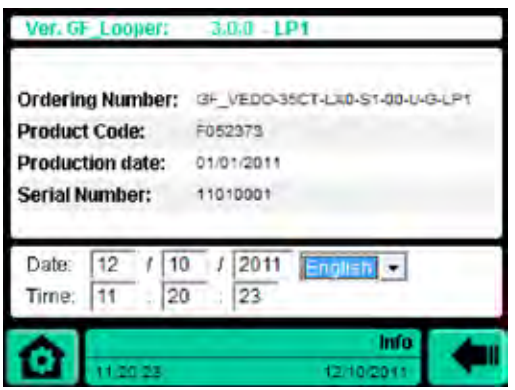

#### Вызов других страниц / функций

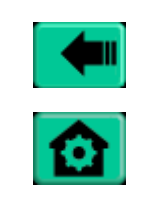

Возврат на предыдущую страницу

Home Control Panel Monitor Alarms

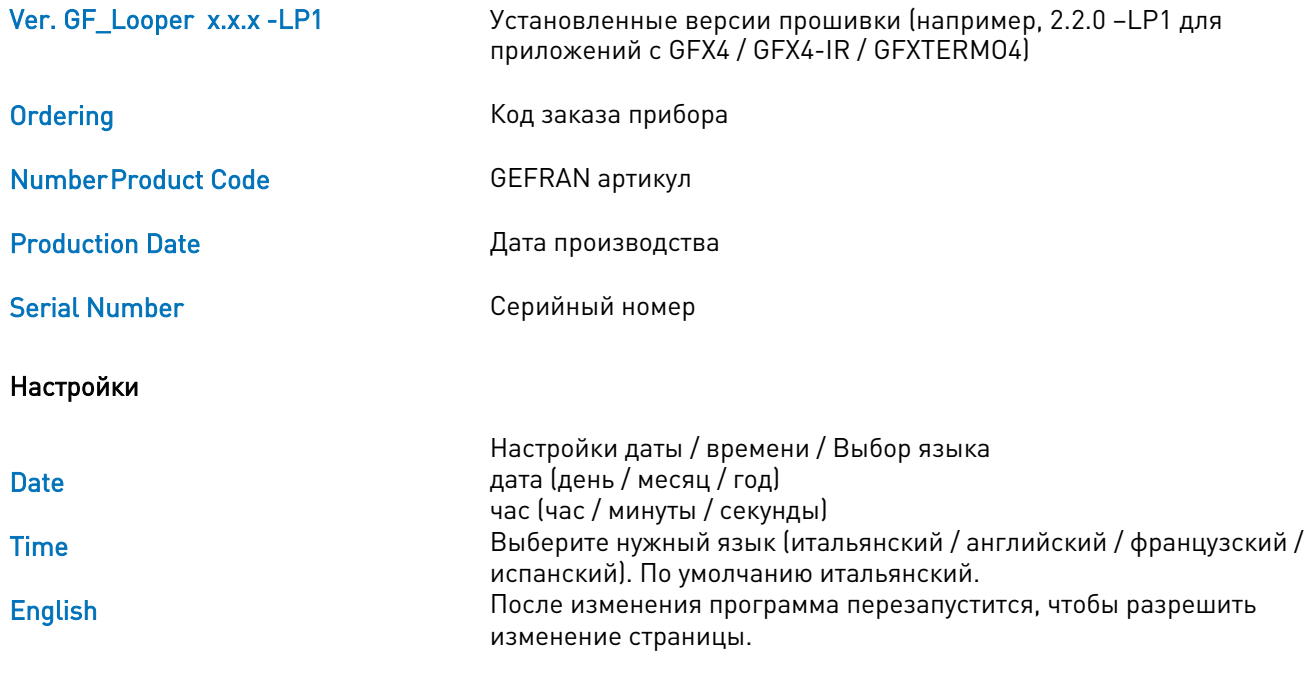

#### Функциональные клавиши

#### Заметки

-

-

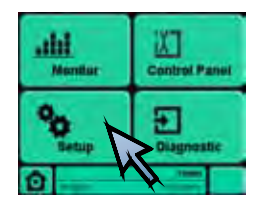

# HOME PAGE **Setup**

Setup: выбор следующих разделов меню: Recipes, Password, Clock, Configuration

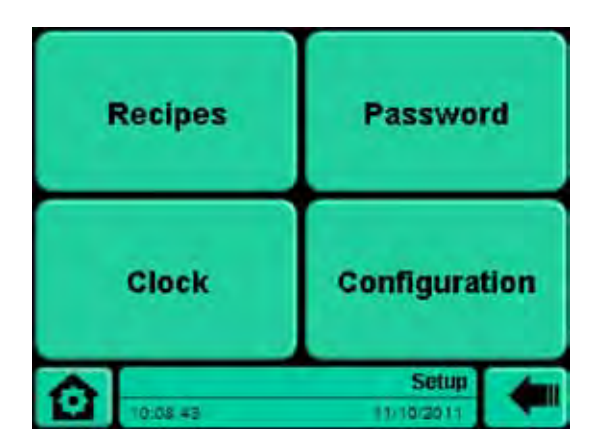

#### Вызов других страниц / функций

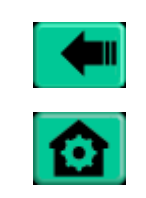

Возврат на предыдущую страницу

Home Control Panel Monitor Alarms

Отображение -

#### Настройки

# Функциональные<br>кнопки

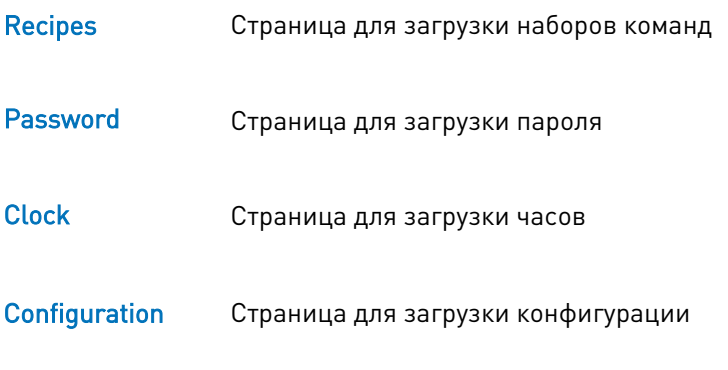

#### Заметки -

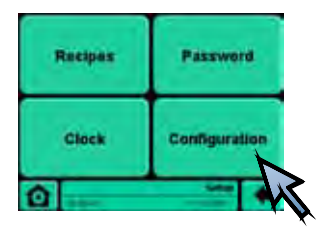

#### Setup -----> Configuration

Configuration: выбор меню: Controllers Cfg, Graphics Cfg, Alarms Cfg, Channels Cfg

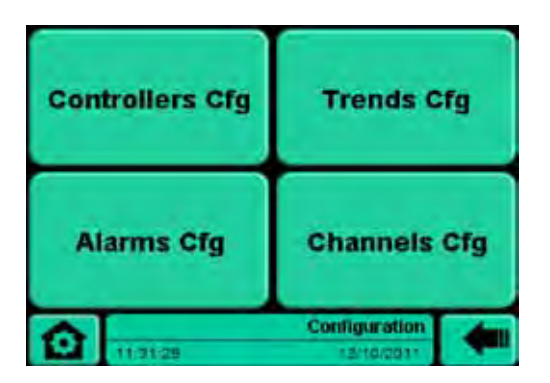

#### Вызов других страниц / функций

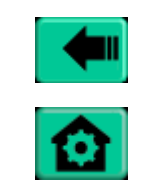

Возврат на предыдущую страницу

Home Control Panel Monitor Alarms

#### Отображение

-

#### Настройки

-

#### Функциональные клавиши

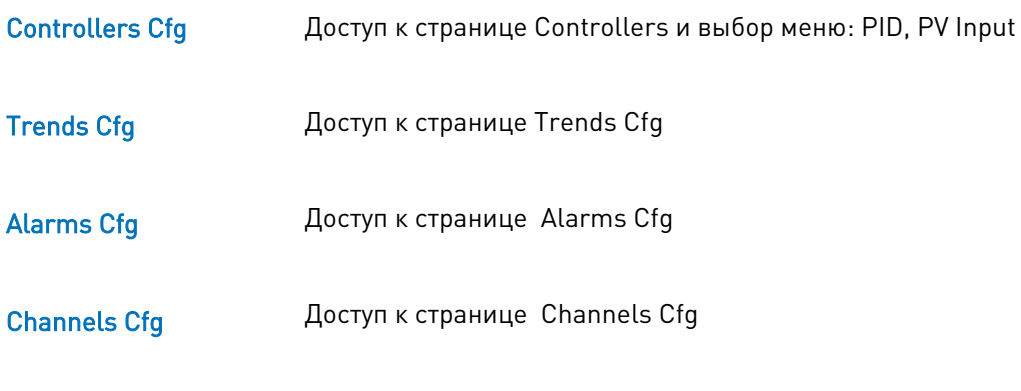

#### Заметки

-

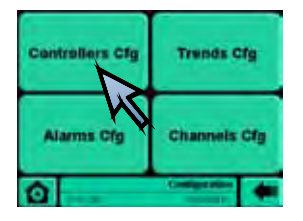

Setup -----> Configuration -----> Controllers Cfg

Controllers: доступ к разделам меню HW Cfg, PID, PV Inputs

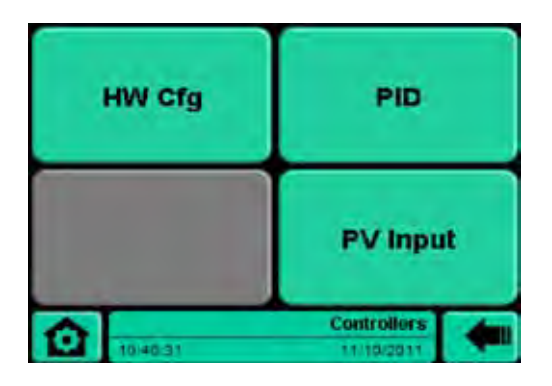

#### Вызов других страниц / функций

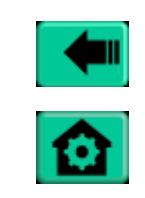

Возврат на предыдущую страницу

Home Control Panel Monitor Alarms

#### Отображение

-

#### Настройки

-

#### Функциональные клавиши

Доступ к HW Cfg \* HW Cfg

Позволяет выбрать два типа ПИД параметров PID

Страница для настройки типа входа PV Input

#### Заметки

\* Только для уровня пользователя 14

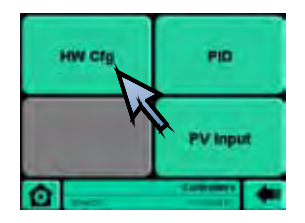

Setup -----> Configuration -----> Controllers Cfg -----> HW Cfg

Позволяет выбрать группы каналов, в которых можно определить конфигурацию типов ввода / вывода подключенных GFX4

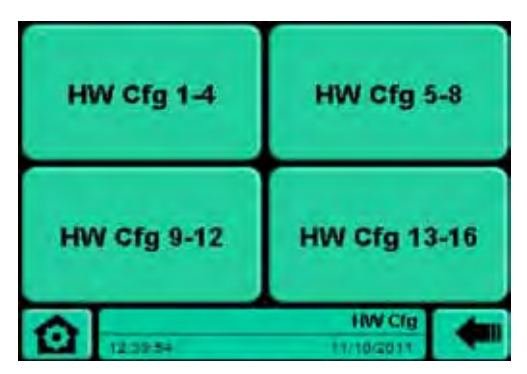

# Вызов других страниц / функций

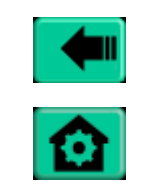

Возврат на предыдущую страницу

Home Control Panel Monitor Alarms

#### Отображение

-

#### Настройки

-

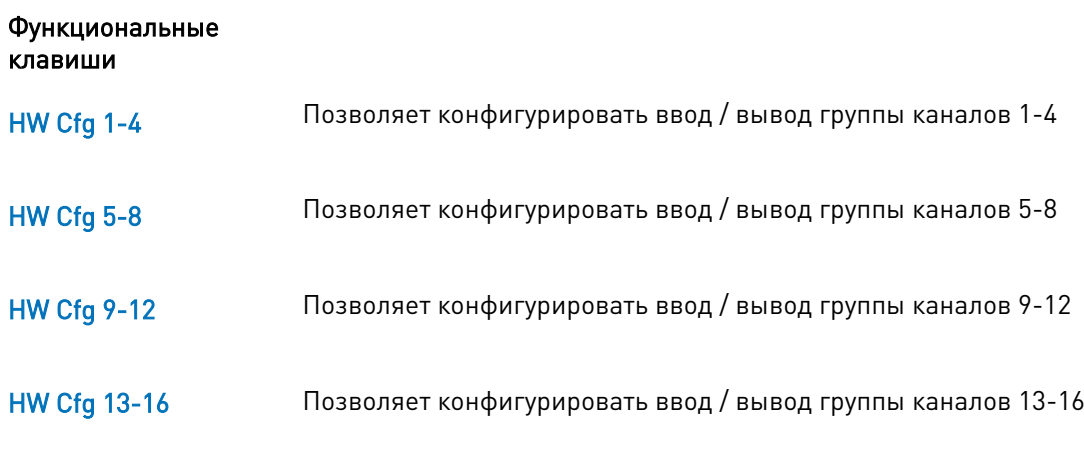

#### Заметка

Только для уровня пользователя 14

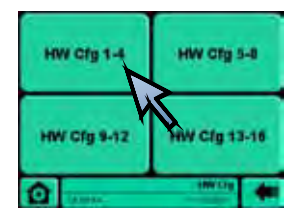

Setup -----> Configuration -----> Controllers Cfg -----> HW Cfg ----> Hw Cfg 1-4

HW Cfg 1-4: позволяет конфигурировать текущий ввод / вывод в GFX4, подключенного к Looper (к примеру, канал 1-4)

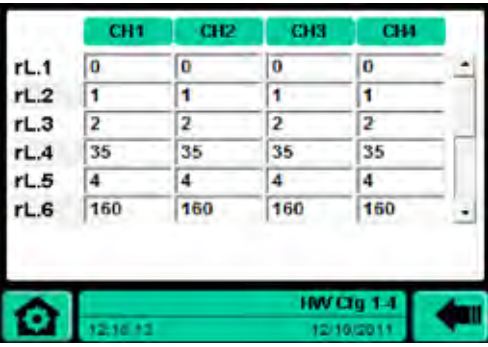

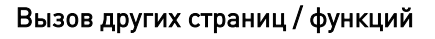

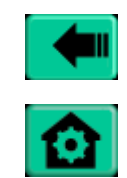

↴

Возврат на предыдущую страницу

Home Control Panel Monitor Alarms

Полоса прокрутки / вверх / вниз

#### Отображение

CH1/ CH2/ CH3/ CH4 Канал / опорная зона

#### Настройки

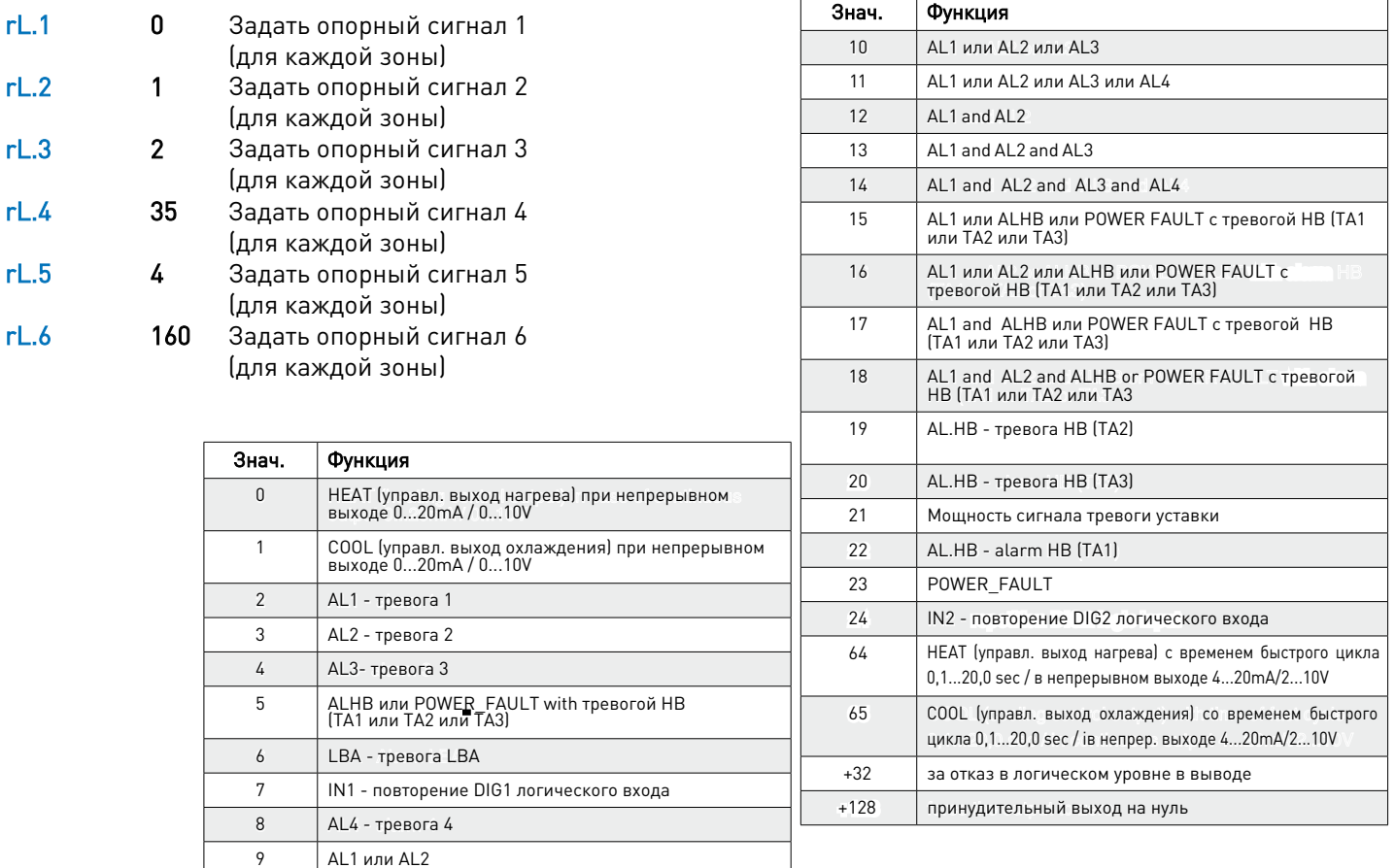

Сдвиг боковой панели, последовательные формулировки визуализируются

Setup -----> Configuration -----> Controllers Cfg -----> HW Cfg ----> Hw Cfg

# 1-4 Настройки

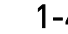

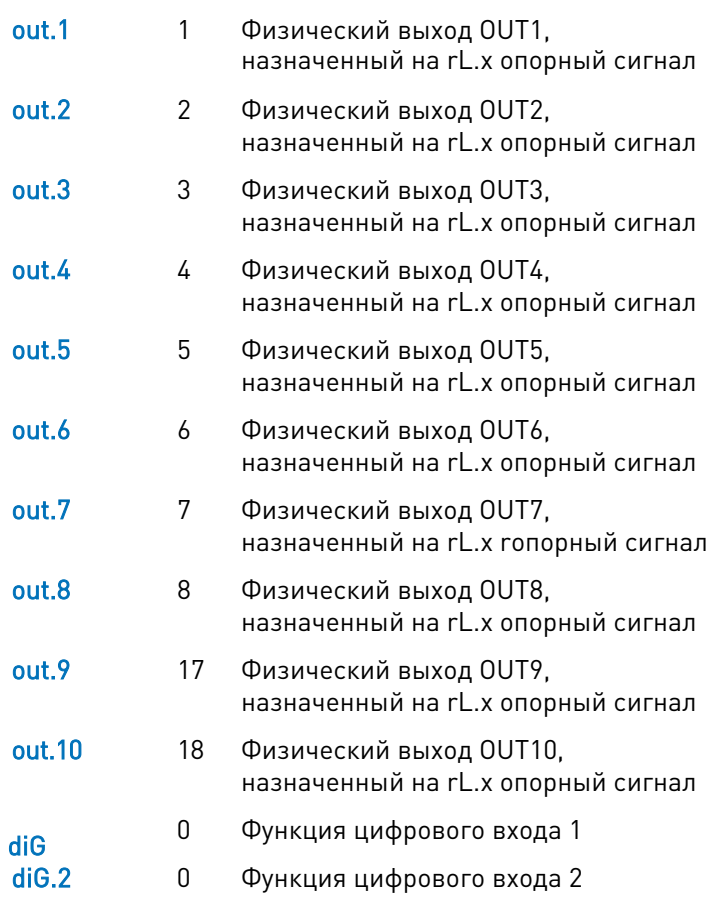

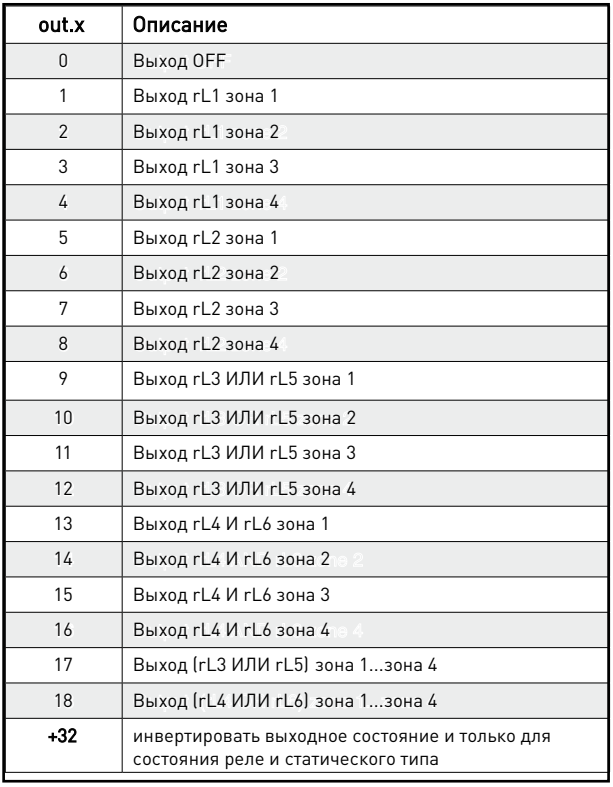

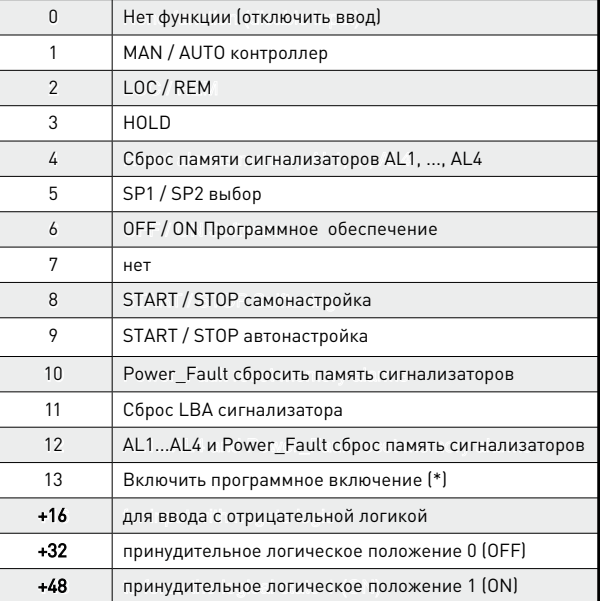

#### Функциональные клавиши

-

#### Заметки

Тип и количество доступных параметров относятся к подключенному GFX4 во время включения

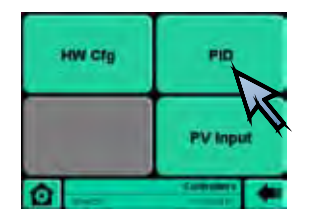

Setup -----> Configuration -----> Controllers Cfg -----> PID

PID: позволяет выбрать группы каналов, где можно настроить общие и дополнительные ПИД параметры

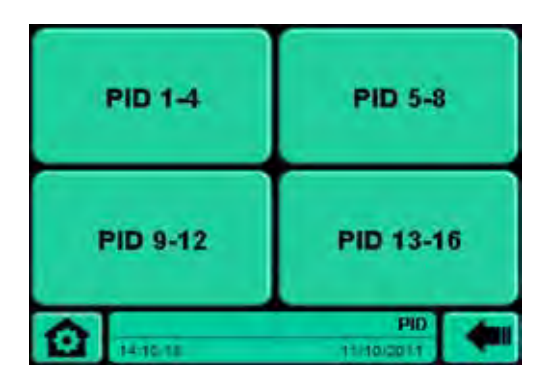

#### Вызов других страниц / функций

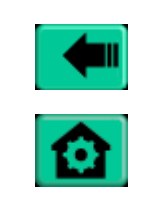

Возврат на предыдущую страницу

Home Control Panel Monitor Alarms

#### Отображение

-

#### Настройки

-

#### Функциональные клавиши

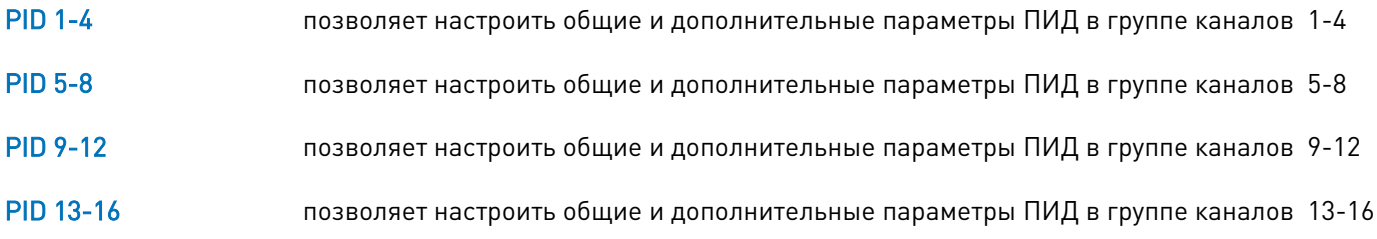

#### Заметки

-

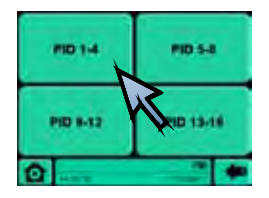

Setup -----> Configuration -----> Controllers Cfg -----> PID -----> PID 1-4

PID 1-4: для каждой группы каналов это позволяет установить общие и дополнительные ПИД параметры (например, группа 1-4)

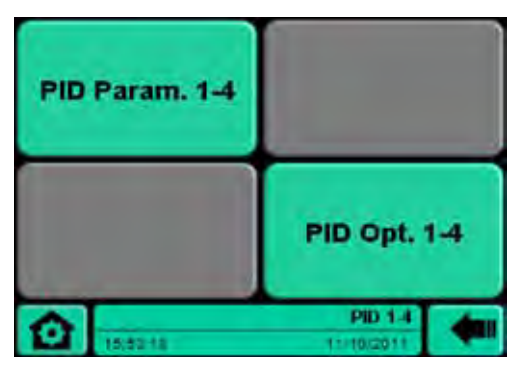

#### Вызов других страниц / функций

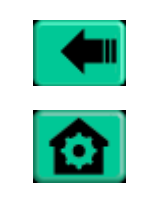

Возврат на предыдущую страницу

Home Control Panel Monitor Alarms

#### Отображение

-

#### Настройки

-

#### Функциональные клавиши

PID Param.1-4 Страница, позволяющая настроить общие ПИД параметры

**PID Opt. 1-4** Страница, позволяющая настроить дополнительные ПИД параметры

#### Заметки

-

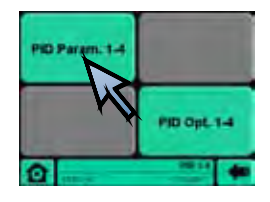

Setup ---> Configuration ---> Controllers Cfg ---> PID ---> PID 1-4 ---> PID Param. 1-4

PID Parameters 1-4: для группы каналов настройка общих ПИД параметров (например, группа 1-4)

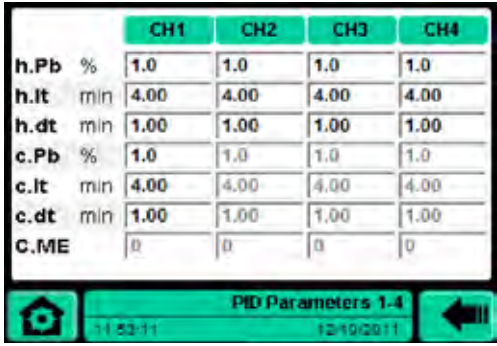

#### Вызов других страниц / функций

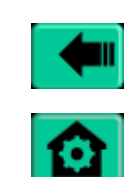

Сохранение и возврат на предыдущую страницу

Home Control Panel Monitor Alarms

#### Отображение

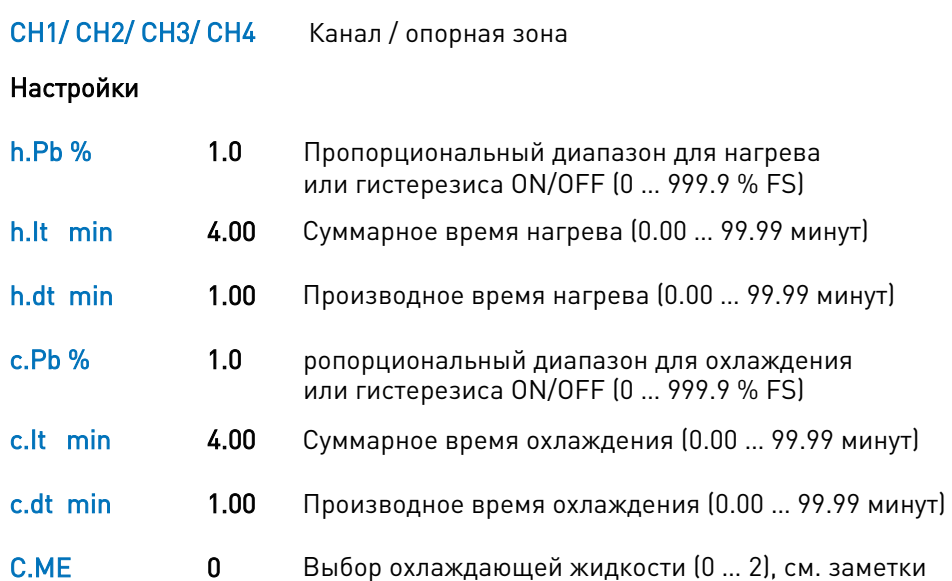

#### Функциональные клавиши

#### Заметки

Настройка недопустима, если поле настройки имеет серый фон. Предлагаемые фоны автоматические и зависят от параметра Ctr в ПИД параметрах

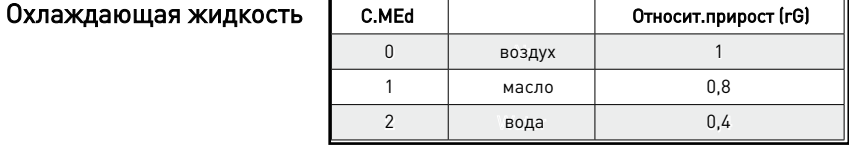

Параметры c.Pb , c.It , c.dt только для чтения в случае отмены контроля типа ПИД тепло + холод с относительным усилением (Ctr = 14 в ПИД опции)

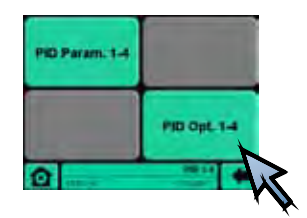

Setup ---> Configuration ---> Controllers Cfg ---> PID ---> PID 1-4 ---> PID Opt. 1-4

PID Options 1-4: для группы каналов установка дополнительных ПИД параметров (например, группа 1-4)

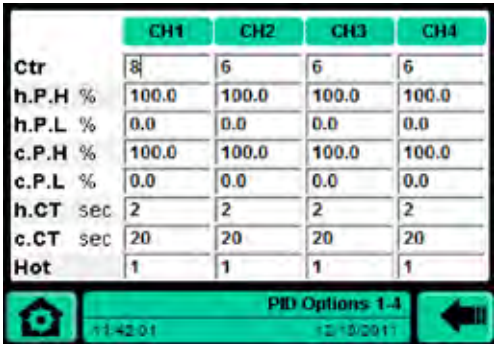

#### Вызов других страниц / функций

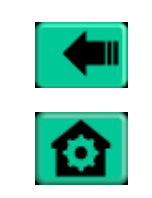

Сохранить и вернуться на предыдущую страницу

Home Control Panel Monitor Alarms

#### Отображение

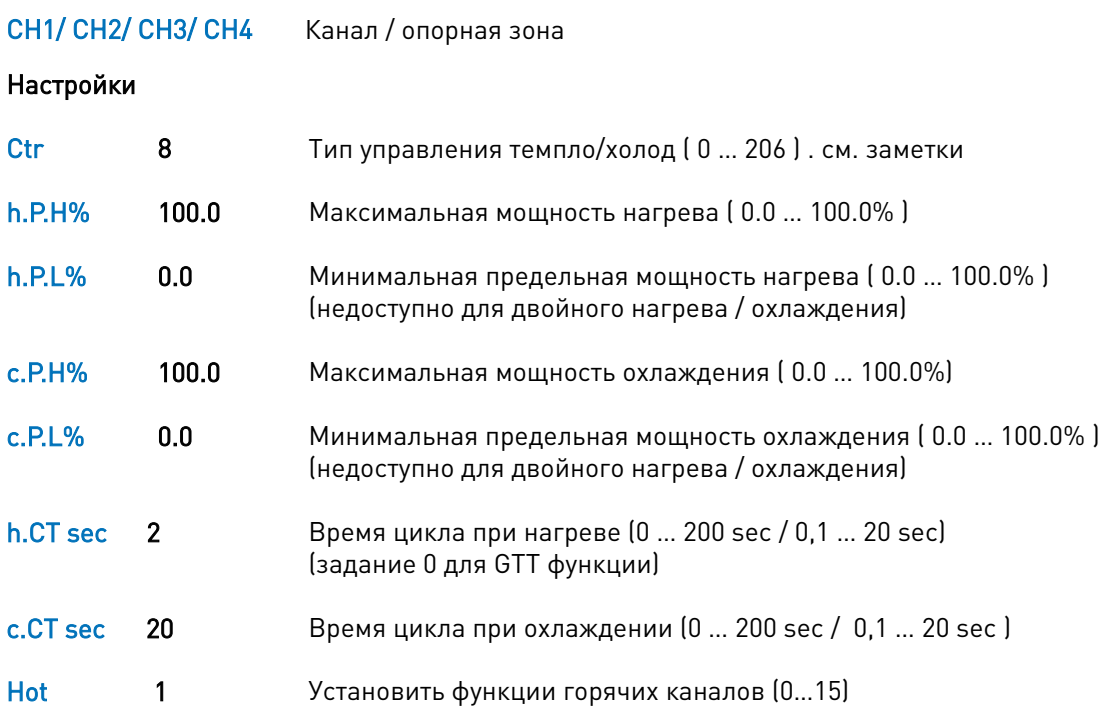

#### Функциональные клавиши

-
#### Заметки

Настройка недопустима, если поле настройки имеет серый фон. Предлагаемые цветовые разграничения автоматические и зависят от параметра Ctr

### *Таблица контроля нагрева / охлаждения*

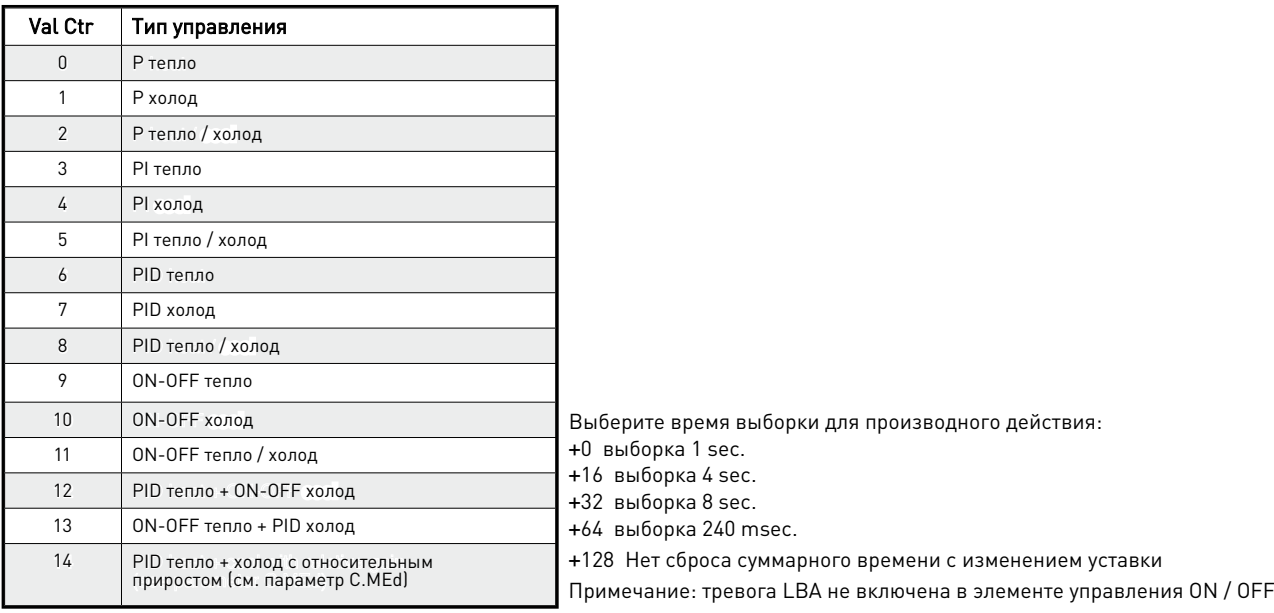

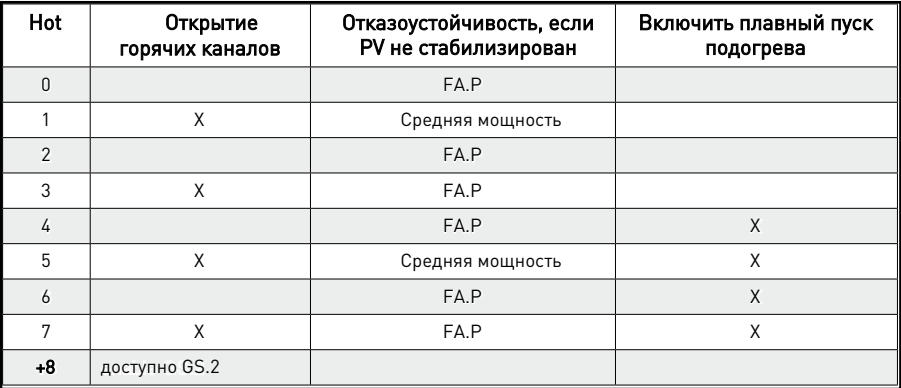

+8 доступно GS.2

FA.P - см. сигнал тревоги для пробника при коротком замыкании или обрыве цепи (SBR-ERR)

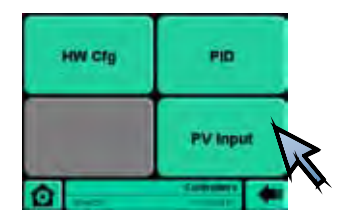

Setup -----> Configuration -----> Controllers Cfg -----> PV Input

### PV Input: позволяет выбрать группы каналов, где можно настроить тип пробника

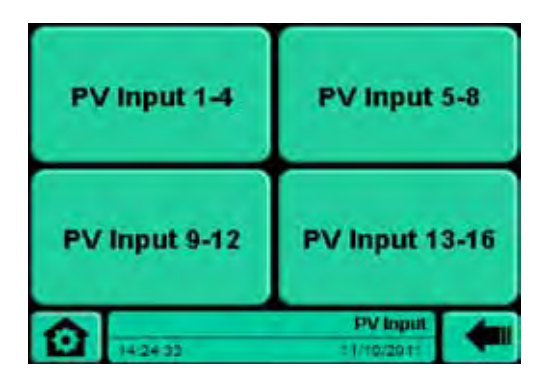

### Вызов других страниц / функций

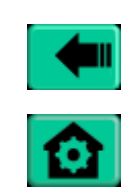

Сохранить и вернуться на предыдущую страницу

Home Control Panel Monitor Alarms

### Отображение

-

### Настройки

-

#### Функциональные клавиши

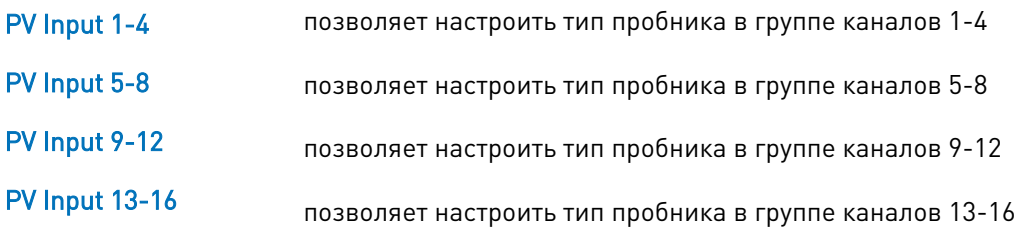

### Заметки

-

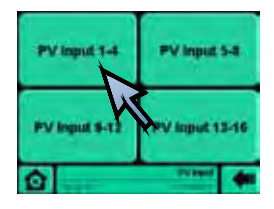

Setup -----> Configuration -----> Controllers Cfg -----> PV Input -----> PV Input 1-4

PV Input 1-4: для каждой группы каналов позволяет установить общие и дополнительные параметры ПИД (например, группа 1-4)

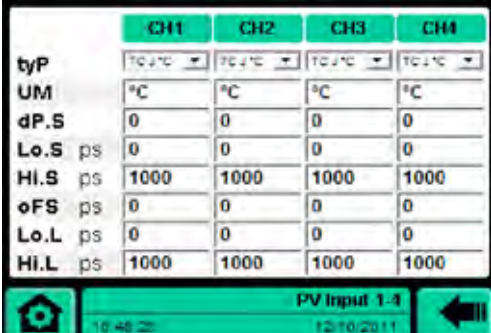

### Вызов других страниц / функций

Home

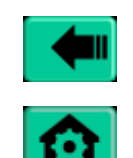

Сохранить и вернуться на предыдущую страницу

Control Panel Monitor Alarms

### Отображение

### CH1/ CH2/ CH3/ CH4 Опорные каналы

### Настройки

(с помощью цифровой клавиатуры, которая появляется при выборе поля настроек или комбинированного списка)

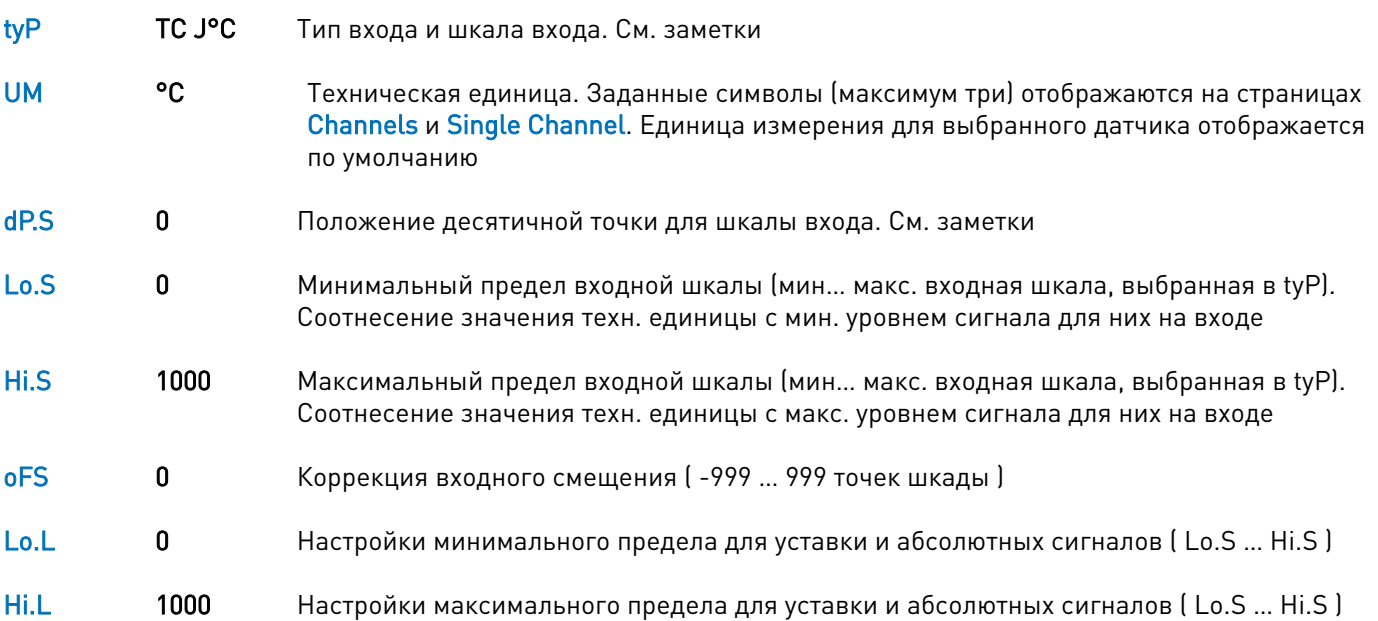

#### Функциональные клавиши

-

Setup -----> Configuration -----> Controllers Cfg -----> PV Input -----> PV Input 1-4

### Заметки

Тип пробника

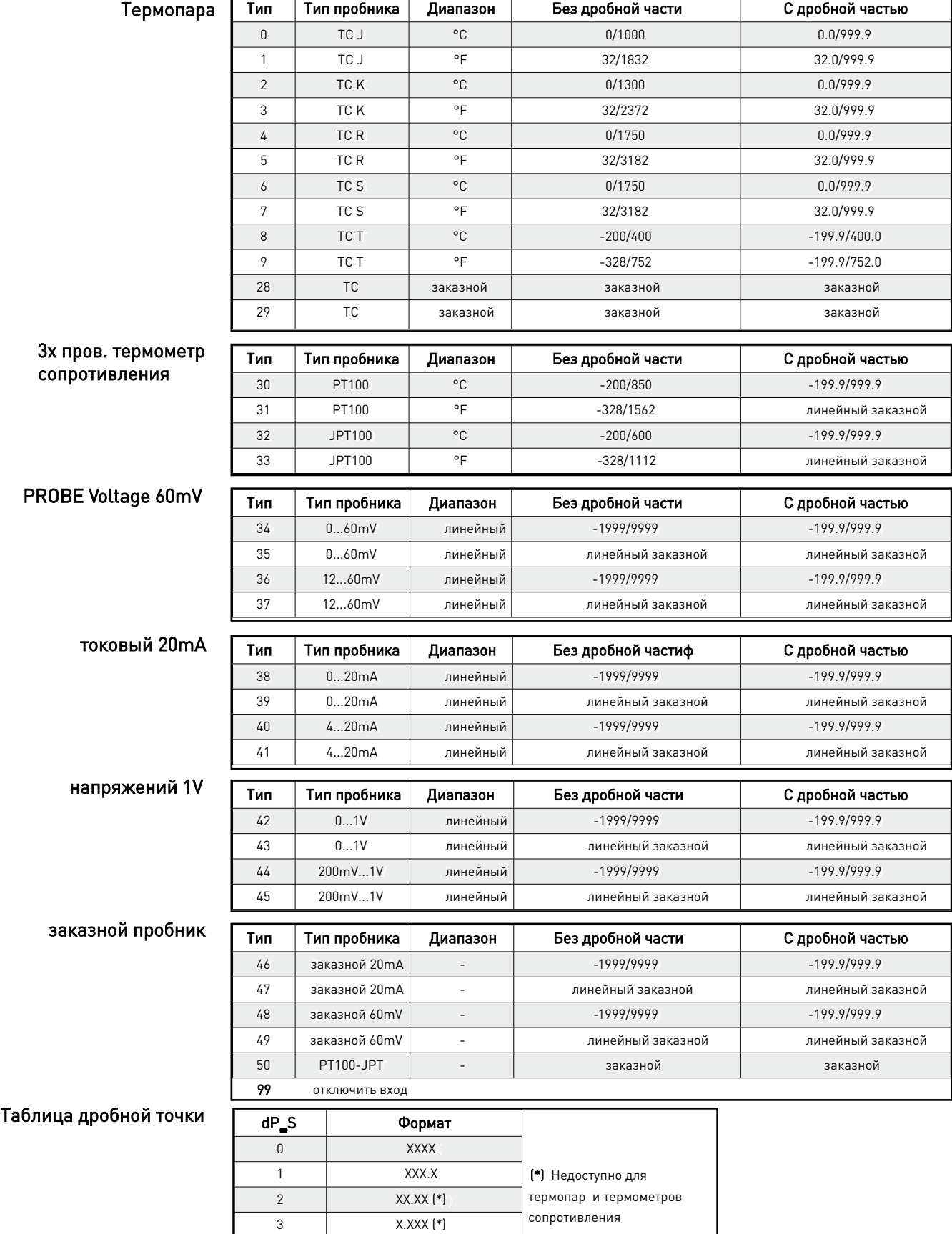

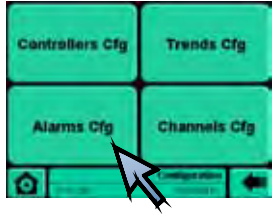

Setup -----> Configuration -----> Alarms Cfg

Alarms Cfg: позволяет выбрать группу каналов, где формировать сигналы тревоги

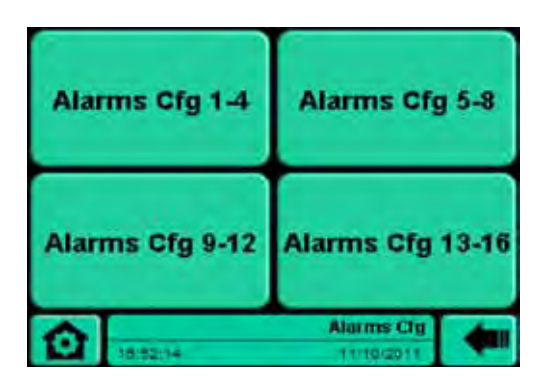

### Вызов других страниц / функций

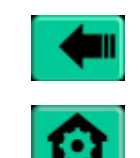

Сохранить и вернуться на предыдущую страницу

Home Control Panel Monitor Alarms

### Отображение

-

### Настройки

-

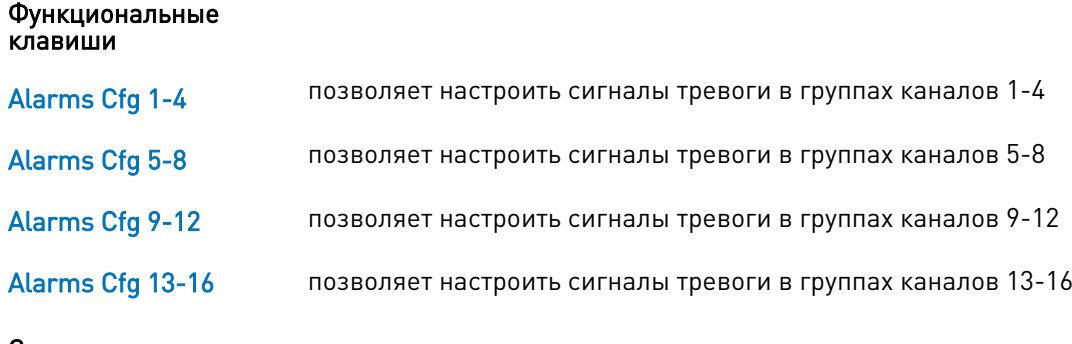

Заметки

-

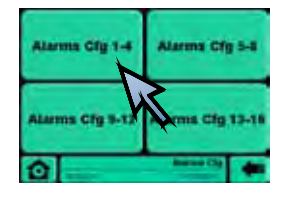

Setup -----> Configuration -----> Alarms Cfg -----> Alarms Cfg 1-4

Alarms Cfg 1-4: для группы каналов это позволяет связать несколько сигналов тревоги с каналом (например, группа 1-4)

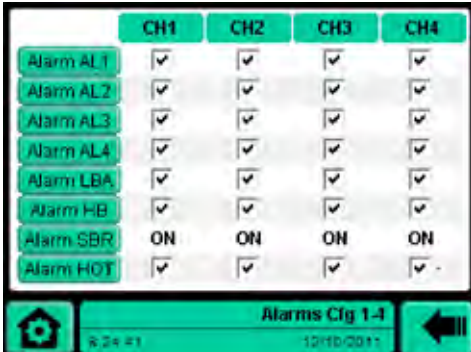

### Вызов других страниц / функций

Home

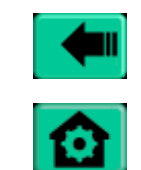

Сохранить и вернуться на предыдущую страницу

Control Panel Monitor Alarms

### Отображение

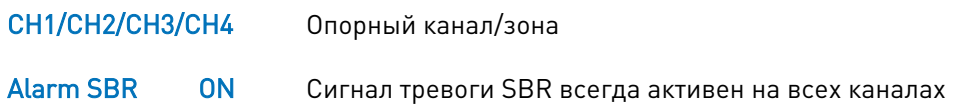

#### Настройки

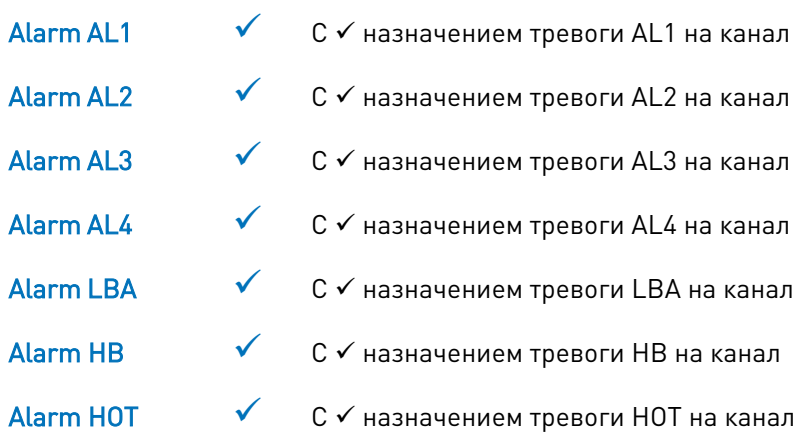

#### Функциональные клавиши

#### **Alarm AL1**

Для ввода на странице Cfg относительной тревоги (например: нажатие Alarm AL 1 в Cfg Alarms 1-4 Alarm Al 1 вводится на странице 1-4) Аналогичная функциональность для клавиш сигнализации: AL2-AL3-AL4-LBA-HB-HOT

### Заметки

-

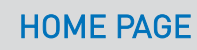

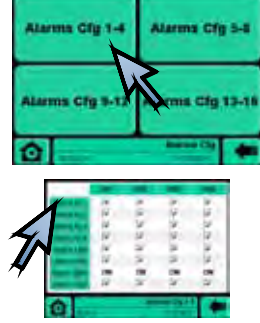

Setup -----> Config. -----> Alarms Cfg -----> Alarms Cfg 1-4 -----> Alarms Cfg Al1 1-4

Alarms Cfg Al1 1-4: для группы каналов позволяет настроить относительные параметры для выбранного аварийного сигнала (к примеру, для Al1 группы каналов 1-4)

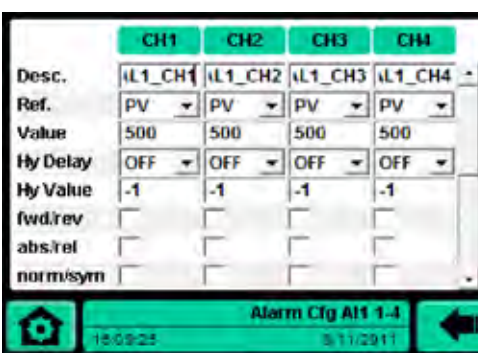

Сохранить и вернуться на предыдущую страницу

Home

Вызов других страниц / функций

Control Panel Monitor Alarms

Вертикальная прокрутка

### Отображение

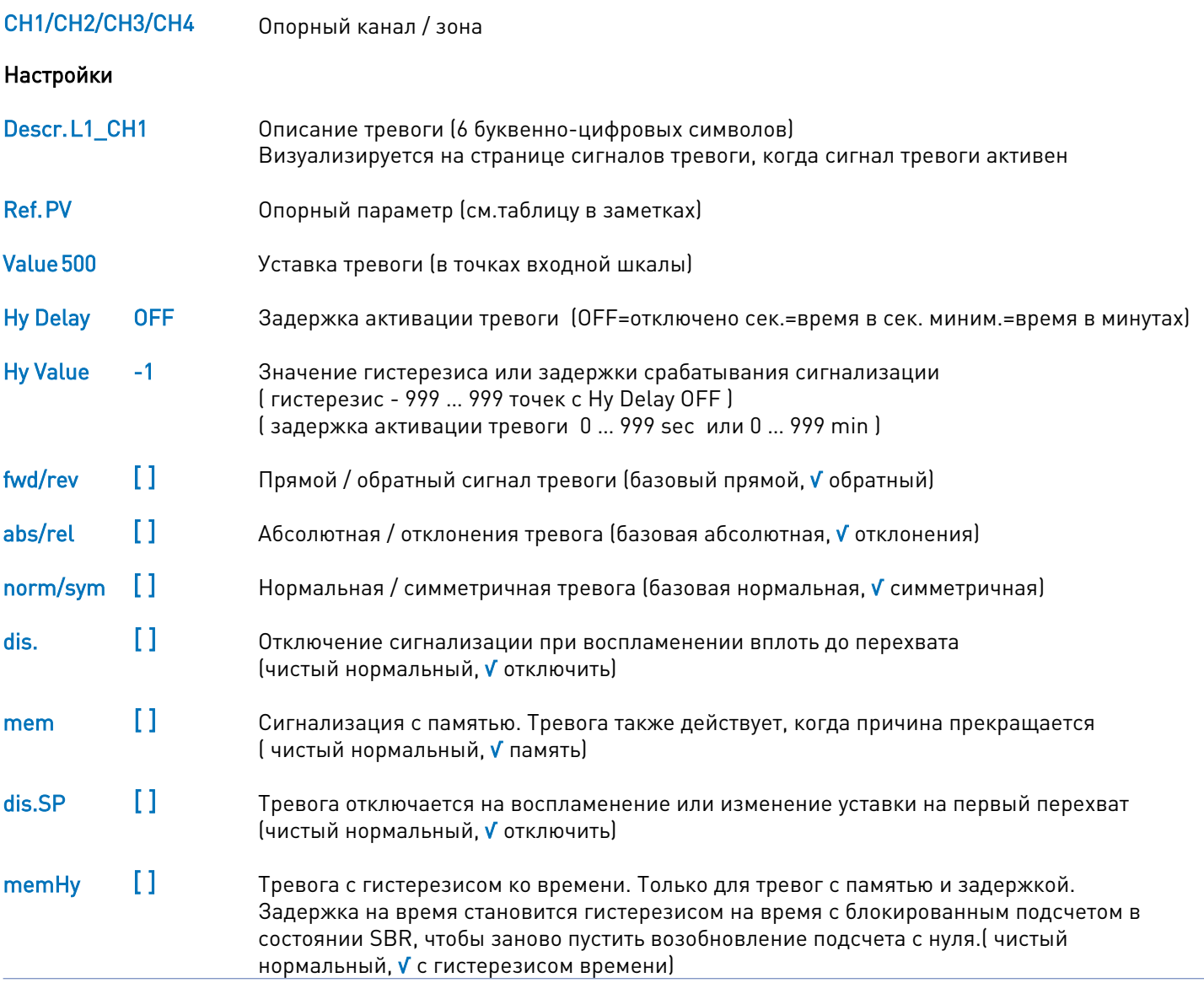

Setup -----> Config. -----> Alarms Cfg -----> Alarms Cfg 1-4 -----> Alarms Cfg Al1 1-4

### Функциональные клавиши / Заметки

Настройка запрещена, если поле настройки имеет серый фон. Предлагаемая сетка является автоматической и зависит от настройки ON/OFF тревоги AL (n) на странице Alarm Cfg

#### Таблица контрольных уставок сигналов тревоги

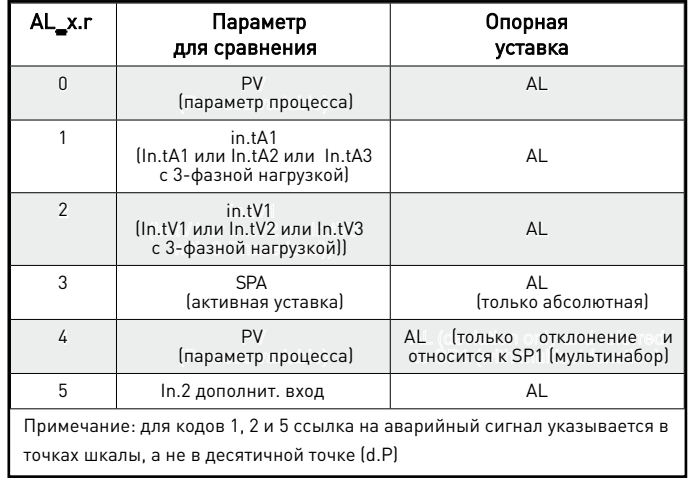

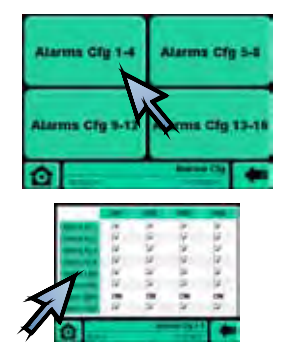

Setup -----> Config. -----> Alarms Cfg -----> Alarms Cfg 1-4 -----> Alarms Cfg LBA 1-4

Alarms Cfg LBA: для группы каналов это позволяет установить относительные параметры для аварийного сигнала LBA (например, группа 1-4)

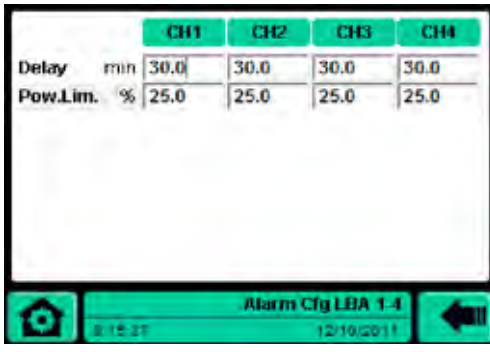

### Вызов других страниц / функций

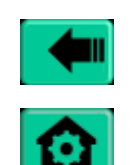

Сохранить и вернуться на предыдущую страницу

Home

Control Panel Monitor Alarms

### Отображение

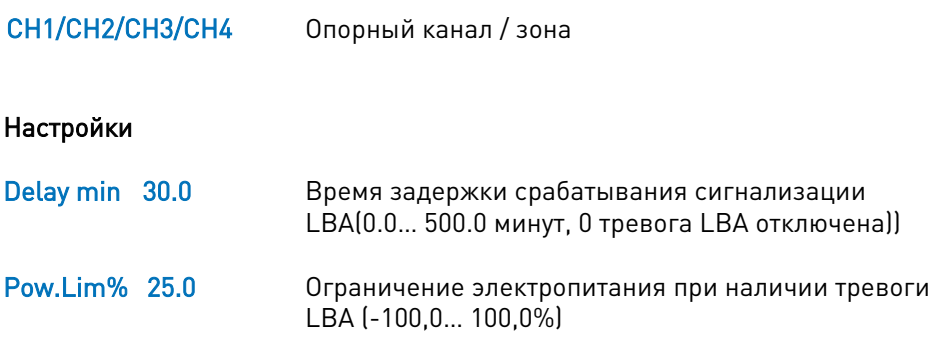

#### Функциональные клавиши

-

#### Заметки

Настройка запрещена, если поле настройки имеет серый фон. Предлагаемая сетка является автоматической и зависит от настройки ON/OFF тревоги AL (n) на странице Alarm Cfg. LBA (Loop Break Alarm)

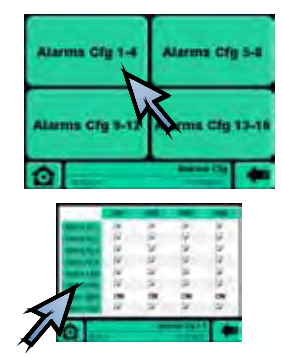

Setup -----> Config. -----> Alarms Cfg -----> Alarms Cfg 1-4 -----> Alarms Cfg HB 1-4

Alarms Cfg HB: для группы каналов это позволяет установить относительные параметры для аварийного сигнала HB (например, группа 1-4)

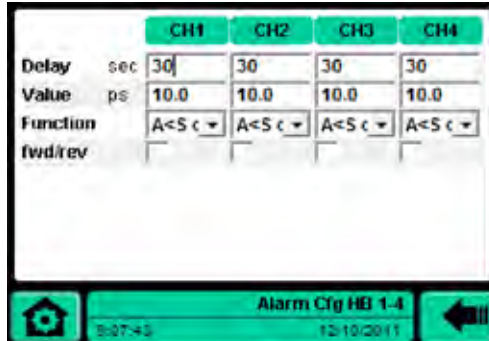

### Вызов других страниц / функций

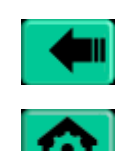

Сохранить и вернуться на предыдущую страницу

Home

**Control Panel** Monitor **Alarms** 

### Отображение

CH1/CH2/CH3/CH4 Опорный канал / зона

#### Настройки

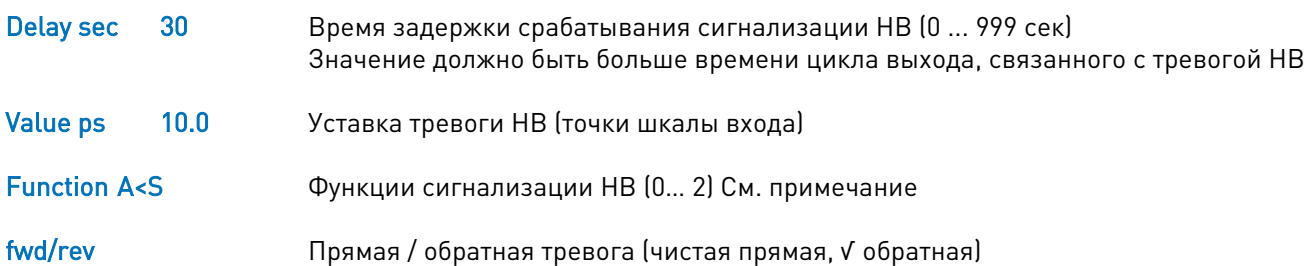

#### Функциональные клавиши

### Заметки

Настройка запрещена, если поле настройки имеет серый фон. Предлагаемая сетка является автоматической и зависит от настройки ON/OFF тревоги AL (n) на странице Alarm Cfg.

### Таблица функций сигнализации

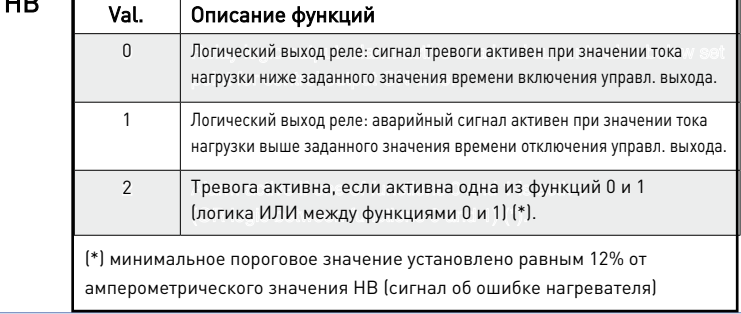

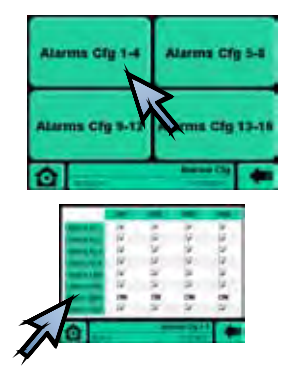

Setup ----> Config. ----> Alarms Cfg ----> Alarms Cfg 1-4 ----> Alarms Cfg SBR 1-4

Alarms Cfg SBR: для группы каналов позволяет настроить аварийные сигналы в случае неисправности (например, группа 1-4)

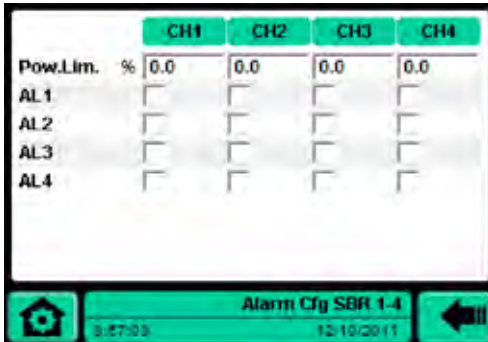

### Вызов других страниц / функций

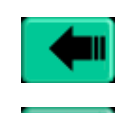

Сохранить и вернуться на предыдущую страницу

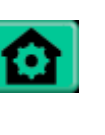

Home Control Panel Monitor Alarms

#### Отображение

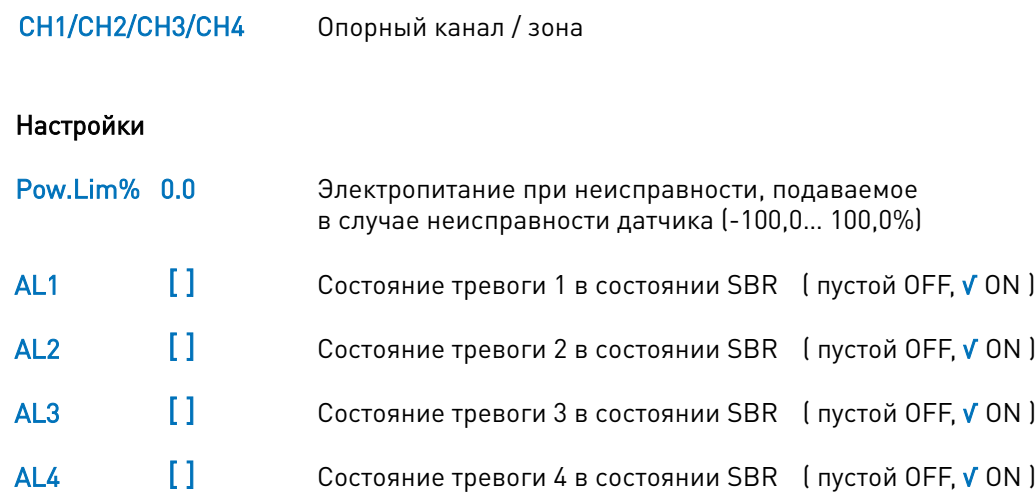

Функциональные клавиши

### Заметки

-

Это не всегда дезактивирует активную тревогу.

Проверьте правильность работы датчика, подключенного к входу.

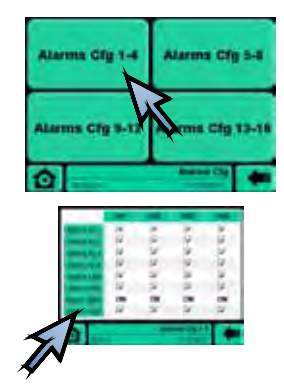

Setup ----> Config. ----> Alarms Cfg ----> Alarms Cfg 1-4 ----> Alarms Cfg HOT 1-4

Alarms Cfg HOT: для группы каналов это позволяет установить относительные параметры для горячих каналов (например, группа 1-4)

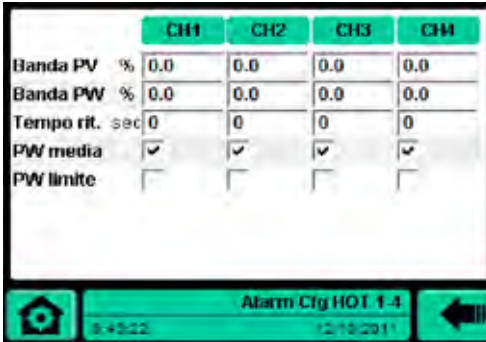

### Вызов других страниц / функций

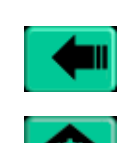

Сохранить и вернуться на предыдущую страницу

Home Control Panel Monitor Alarms

#### Отображение

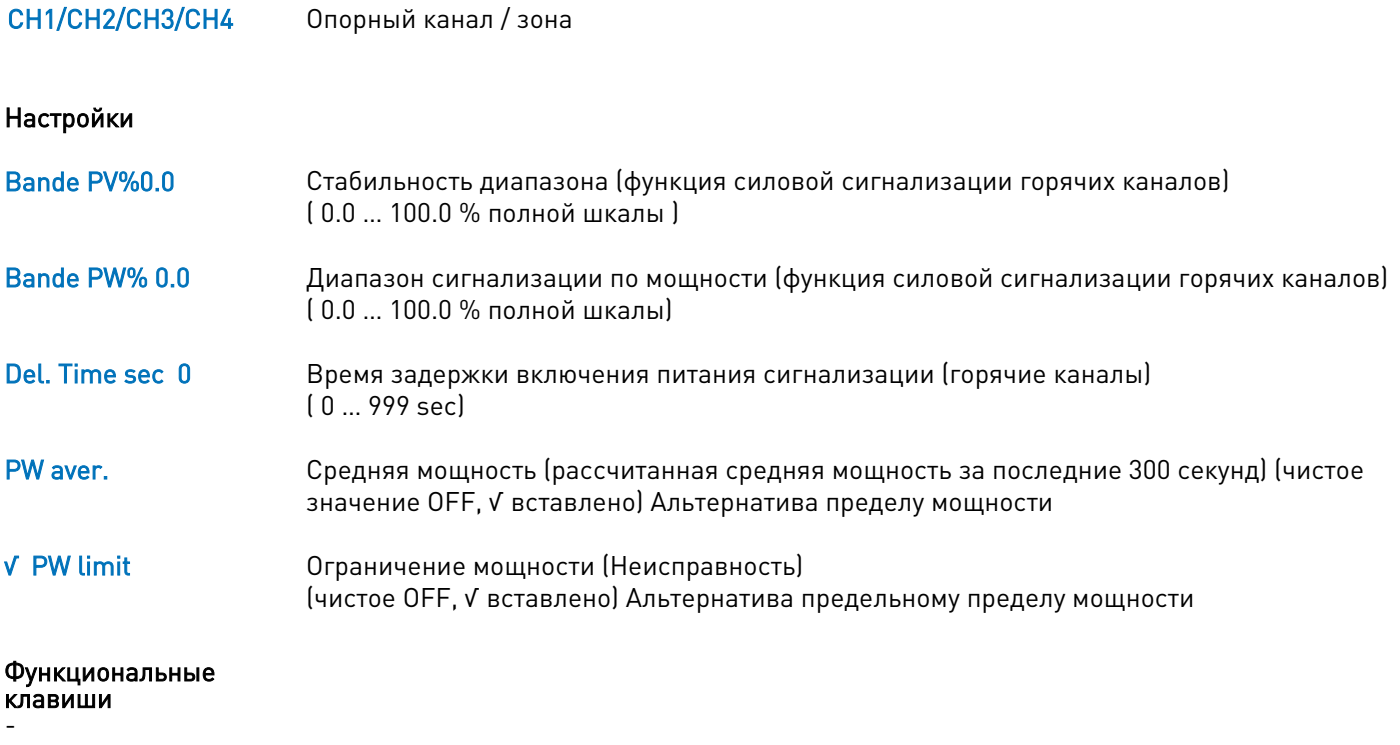

#### Заметки

Настройка запрещена, если поле настройки имеет серый фон. Предлагаемая сетка является автоматической и зависит от настройка ON/OFF сигнала тревоги HOT на странице Alarm Cfg.

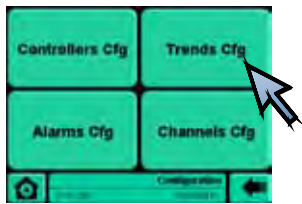

Setup -----> Configuration -----> Trends Cfg

### Trends Cfg: Выбор Cfg Trend 1 / Cfg Trend 2

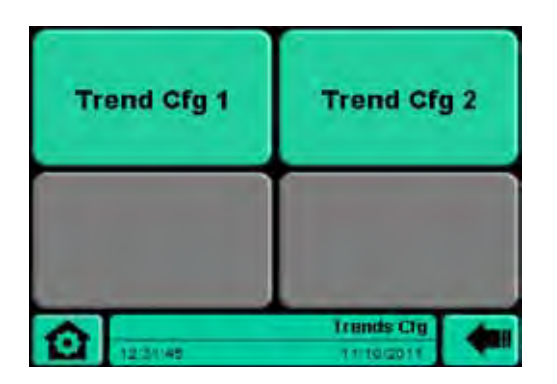

### Вызов других страниц / функций

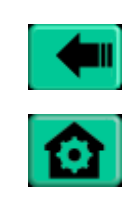

Сохранить и вернуться на предыдущую страницу

Home Control Panel Monitor Alarms

### Отображение

-

### Настройки

-

#### Функциональные клавиши

**Trend Cfg 1** Выбор переменной / возможность для визуализации в Trend 1

**Trend Cfg 2** Выбор переменной / возможность для визуализации в Trend 2

### Заметки

-

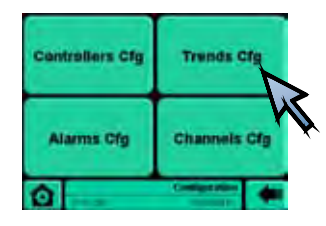

Setup -----> Configuration -----> Trends Cfg -----> Trend Cfg 1 (or Trend Cfg 2)

Вызов других страниц / функций

Home

Monitor Alarms

Control Panel

Сохранить и вернуться на предыдущую страницу

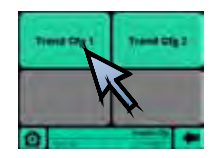

Trend Cfg 1: Выбор / устранение восьми переменных один для графической визуализации (Trend) и графического отчета (файл .csv)

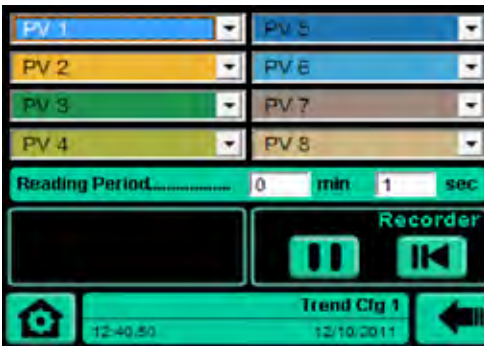

### Отображение

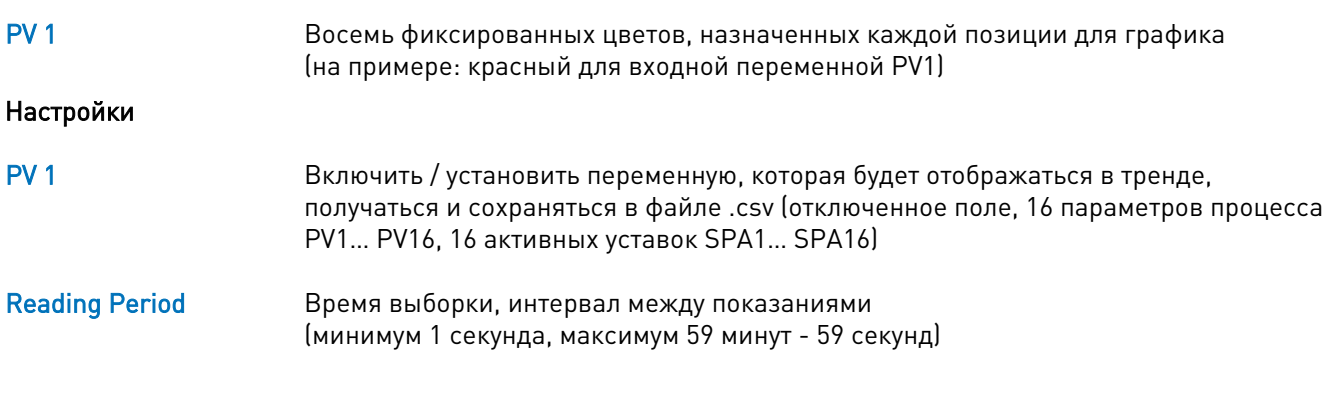

Pause кнопка. Прерывает запись данных

Start кнопка. Возобновляет запись после паузы

#### Функциональные клавиши

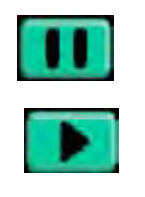

CLR кнопка

Сброс сохраненных PV и SPA считываний (отчеты и визуализация). Новое приобретение перезапускается автоматически. В течение всего времени, необходимого для операции: ключ меняет цвет (с темносинего на светло-синий), песочные часы появляются на значке Gefran, другие команды не принимаются, песочные часы появляются на значке Gefran, другие команды не принимаются

### Заметки

Запись истории данных начинается автоматически каждый раз при включении контроллера. Клавиши «Pause » и «Start » являются альтернативными. Изменение настроек в Read Period генерирует автоматический CLR Установка по умолчанию: PV1… PV8 в тренде Cfg1, PV9… PV16 в тренде Cfg2

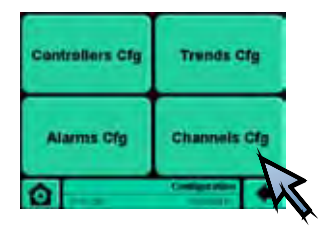

### Setup -----> Configuration -----> Channels Cfg

Channels Cfg: включить / отключить одиночную связь на последовательном порте Modbus

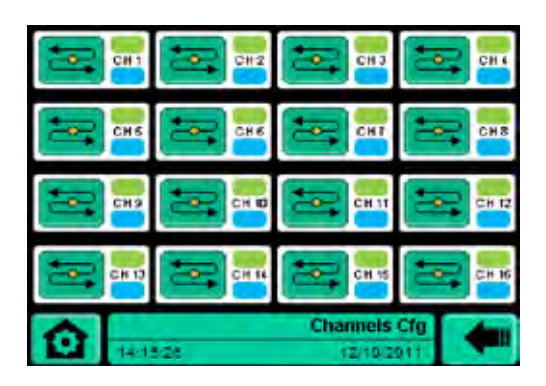

### Вызов других страниц / функций

Home

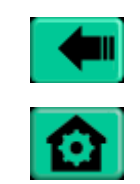

Возврат в предыдущее меню

**Control Panel Monitor Alarms** 

### Отображение

#### **CH1...CH16**

Группа каналов

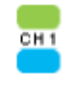

Светодиод (для каждой зоны) фиолетовый: вне канала, зеленый: связь Modbus активна красный: ошибка связи Modbus синий: включить связь Modbus), фиолетовый: последовательная связь Modbus отключена

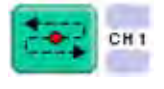

Индикация отключения зоны для последовательного диалога Modbus

### Настройки

### Функциональные клавиши

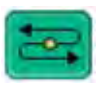

Кнопка включения / выключения канала / зоны последовательного диалога

### Заметки

В случае изменения конфигурации GFX4 / GFX4-IR / GFXTERM04 перезагрузите систему

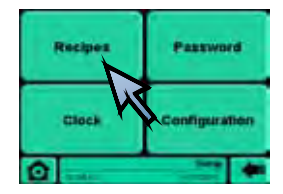

### **HOME PAGE Setup -----> Recipes**

Recipes: Страница для загрузки / сохранения графика отчета и конфигурации наборов команд

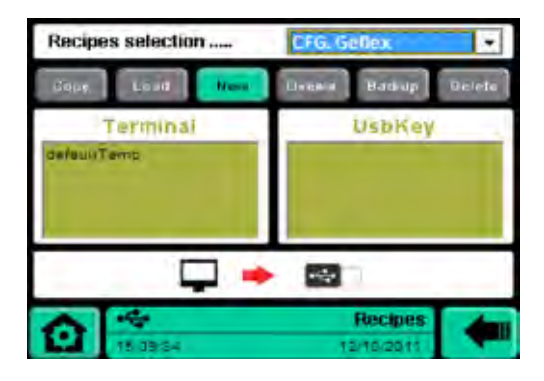

### Вызов других страниц / функций

Home

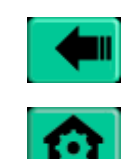

Возврат в предыдущее меню

**Control Panel Monitor Alarms** 

#### Отображение

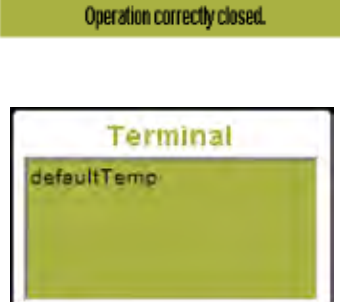

Сообщение об ошибке или закрытии операции. (Отображается над панелью клавиш. В примере: операция правильно закрыта)

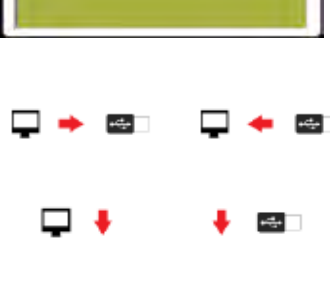

 $\frac{1}{2}$ 

Окно "Terminal", цвет: зеленый (СFG. Geflex) Config. Geflex Желтый графический (графический отчет в формате .csv) Примерно через 10 секунд после вставки USB-ключа появится второе окно с именем "UsbKey" (того же цвета, что и соседний) отображается с правой стороны дисплея. Default Temp это текущий файл (не модифицируемый / удаляемый), который содержит наборы команд конфигурации по умолчанию

(сору) Рабочий поток между двумя периферийными. Из терминала в USBключ и от USB-ключа к терминалу

(new) Создание / восстановление файла, соответствующего на Терминале и на USB-ключе

(load) Он считывает в Configuration (файлы), соответствующие с Terminal или с USB-ключа, и передает контроллеры

#### Настройки

### **GFG.Geflex**

#### Выбор типа набора команд

- Config. Geflex (конфигурация GFX4/GFX4-IR/GFXTERM04)
- Graphic (графический отчет в . CSV формате, совместим с Excel)

### **HOME PAGE** Setup -----> Recipes

# Функциональные

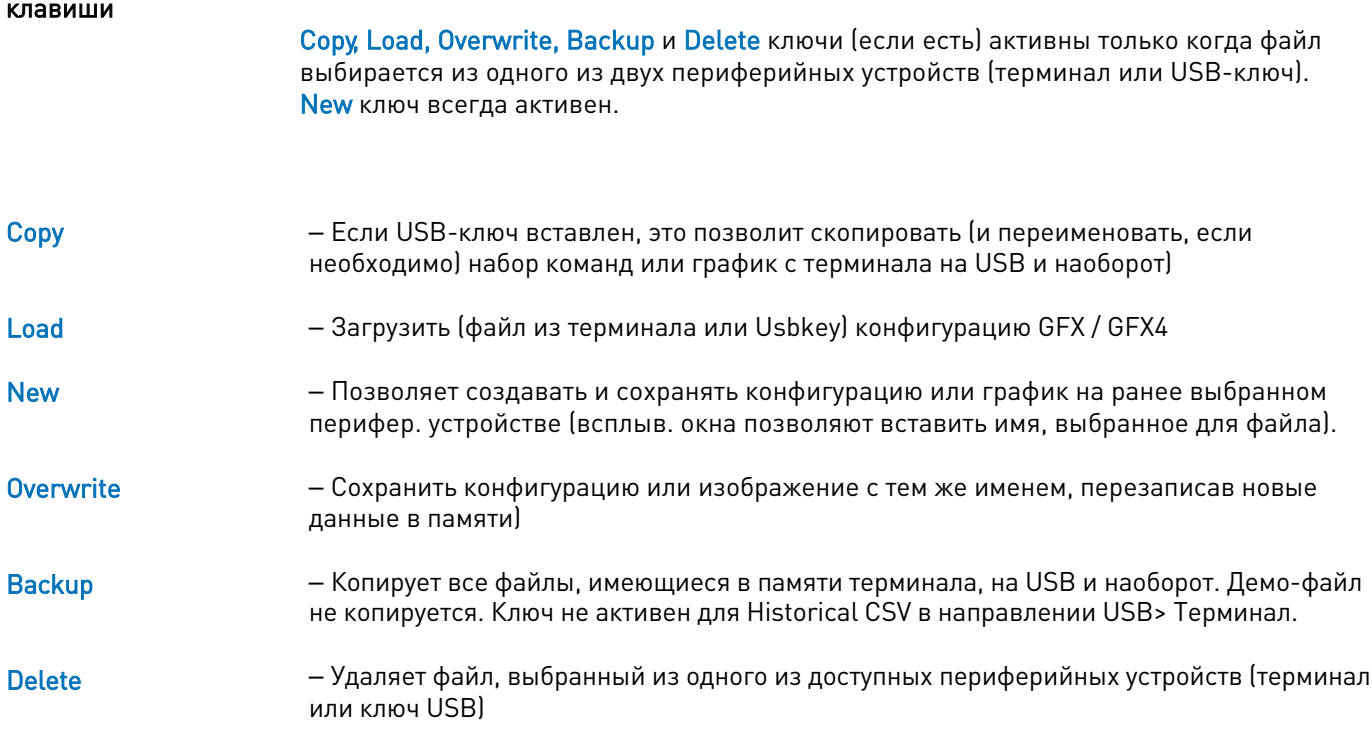

### Заметки

Historical CSV сохраняет последние 4096 считываний параметров PV (значения процесса) и SPA (активных заданных значений) для включенных зон (круговая буферная система).

Выборка проводится каждый «период чтения», время в минутах и секундах, установленное на странице Trend Cfg. Чтения хранятся в буферизованной памяти RAM. Затем график можно перенести на USB-ключ Чтения хранятся в буферизованной памяти RAM. Затем график можно перенести на USB-ключ (файл.csv). \* Примеры:

период считывания 1 с длительность записи = 4095 х 1 = 4095 с> 1 час 8 минут 15 секунд период считывания 10 секунд продолжительность записи = 4095 х 10 = 40950 секунд> 11 часов 22 минуты 30 секунд

Чтобы импортировать файлы .csv в Excel, см. дополнение, прилагаемое к данному руководству.

При каждой выборке дата и время сохраняются в архиве CSV в дополнение к переменным. PV1, PV2, PV3, PV4, PV5, PV6, PV7, PV8, PV9, PV10, PV11, PV12, PV13, PV14, PV15, PV16, SPA1, SPA2, SPA3, SPA4, SPA5, SPA6, SPA7, SPA8, SPA9, SPA10, SPA11, SPA12, SPA13, SPA14, SPA15, SPA16 и дата и час.

См. стр. 4. системные ресурсы для размеров файлов «наборов команд» и доступной памяти HD

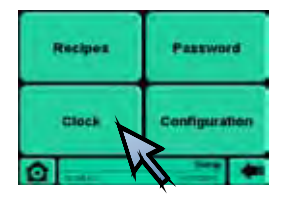

Setup -----> Clock

#### Clock: включить и настроить часы

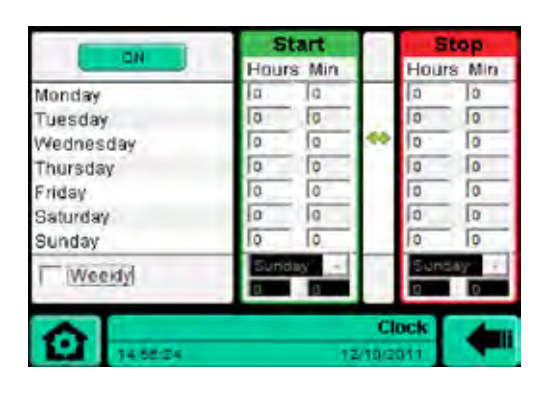

### Вызов других страниц / функций

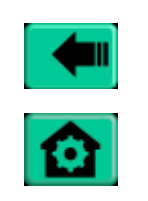

Возврат к предыдущей странице

Home Control Panel Monitor Alarms

#### Отображение

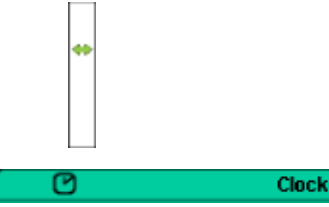

День недели отображается зеленым маркером и стрелками на линии активного дня.

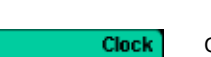

Функция вставленной модальности часов

### Настройки

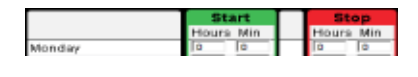

День (дисплей) Установите время начала (часы / минуты) Время остановки (часы / минуты)

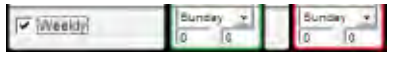

Пустая недельная настройка отключена **√** еженедельная настройка включена (программы на каждый день: отключены) в 3 полях слева: установите час / минуты / день недели для запуска в 3 полях справа:

установить час / минуты / день недели для остановки

### Функциональные

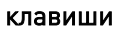

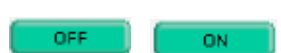

ON / OFF) функция часов. Активировать / деактивировать загруженную в память программу

#### Заметки

Чтобы отключить ежедневный обогрев, просто установите время начала так же, как время остановки.

Чтобы выбрать недельную функцию, нужно установить день, час и минуты для начала и день, час и минуты для остановки. Еженедельно:

- если время начала <время остановки

Контроль температуры включен только в указанный день в установленное время

- если время начала <время остановки

Контроль температуры в течение всей недели, за исключением указанного дня в

заданном интервале

- если время начала <время остановки

Контроль температуры всегда включен

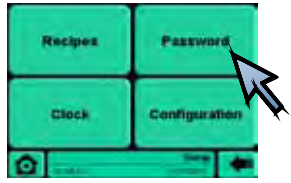

Setup -----> Password

### Password: Войти с именем пользователя и паролем

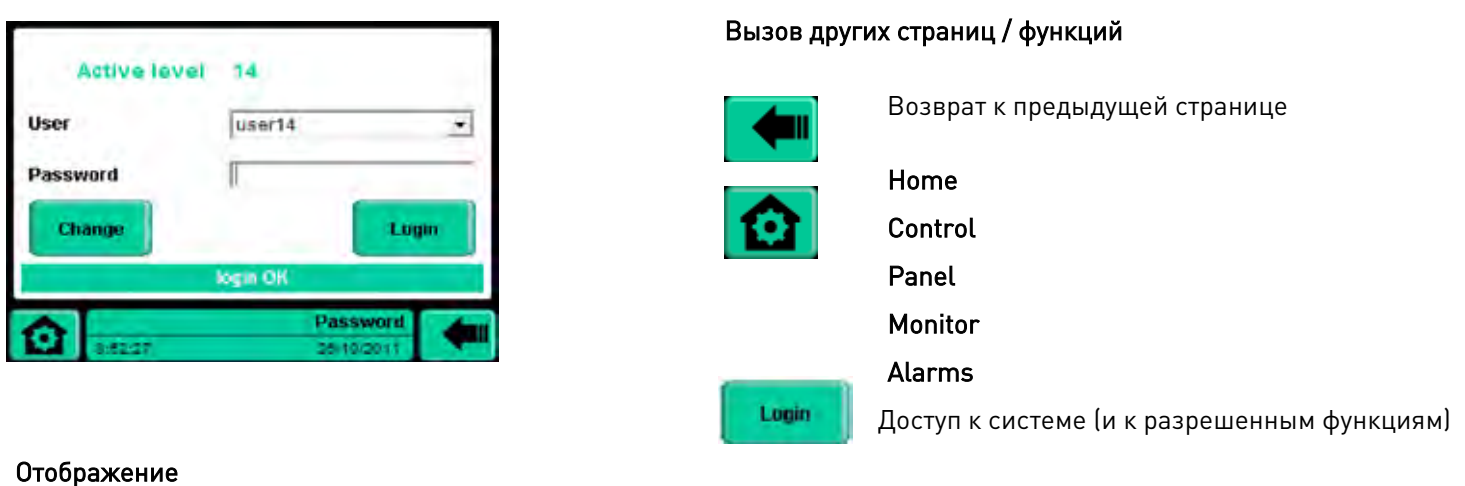

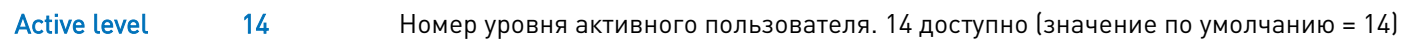

### Настройки

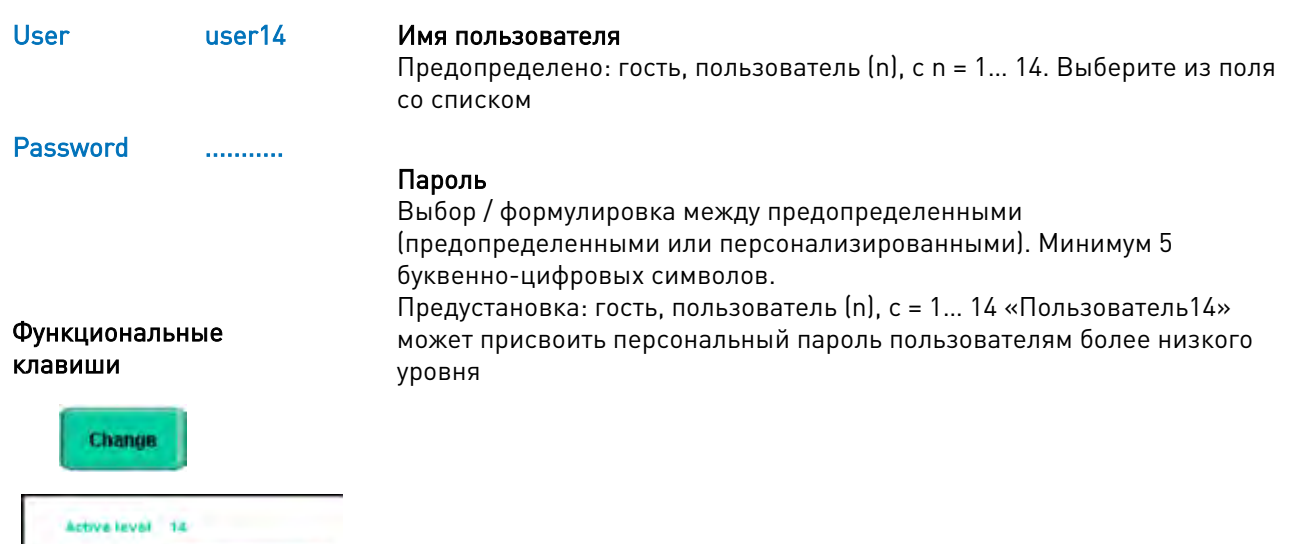

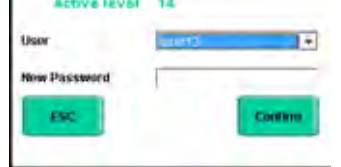

User : New Password: Confirm: Esc.

выберите через поле со списком ввести пароль подтвердить выйти

### Setup -----> Password

### Заметки

Password (Настройки), Information, Active alarms (Диагностика), Trend 1, Trend 2 (Монитор) страницы всегда доступны и активны.

#### Уровни паролизации

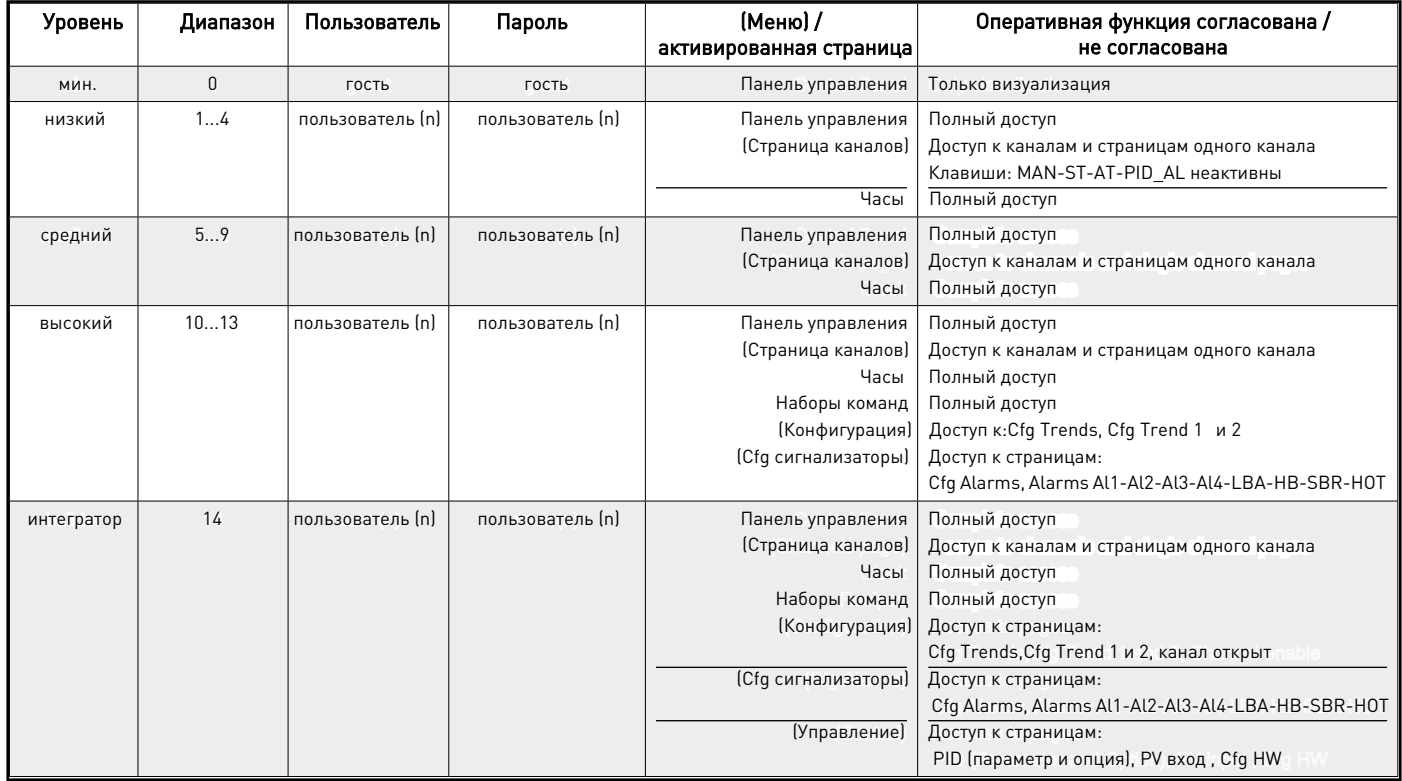

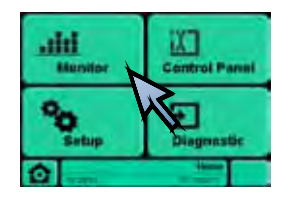

Monitor

Monitor: выбор отображения Графика 1 / Графика 2

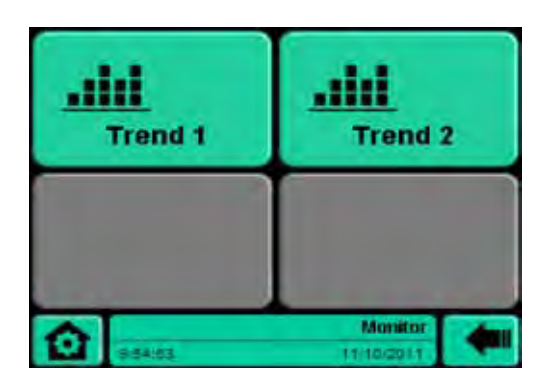

### Вызов других страниц / функций

Home

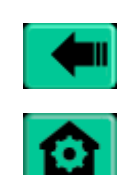

Возврат к предыдущей странице

Control Panel Alarms

### Отображение

-

### Настройки

-

### Функциональные клавиши

**Trend 1 Trend** Показать заданное значение и график изменения параметра PV (включить)

 $\overline{2}$ Показать заданное значение и график изменения параметра PV (включить)

### Заметки

-

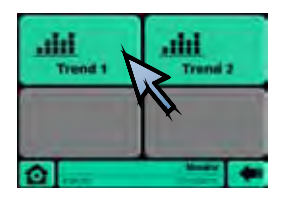

Monitor -----> Trend 1 (or Trend 2)

Trend 1: На странице отображается активное заданное значение и графический курс параметра PV, выбранной в графическом Cfg1.

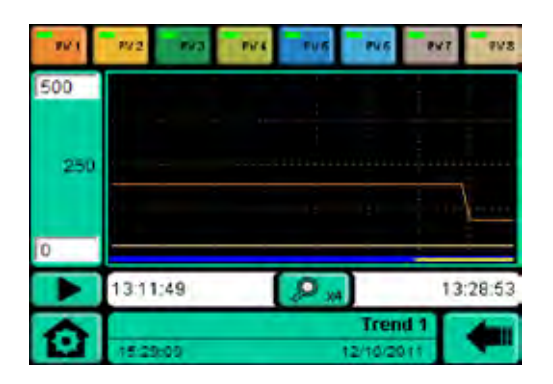

### Вызов других страниц / функций

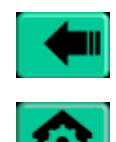

Возврат к предыдущей странице

Home

Control Panel Monitor Alarms

### Отображение

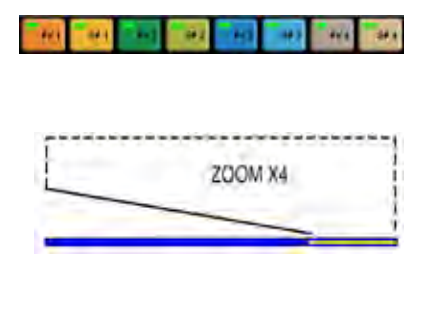

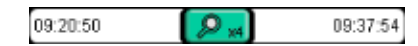

Цвета, назначенные 8 переменным для графика (например: четыре PV и четыре SPA) Включенные зоны для графика имеют соответствующий индикатор

Индикация зума выбрана. При каждом нажатии клавиши увеличения белая зона полосы делится на 2 (например, увеличение X4). Весь график представляет собой увеличение зоны, обозначенной белой полосой, и может быть прокручен горизонтально.

Правая сторона (начало графика) текущее время (часы: минуты: секунды) Левая сторона (система декартовых осей) текущее время - t (где t = 4095 x время считывания / масштаб). См. примеры \*

### Настройки

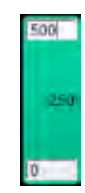

Максимальный предел шкалы (выбор для настройки)

Промежуточное значение (автоматически)

Минимальный предел шкалы (выбор для настройки)

Monitor -----> Trend 1 (or Trend 2)

### Функциональные клавиши

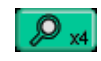

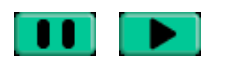

Кнопка zoom для задания времени горизонтальной шкалы. Зум x1, x2, x4, x8, x16, x32, x64 . Циклическое повторение при каждом нажатии клавиши

Pause (влево) и Start (вправо) клавиши для остановки и запуска визуализации графика и графический отчет (исторический .csv)

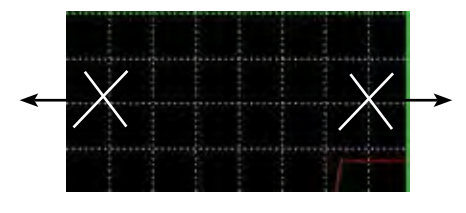

Включить / отключить визуализацию переменных, выбранных в Graphical Trend Enable = белый бокс, Disable = черный бокс Для того, чтобы изменить соответствие параметра к цвету между 32 доступными (16 PV и 16 SPA), обратитесь к Trend Graphic ½ страницы

Нажмите в точках, указанных для горизонтальной прокрутки графика (допустимые увеличения, отличные от x1)

### Заметки

Отчет Trend показывает последние 4096 считываний параметров PV (значения процесса) и SPA (Active SetPoint) для зон с обозначениями (круговая буферная система)

Выборки проводятся каждый «период считывания», время в минутах и секундах, установленное на страницах Trend Cfg 1 (2). Чтения сохраняются в буферизованной памяти RAM.

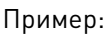

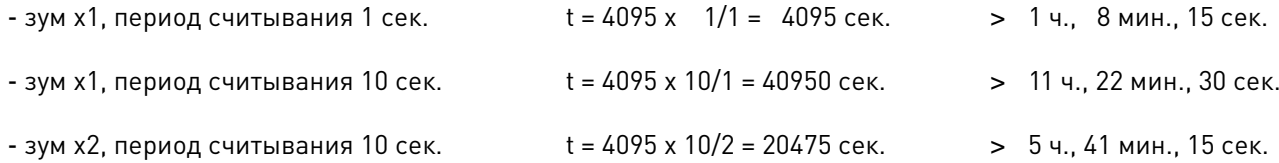

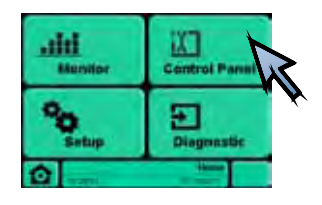

### Control Panel

### Control Panel: Визуализация состояния контроллера (16 зон / каналов)

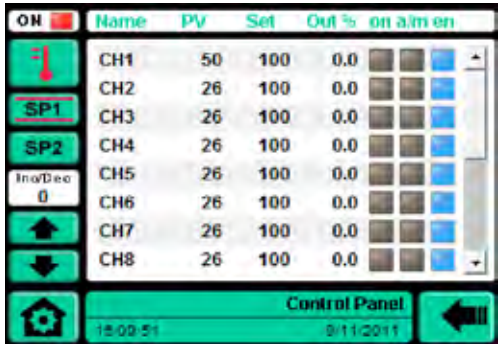

Вызов других страниц / функций

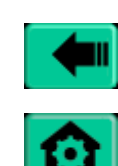

 $\overline{\phantom{a}}$ 

Возврат к предыдущей странице

Home Monitor Alarms Channels 1-4 Channels 5-8 Channels 9-12 Channels 13-16

Вертикальная страница прокрутки

### Отображение

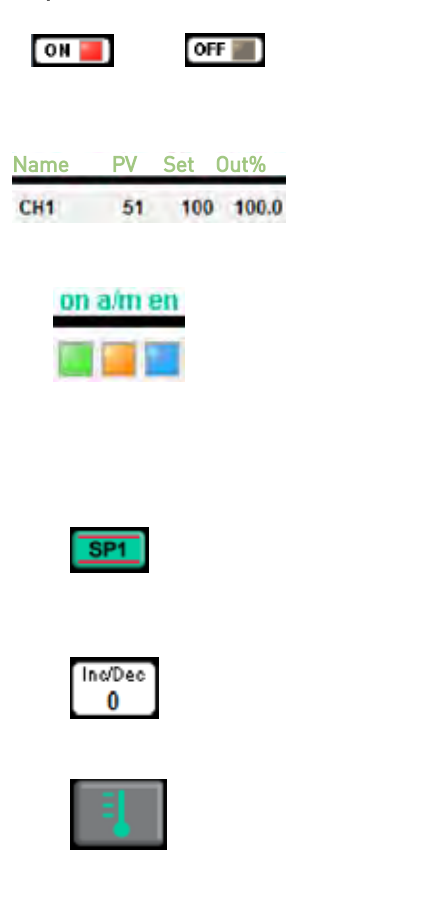

Программное обеспечение ON / OFF для зон, доступных на странице Single Channel

> Name (имя / номер зоны, задается на странице"Single Channel") , PV °C (параметр процесса), Set °C (активная уставка), Out % (регулирование мощности)

Светодиод (для каждой зоны) on (ПО on/off ) a/m (авто/вручную) en (открыть Modbus связь) Серый: ПО OFF, авто, последовательная связь отключена Зеленый = ПО ON, Оранжевый = вручную, Синий = Modbus последовательная связь включена

Активная индикация заданного значения (две красные линии)

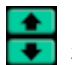

Повышение / понижение локальной уставки на одно и то же значение во всех зонах (клавиши)

Кнопка часов OFF

#### Настройки -

### Control Panel

#### Функциональные клавиши

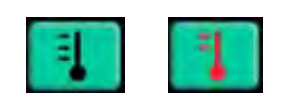

ON/OFF Программное обеспечение всех зон активации (для последовательного диалога в каналах Cfg). Клавиша выключена, когда установлены модальные часы. Для первого запуска LOOPER предлагает текущую конфигурацию в GFX / GFX4 / GFXTERM04

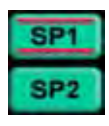

SP1 / SP2 клавиши

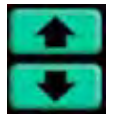

Увеличить / уменьшить локальную уставку на одно и то же значение во всех зонах

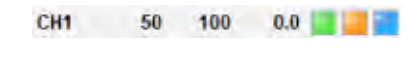

0.0 В Выбрать полосу желаемого канала, чтобы приблизиться к визуализации отдельной ЗОНЫ

Заметки

-

### Control Panel -----> Channels

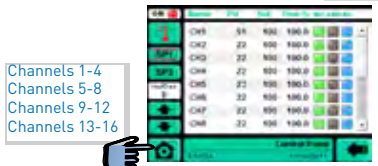

Channels: отображает от одного до четырех (например, каналы 1-4)

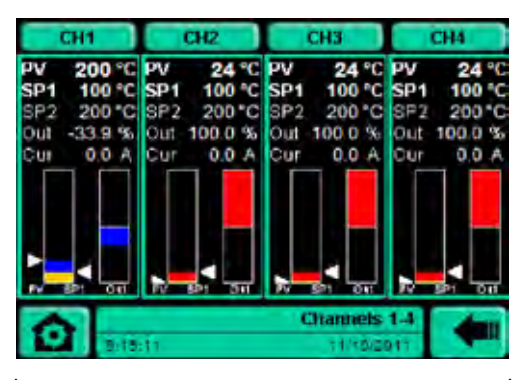

(визуализация с 4 включенными каналами)

#### Отображение

#### СН1/СН2/СН3/СН4 номер канала

PV параметр процесса

**OUt** выходная мощность

Cur CT(трансформатор тока)

SP2 уставка 2

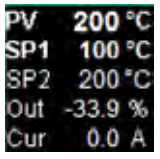

Гистограмма: позиция PV (стрелка влево), позиция SP (стрелка вправо) отклонение (дельта-положение PV - SV)

Вызов других страниц / функций

Home

Monitor Alarms

Control Panel

Channels 5-8 Channels 9-12 Channels 13-16

Возврат к предыдущей странице

отклонение цвета: красный (PV <SP) нагрев, синий (PV> SP), охлаждение

*Цвет PV: желтый (в примере желтый между SP и PV закрашен синим цветом)*

Гистограмма регулирования мощности -100% … 0 хуже (синий цвет– охлаждение) 0 … +100% лучше (красный цвет - нагрев)

SP1 уставка 1 (evidenced the setpoint selected)

### Настройки

-

#### Функциональные клавиши

#### CH1/CH2/CH3/CH4

Выбор необходимого канала, чтобы приблизиться к визуализации одной зоны

### Заметки

Вся зоны для отключенного канала имеют описание и гистограмму светло-серого цвета.

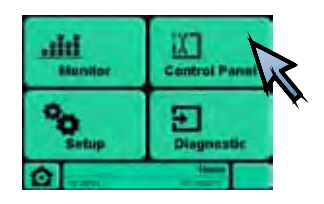

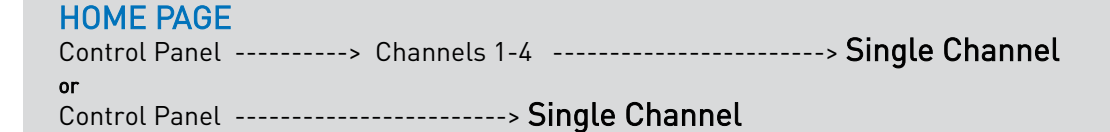

OR

G Channels 1-4 Channels 5-8 Channels 9-12 Channels 13

### Single Channel: Отображение одной зоны

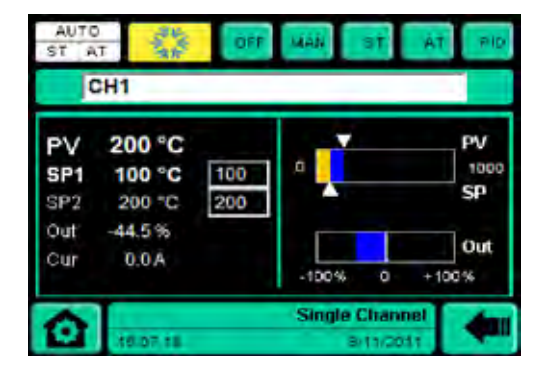

Отображает (для каждой зоны)

### CH<sub>1</sub> **PV**

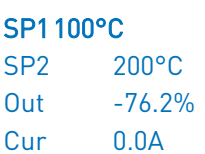

200°C

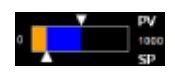

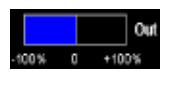

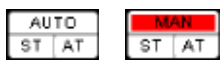

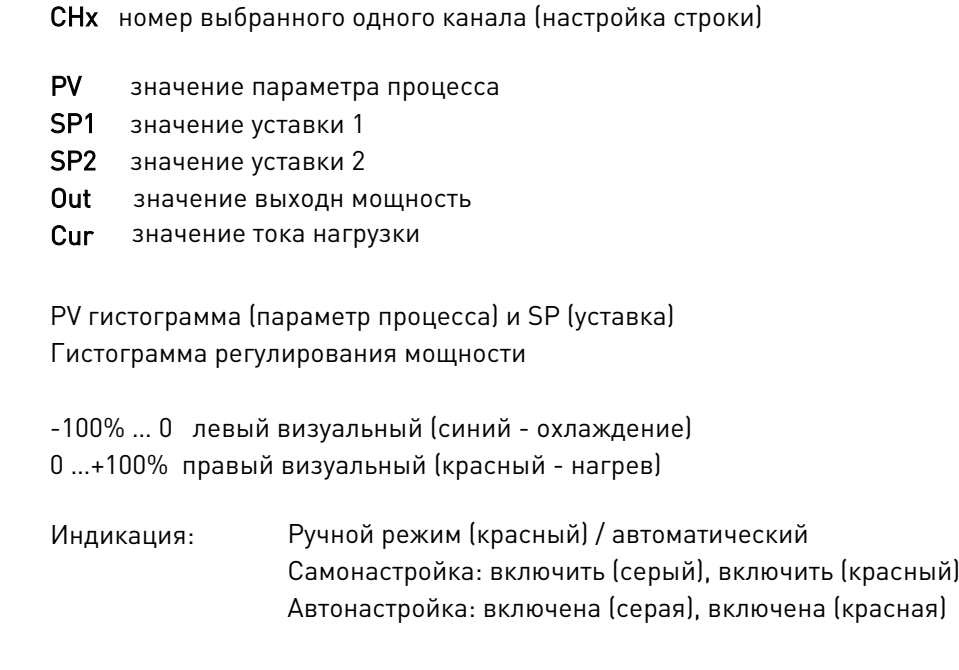

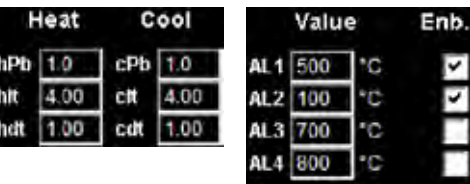

Нажать PID и AL клавиши для визуализации (соответственно) сетки для:

- параметров ПИД (нагрев / охлаждение)
- тревоги (предел тревоги и назначение тревоги на канал) Визуализации и настройки, если это разрешено уровнем пароля
- Наличие параметров PID зависит от типа установленного контроля (Ctr)

# Вызов других страниц / функций

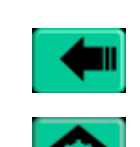

Возврат к предыдущей странице

Home Control Panel Monitor Alarms

Channel Zoom

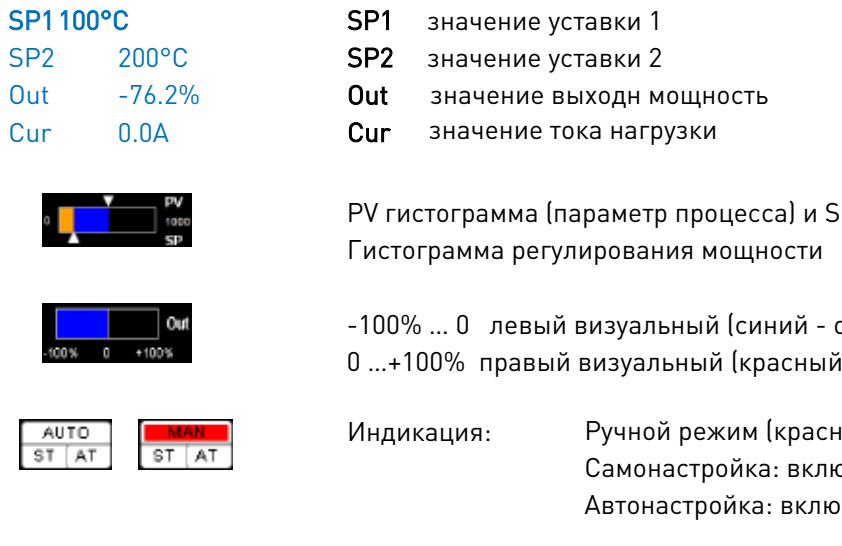

Control Panel -----> Channels 1-4 -----> Single Channel

### Отображение (для каждой зоны)

Состояние контроллера и диагностика аварий\*\*

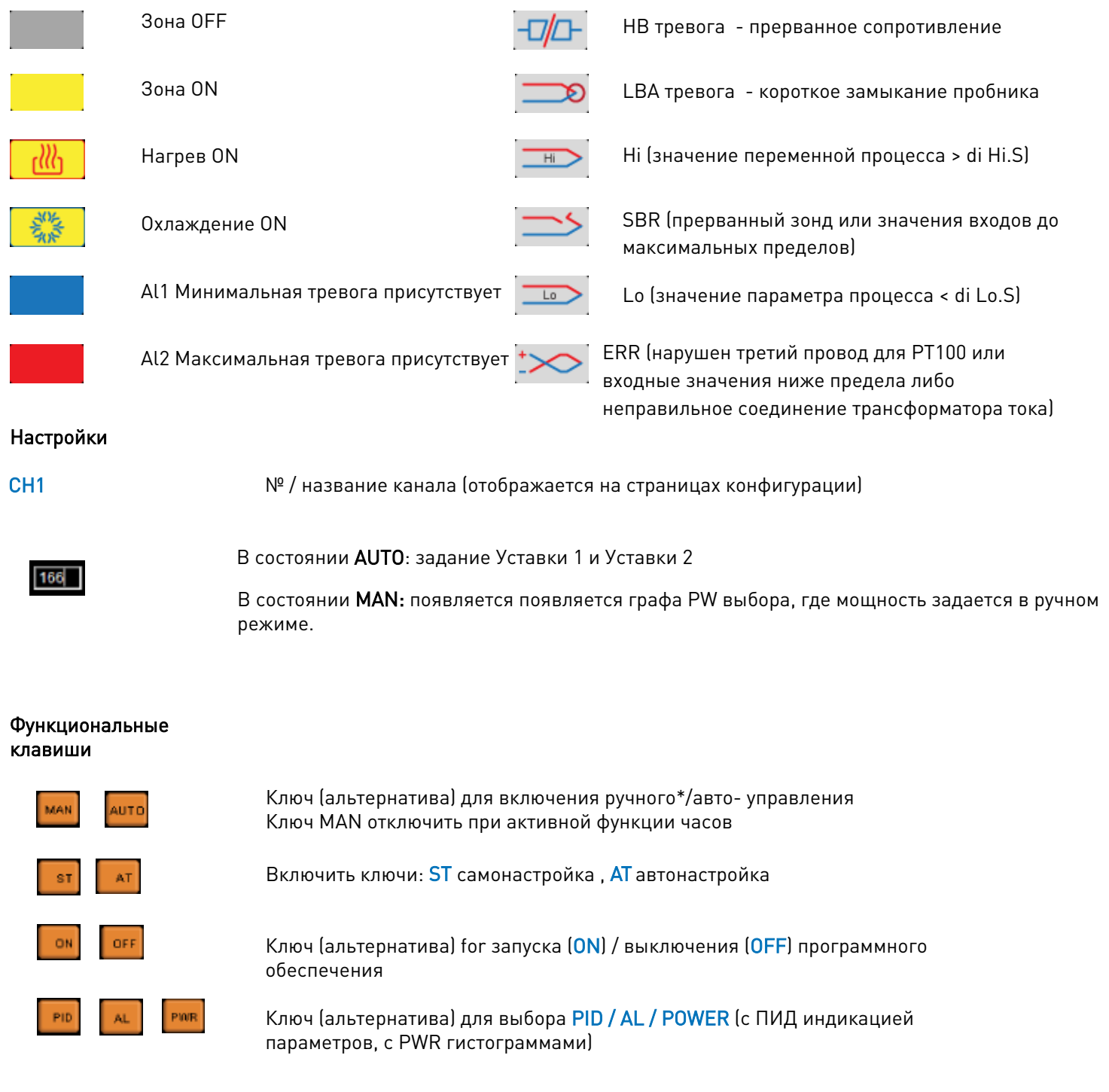

### Заметки

\* Когда активировано ручное управление, ключ становится «AUTO» (кнопка служит для возврата прибора в автоматический режим).

\*\* При большем количестве аварийных сигналов сигналы чередуются.

Control Panel -------------------> Single Channel --------> Channel Zoom

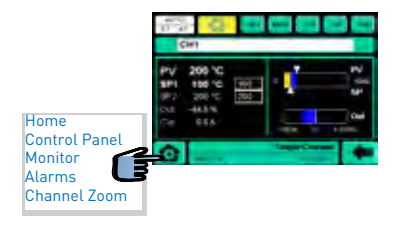

Channel Zoom : PV, SV, PWR одноканальный дисплей в цифровом графическом формате

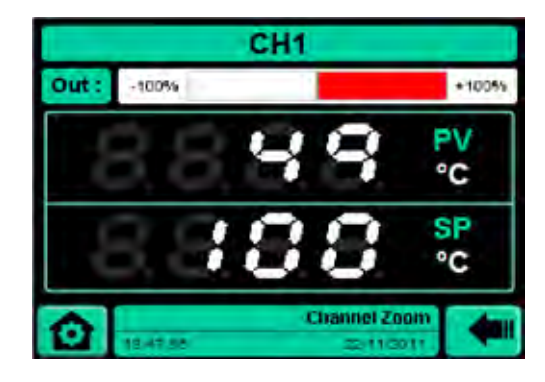

Отображение

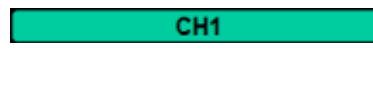

Название канала

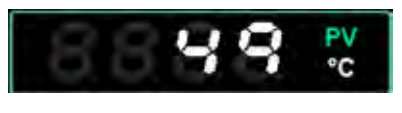

Параметр процесса (PV) с технической единицей

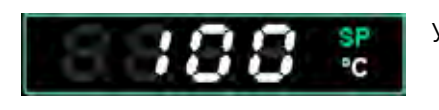

Уставка (SP) с технической единицей

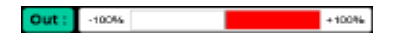

Управляющая мощность (Out) 0 …+100% нагрев красная область 0 … -100% охлаждение синяя область

### Настройки

-

Функциональные клавиши

# -

Заметки

-

### Вызов других страниц / функций

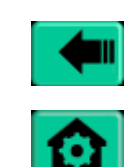

Возврат к предыдущей странице

Home Control Panel Monitor Alarms

## НАБОРЫ КОМАНД ПРИ КОНФИГУРАЦИИ

### Для каждой зоны / канала ( \* x = 1 … 16 )

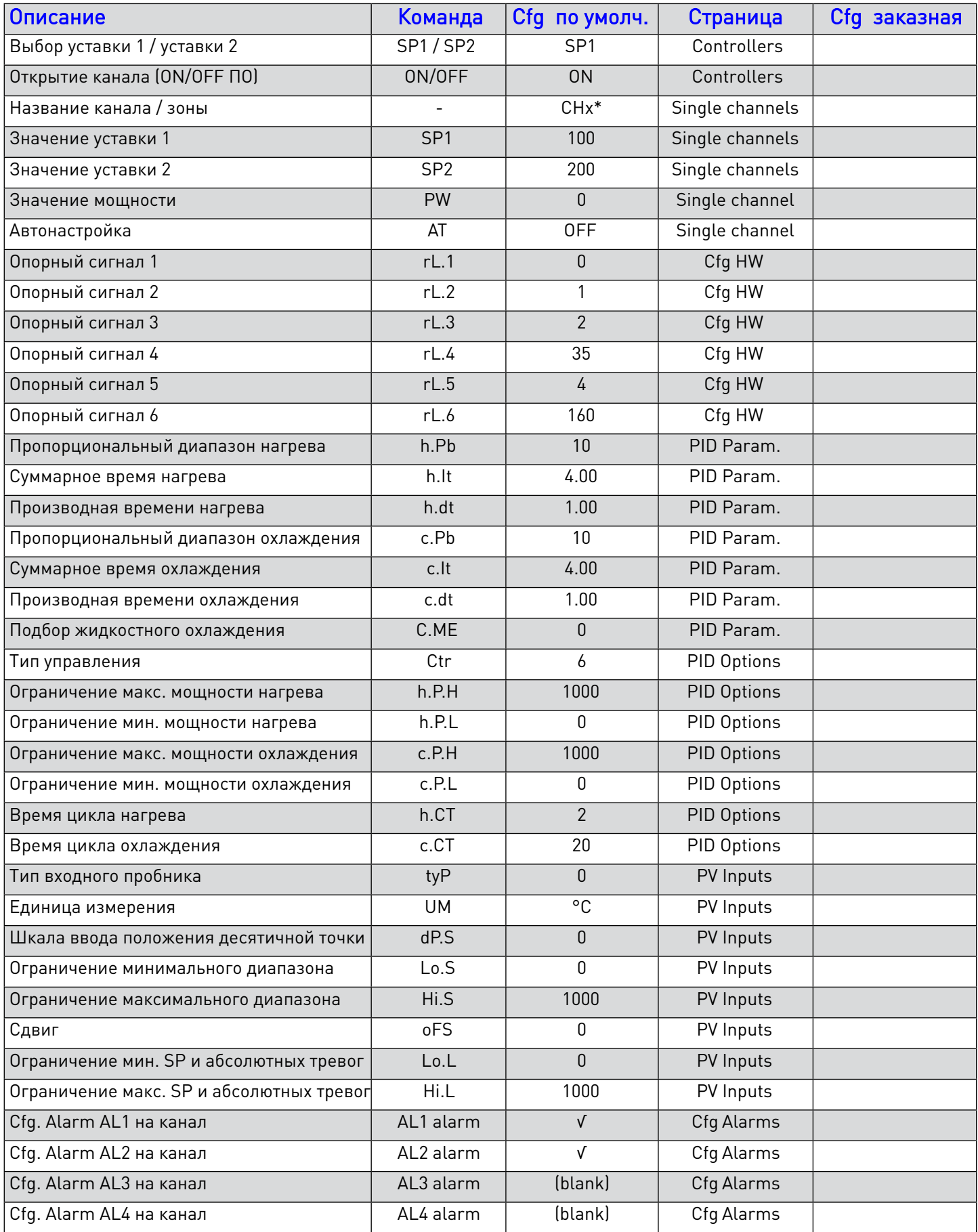

## НАБОРЫ КОМАНД ПРИ КОНФИГУРАЦИИ

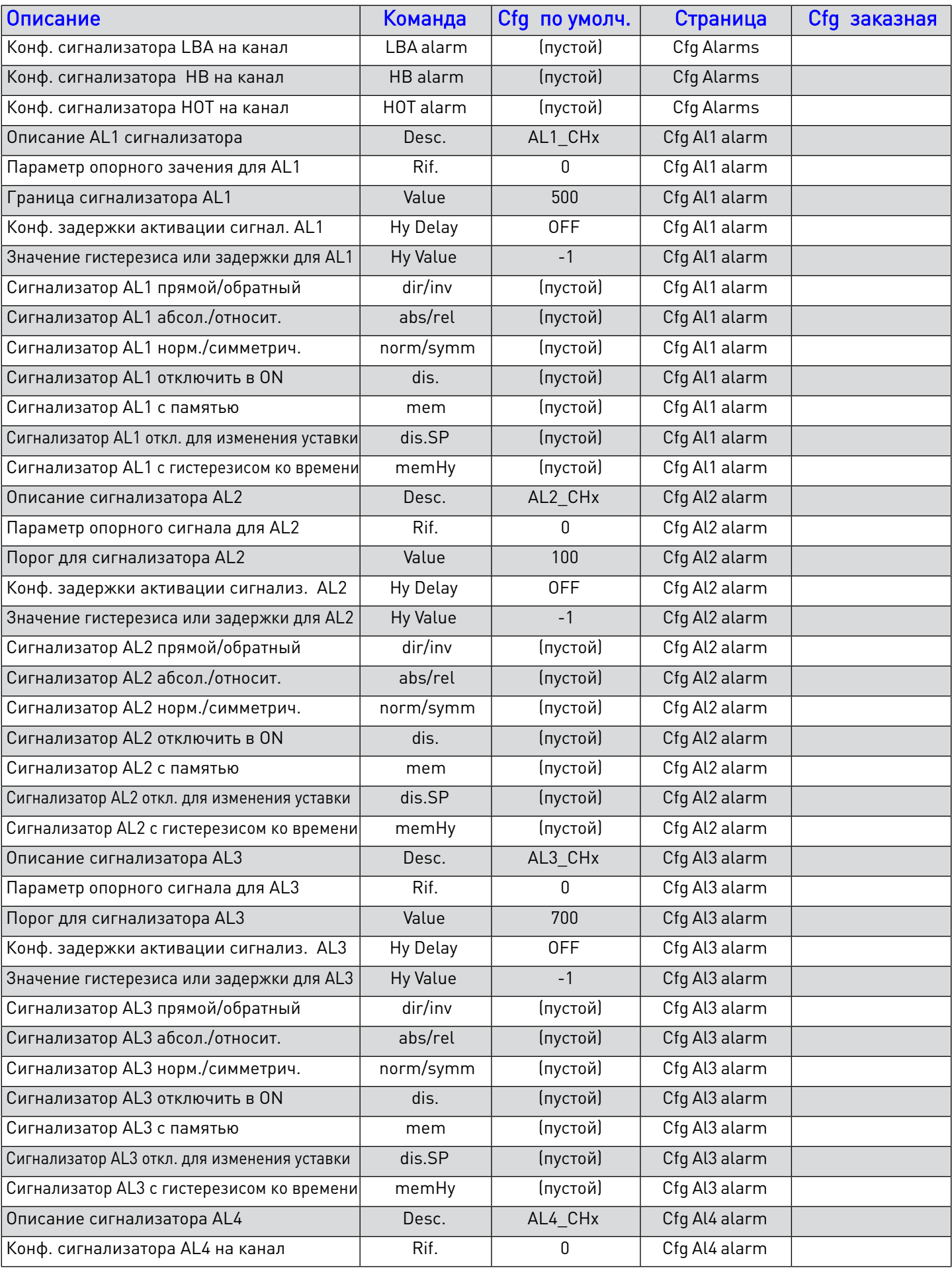

### CONFIGURATION RECIPES

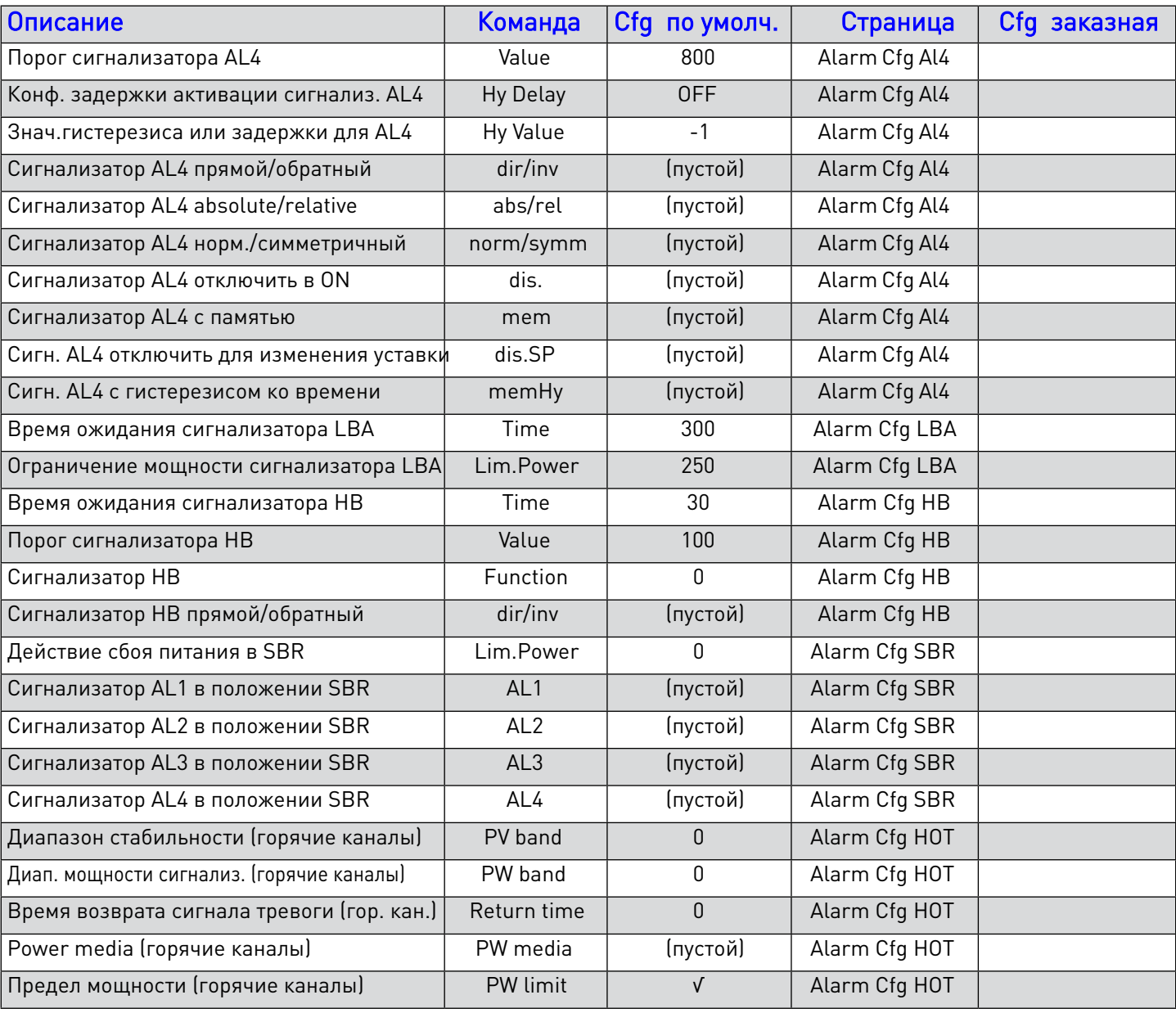

Для любого GFX4/GFXTERMO4/GFX4-IR:Addr.10(зона 1-4), Addr.14(зона 5-8), Addr.18(зона 9-12), Addr.22(зона 13-16)

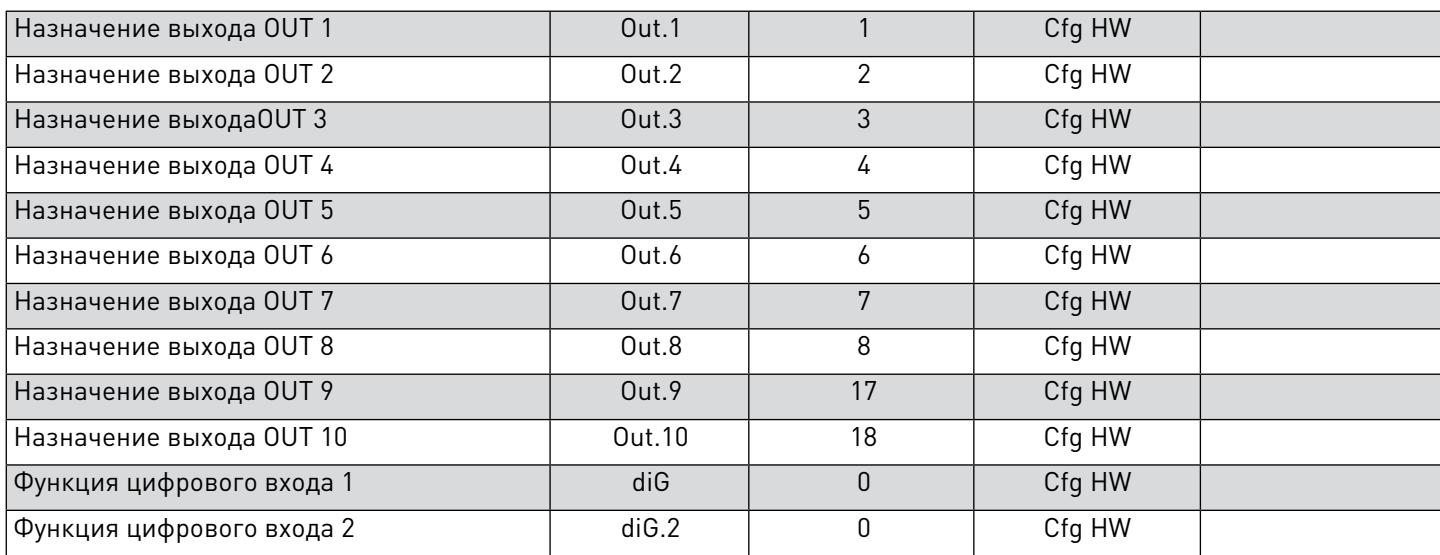

### Create / copy / save ... Recipes

Страница: Выбор поля со списком: Цвет квадрата терминала: **Recipes** Config.Geflex areen

### Create Save

- выберите поле, в котором вы хотите создать / сохранить файл конфигурации
- нажать кнопку New (появляется окно "Create a new file")
- назначьте имя создаваемому вами файлу (набору команд)
- нажать ОК. Операция сохранения сопровождается визуально значком:

файл сохранен в Терминале или  $\ddot{\phantom{1}}$ **ED** йл сохранен в Usbkey - в конце операции имя сохраненного файла появляется в поле выбранного периферийного устройства.

□▲

#### Сору (с терминала на USB и наоборот)

- вставить USB ключ
- дождаться распознавания (значок GEFRAN << второй желтый квадрат «UsbKey» справа)
- выбрать файл для копирования (активируется соответствующий квадрат)
- нажать Сору (появится окно, в котором можно изменить имя копируемого файла)
- нажать **ОК**
- имя сохраненного файла появляется в квадрате целевого периферийного устройства

#### Overwrite

- выбрать файл для перезаписи (активируется соответствующий квадрат)
- нажать кнопку Overwrite (появится окно с именем перезаписываемого файла)
- нажать ОК. Операция сохранения сопровождается визуально значком:

файл сохранен в Терминале или

файл сохранен в Usbkey

#### **Delete**

- выбрать наборы команд для удаления
- нажать кнопку Delete (открывается окно "Delete file" с названием выбранного файла)
- подтвердить с ОК

### Create / copy / save ... Recipes

Страница: Выберите поле со списком: Цвет квадрата терминала:

**Recipes** 

Graphics vellow

### Create Save

- выбор поля, в котором вы хотите создать / сохранить графический файл (история)
- нажать кнопку New (появляется окно "Create a new file")
- назначьте имя создаваемому вами файлу (набору команд)
- нажать ОК. Операция сохранения сопровождается визуально значком □ ↓

файл сохранен в Терминале или файл сохранен в USBkev ∔ ⊠⊐

- в конце операции имя сохраненного файла появляется в поле выбранного периферийного устройства.

### Copy (с терминала на USB)

- вставить USB-ключ
- дождаться распознавания (GEFRAN иконка) **веденая стана в наш** второй желтый квадрат «UsbKey» справа)
- выберите файл для копирования (активируется соответствующий квадрат)
- нажать Сору (появляется окно, в котором можно изменить имя копируемого файла)
- нажать ОК
- имя сохраненного файла появляется в квадрате целевого периферийного устройства

### Overwrite

- выбрать файл для перезаписи (активируется соответствующий квадрат)
- нажать Overwrite кнопку (появится окно с именем перезаписываемого файла)

- нажать ОК. Операция сохранения сопровождается визуально значком:

файл сохранен в Терминале или

**EDENT** сохранен в USBkey

### **Delete**

- выбрать файл для удаления
- нажать кнопку Delete (откроется окно «Удалить файл» с именем выбранного файла)
- подтвердить с ОК

### Импорт .csv файла (сохраняется на USB) на ПК

(в Excel: Данные> Загрузить внешние данные> Импортировать текстовый файл)

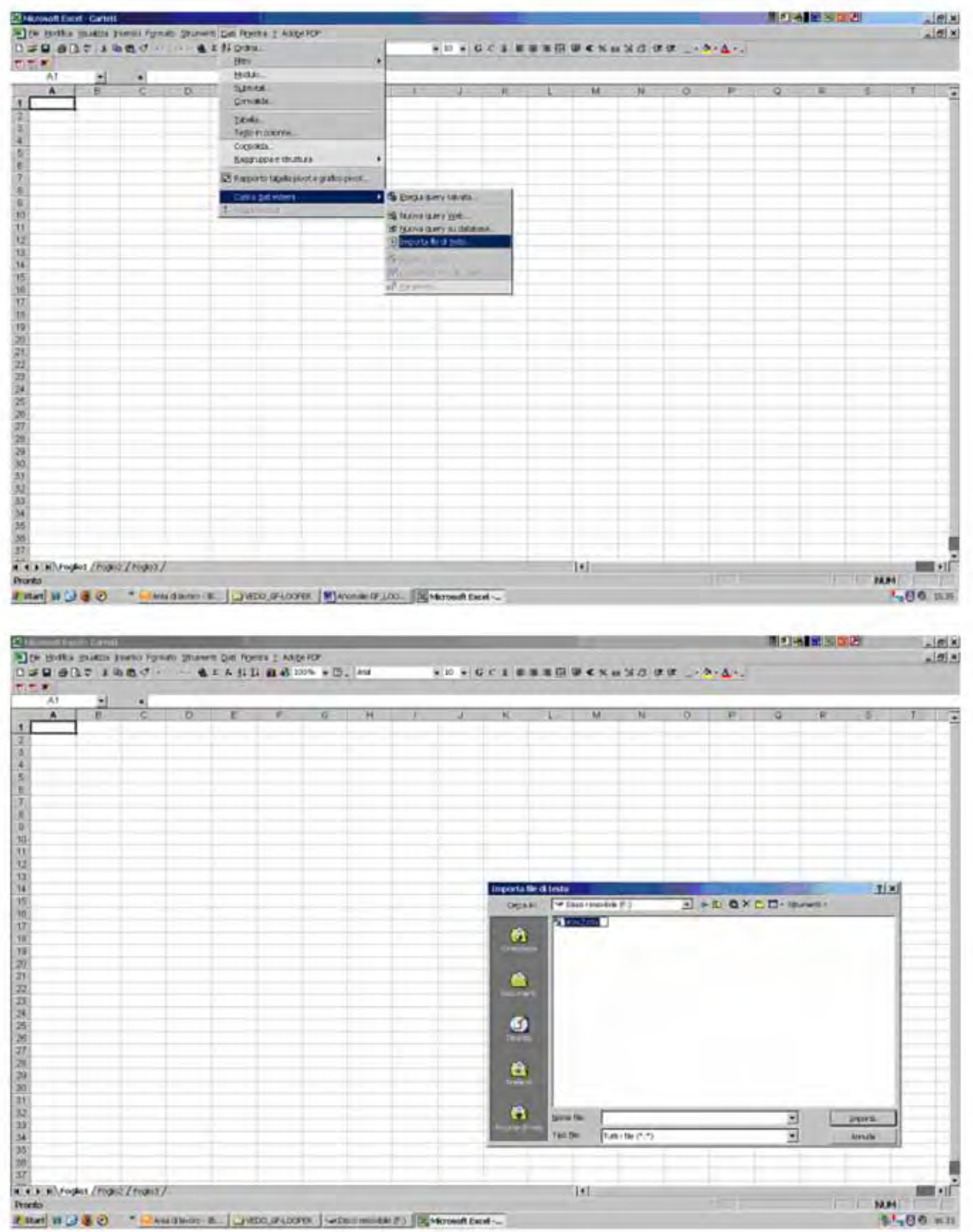

(выбор .csv файла для импорта

### Import file .csv in Excel

(изображения относятся к Excel 2000 с операционной системой Windows XP)

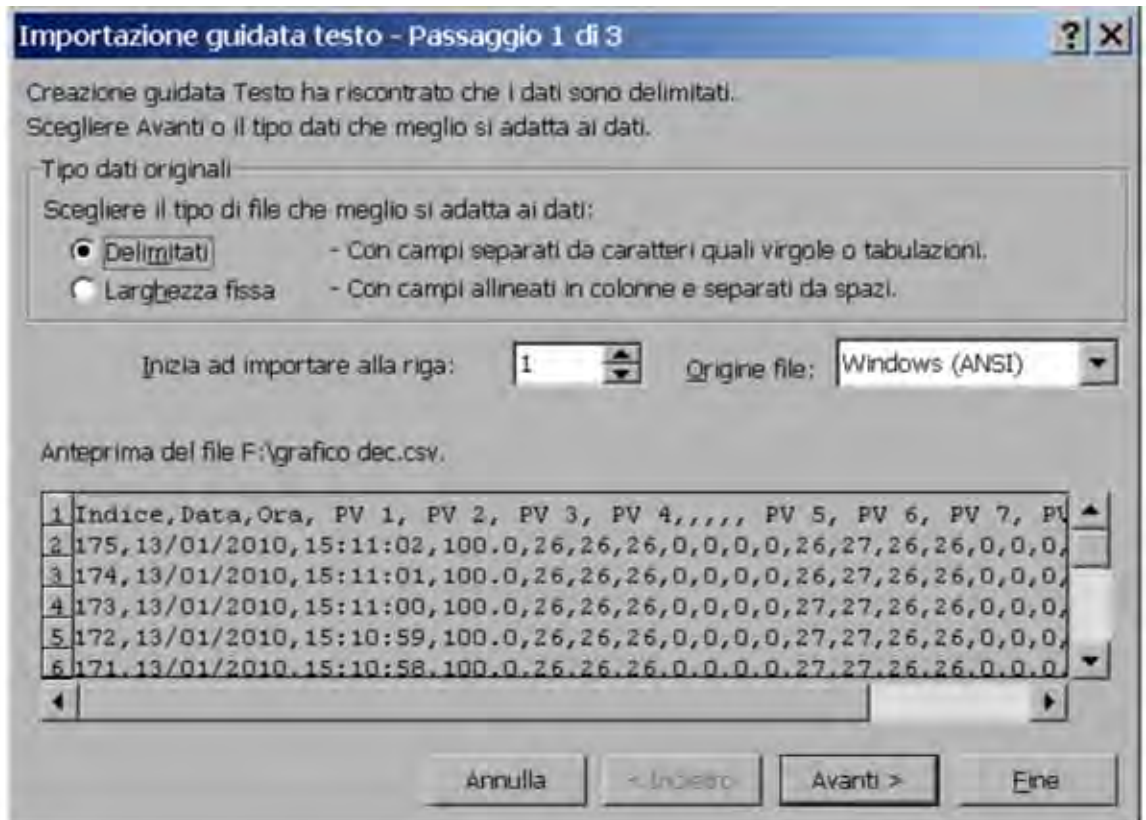

Продолжить >

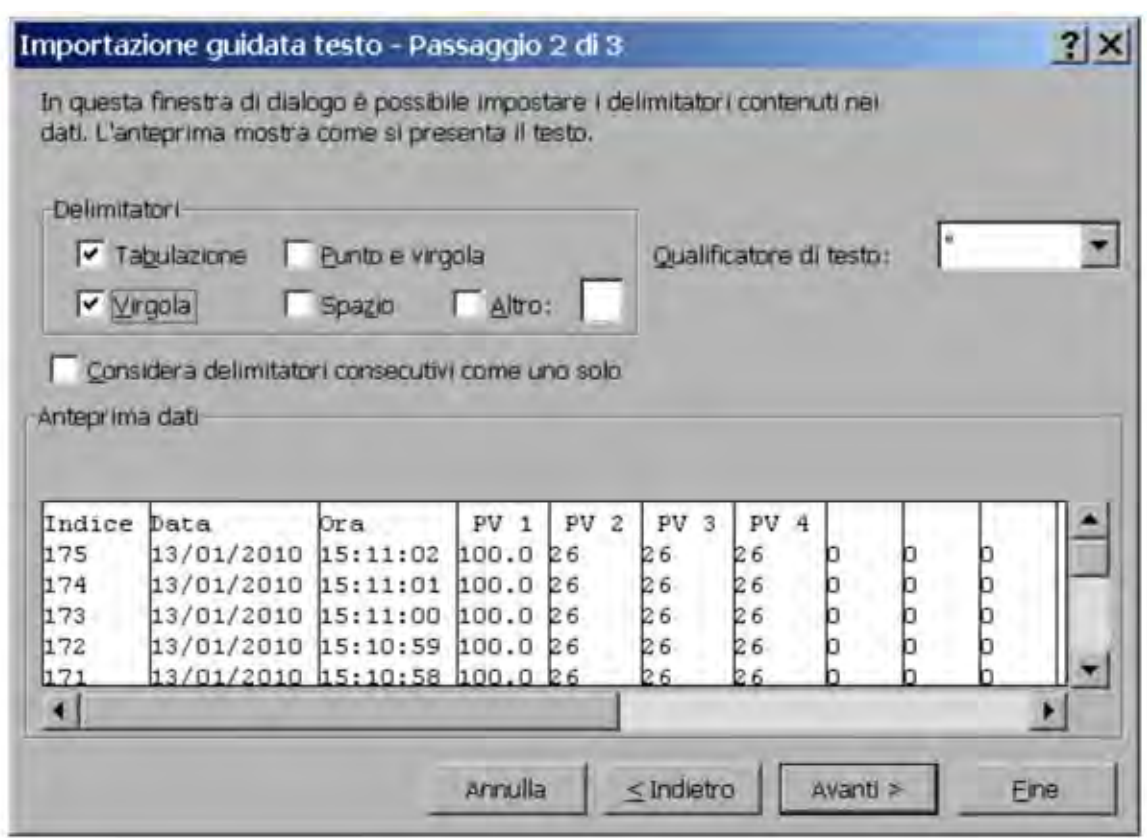

Разделители: √ Tab, √ Comma Continue >
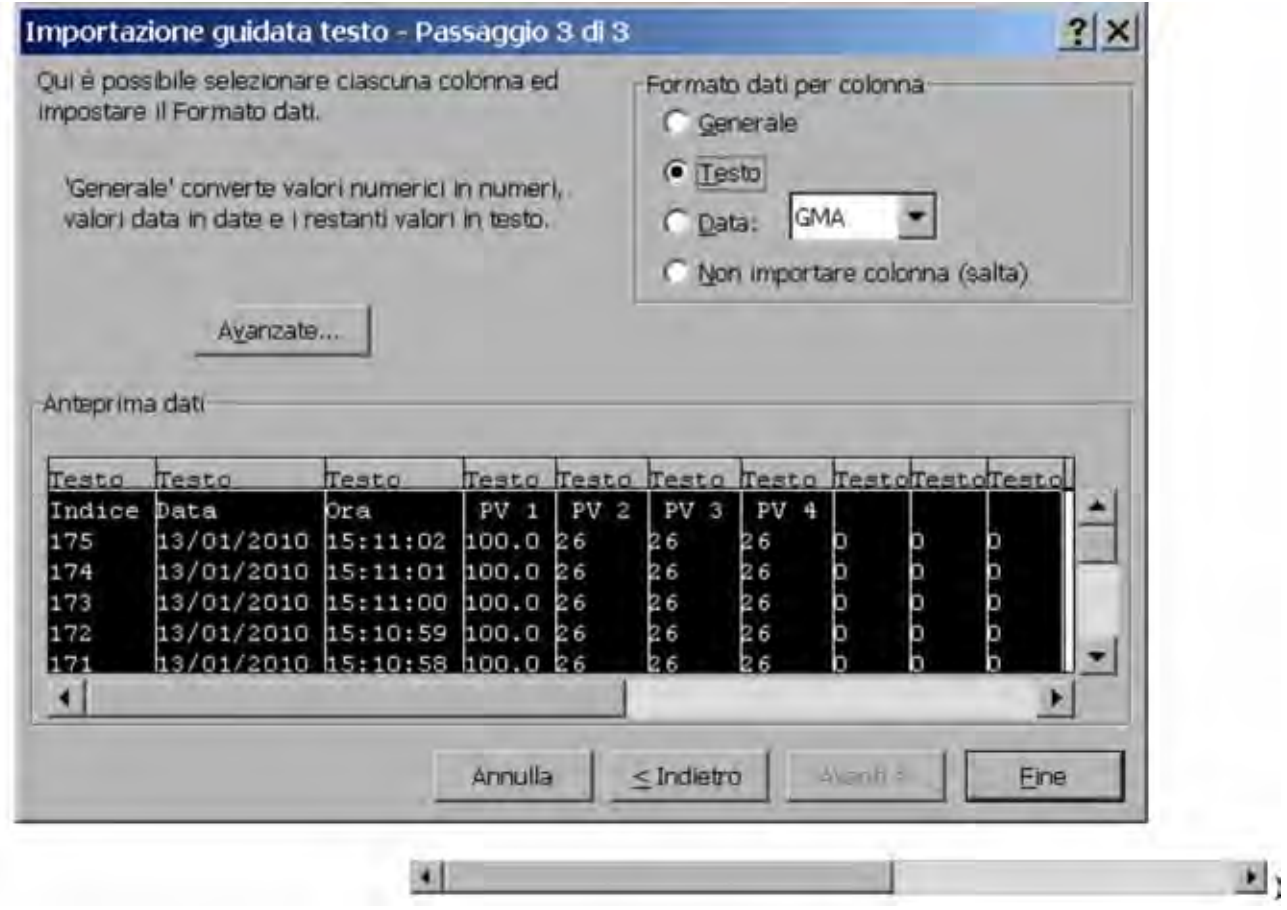

Выберите (используя панель)

Все столбцы предварительного просмотра данных

Формат данных для столбца: конец текста

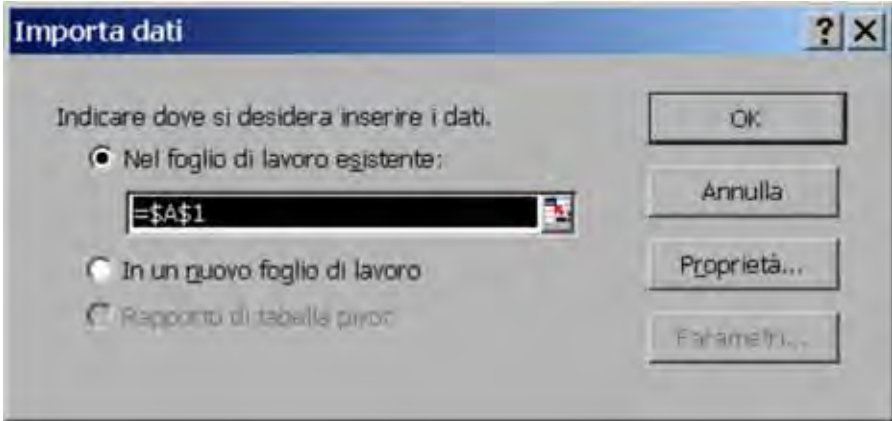

 $0<sup>K</sup>$ 

В таблице будут показаны найденные и сохраненные данные, содержащиеся в импортированном файле: индекс, дата, время, переменные (только переменные, выбранные в Cfg Trend 1, Cfg Trend 2)

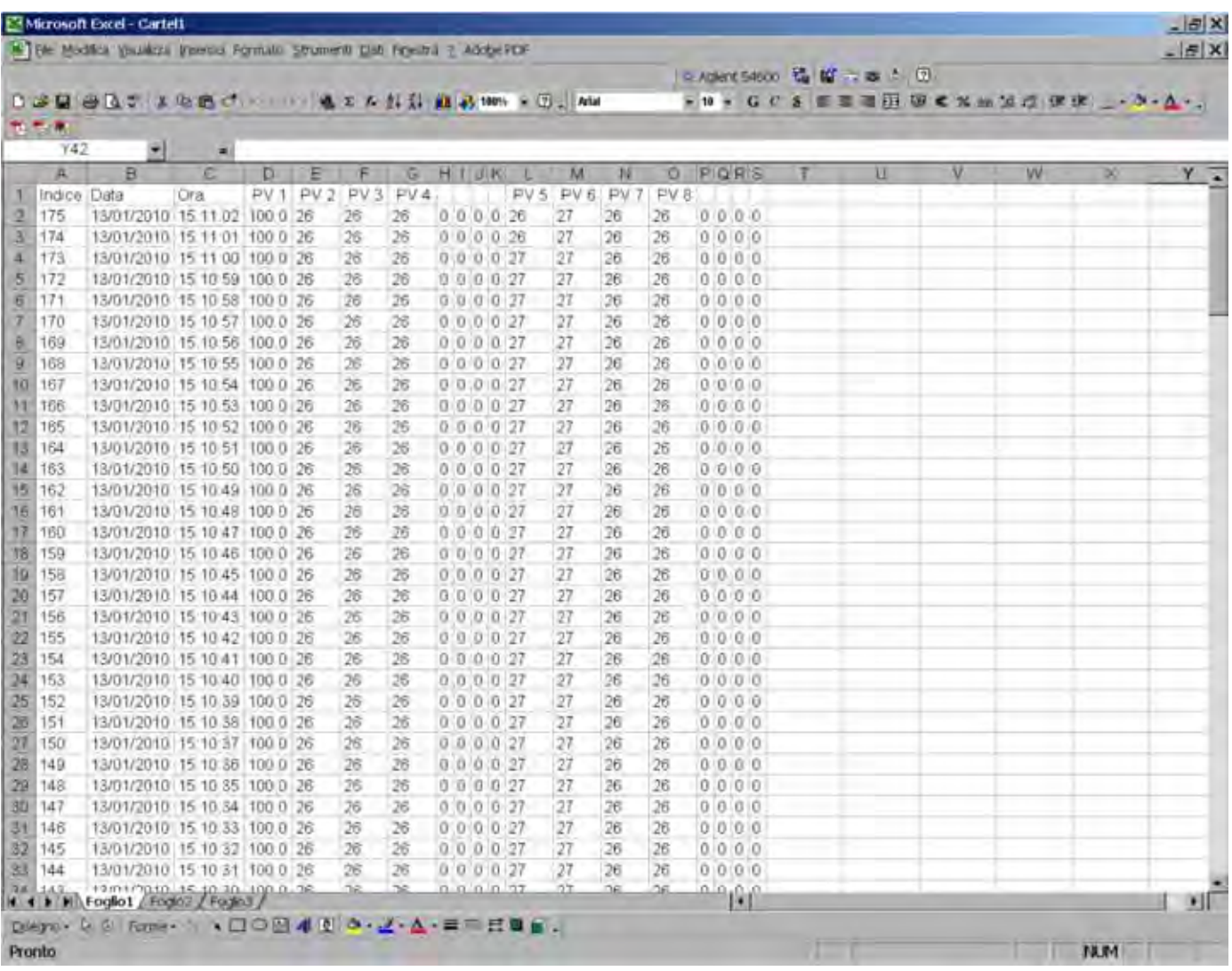

График создан с  $\left[\begin{array}{c|c} \text{III} & \text{[pykoboqctbyacb cosgamian] B.} \end{array}\right]$  в Excel

## Обновление аппаратной прошивки

## Через USB порт

1) Отключить пользовательскую программу:

Looper 35

 При включении питания нажмите F1 & F6, чтобы войти в SETUP, когда запрашивается сообщение «Пожалуйста, нажмите F1 & F6 для входа в SETUP"

Выберите SECURITY и нажмите √ "Отключить пользовательскую программу"

 Нажмите кнопку Save (сообщение "Configuration saved") и далее Main menu и кнопку Exit На странице будет показано сообщение "user program disabled by SETUP"

Looper 57

Установите поворотный переключатель в положение F, включите прибор

Появится меню SETUP

Выберите SECURITY и нажмите √ «Disable user program».

 Нажмите клавишу «Save» (сообщение «Configuration saved»), а затем главное меню и клавиши «Exit».

На странице появится сообщение «user program disabled by SETUP»

2) Вставьте USB-ключ, содержащий прикладную программу

 Загрузка начинается автоматически. После завершения прибор выключается и перезапускается автоматически. Извлеките USB-ключ, когда появится домашняя страница.

3) (только для Looper 57) установите поворотный переключатель в положение по умолчанию 0 (или отличное от E - F)